## 目次

安全に正しくお使いいただくために

はじめに

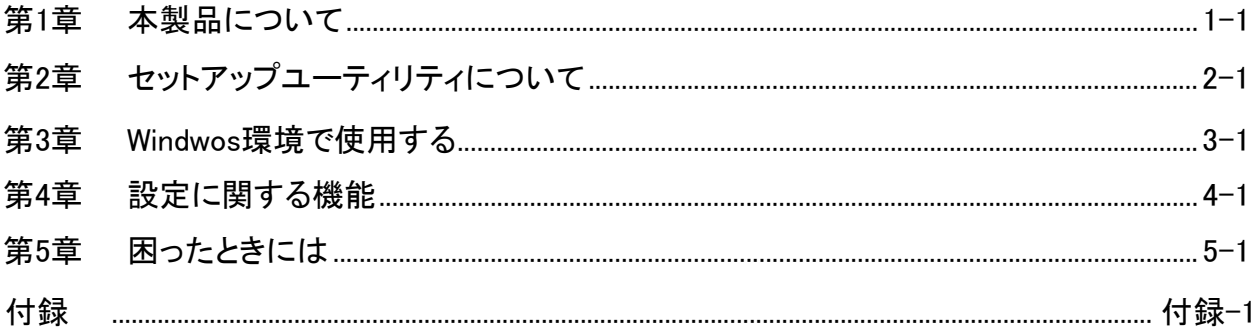

【表記について】マニュアルの中で使用している、マークの意味を説明します。

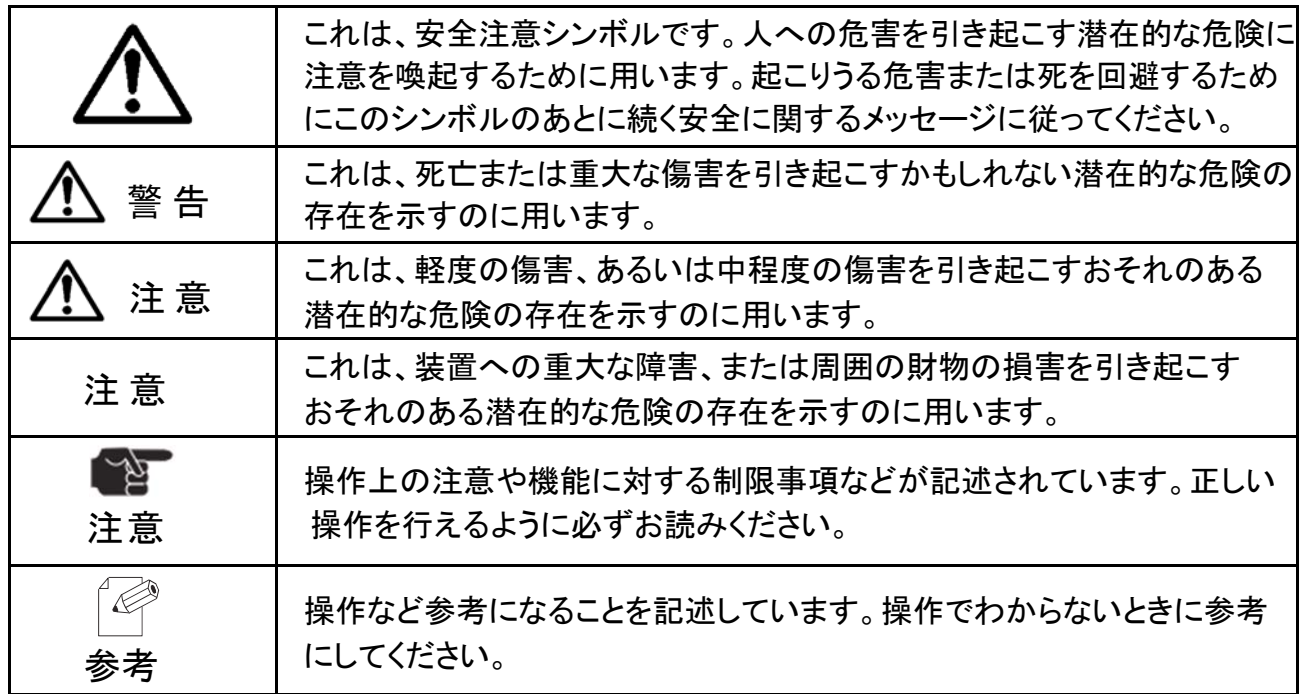

マニュアルで説明している画面やイラストは一例です。ご利用の環境によっては、説明する導入手順や画面の 表示が異なる場合があります。

説明の都合で、画面のアイコンやイラストなど、一部省略している場合があります。

- ・本マニュアルの著作権はリコーインダストリー株式会社に帰属します。本マニュアルの一部、または全部を無断 で転載、複製、あるいは改変することは法律で禁止されています。
- ・本マニュアルはそれぞれの OS にあわせて注意深く用意してはおりますが、将来、バージョンアップや OS に 変更のあった場合など、また、パソコンのモニタに実際に表示される表現と差異が出る可能性があります。 ご了承ください。

・本マニュアル編集にあたって万全を期しておりますが、誤りや設定等の例による結果、または本製品の使用 に起因する損害や逸失利益の請求などに対し、弊社はいかなる責任も負いかねますのでご了承ください。

・本マニュアルに記載された仕様、その他については改良のため変更することがあります。

- ・本マニュアルや製品について、お気づきの点または、ご不明な点は弊社カスタマサポートセンターまでご連絡 ください。
- ・Microsoft、MS-DOS、Window 等は米国 Microsoft Corporation の米国及び他の国における登録商標です。
- ・UNIX は X/Open カンパニーリミテッドがライセンスしている米国および他の国における登録商標です。
- ・IBM、AIX は米国 IBM 社の商標です。
- ・HP-UX は米国ヒューレットパッカード社の商標です。
- ・Solaris は米国サンマイクロシステムズ社の商標です。
- ・Linux は Linus Torvalds の米国およびその他の国における登録商標または商標です。
- ・Adobe、Acrobat は Adobe System Incorporated(アドビシステムズ社)の商標です。
- ・その他、記載されている社名および商品名は各社の商標または登録商標です。
- ・This product includes software developed by the OpenSSL Project for use in OpenSSL Toolkit. (http://www.openssl.org/)

# <span id="page-2-0"></span>安全に正しくお使いいただくために

- ■安全に関する共通的な注意については、次に述べられている安全上の説明をよく読み、十分に 理解してください。
	- ・操作は、マニュアル内の指示、手順に従って行ってください。
	- ・装置やマニュアルに表示されている注意事項は必ず守ってください。これを怠ると、けが、 火災や装置の破損を引き起こすおそれがあります。
- ■シンボルについて安全に関する注意事項は、次に示す見出しによって表示されます。これは 安全注意シンボルと「警告」および「注意」という見出し語を組み合わせたものです。

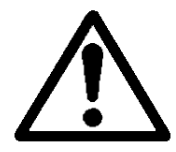

これは、安全注意シンボルです。人への危害を引き起こす潜在的な危険に注意を 喚起するために用います。起こりうる傷害または死を回避するためにこのシンボル のあとに続く安全に関するメッセージに従ってください。

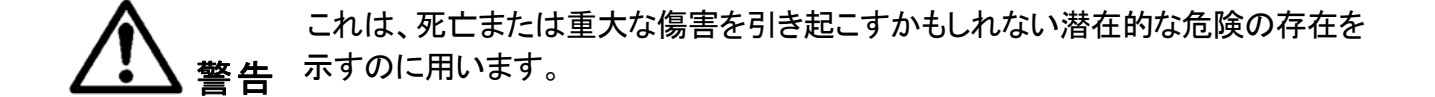

 これは、軽度の傷害、あるいは中程度の傷害を引き起こすおそれのある潜在的な 危険の存在を示すのに用います。 注意

これは、装置の重大な損害、または周囲の財物の損害を引き起こすおそれのある 潜在的な危険の存在を示すのに用います。 注意

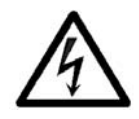

【表記例 1】感電注意

この図記号は注意していただきたいことを示し、△の中に「感電注意」 などの注意事項の絵が描かれています。

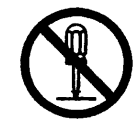

【表記例 2】分解禁止

この図記号は行ってはいけないことを示し、図の中に「分解禁止」など の禁止事項の絵が描かれています。

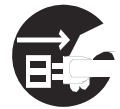

【表記例 3】電源プラグをコンセントから抜け この図記号は行っていただきたいことを示し、図の中に「電源プラグをコン セントから抜け」などの強制事項の絵が描かれています。

#### ● 操作や動作は

マニュアルに記載されている以外の操作や動作は行わないでください。装置について何か問題が ある場合は、電源を切り、電源プラグをコンセントから抜いたあと、お買い求め先にご連絡ください。

#### ● 自分自身でもご注意を

装置やマニュアルに表示されている注意事項は、十分検討されたものです。それでも、予測を越え た事態が起こることが考えられます。操作にあたっては、指示に従うだけでなく、常に自分自身でも 注意するようにしてください。

警告

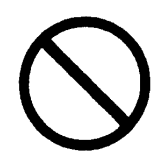

落下などによる衝撃 落下させたり、ぶつけたりするなど衝撃を与えないでください。そのまま使用すると感電 や火災の原因になります。

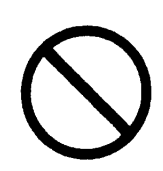

包装用ポリ袋について 包装用のポリ袋は、小さなお子様の手の届くところに置かないでください。かぶったり すると、窒息するおそれがあります。

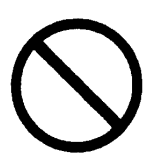

湿気やほこりの多い場所での使用

浴槽、洗面台、台所の流し台、洗濯機など、水を使用する場所の近傍や湿気の多い 地下室、水泳プールの近傍やほこりの多い場所では使用しないでください。電気絶縁 の低下により、火災や感電の原因になります。

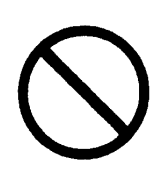

タコ足配線

同じコンセントに多数の電源プラグを接続するタコ足配線はしないでください。コードや コンセントが過熱し、火災の原因になるとともに、電力使用量オーバーでブレーカーが 落ち、ほかの機器にも影響を及ぼします。

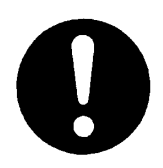

#### ACアダプタについて

ACアダプタは、必ず当社専用品を指定の電源・電圧でご使用ください。専用品 以外のACアダプタをご使用になったり、専用のACアダプタを指定以外の電源・ 電圧でご使用になると、火災、感電、故障の原因になります。

警告

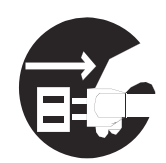

電源プラグの抜き差し

- ・電源プラグをコンセントに差し込むとき、または抜くときは必ず電源プラグを持って 行ってください。電源コード部分を引っ張ると、コードの一部が断線してその部分 が過熱し、火災の原因になります。
- ・休暇や旅行などで長期間ご使用にならないときは、電源プラグをコンセントから 抜いてください。使用していないときも通電しているため、万一、部品破損時には 火災の原因になります。
- ・電源プラグをコンセントから抜き差しするときは、乾いた手で行ってください。 濡れた手で行うと、感電の原因になります。

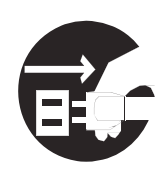

異常な熱さ、煙、異常音、異臭

万一異常が発生した場合は、装置の電源スイッチをOFFにし、装置の電源プラグをコン セントから抜いてください。そのまま使用すると、感電、火災の原因になります。また、 すぐに電源プラグが抜けるように、コンセントの周りには物を置かないでください。

電源プラグの接触不良やトラッキング

電源プラグは次のようにしないと、トラッキングの発生や接触不良で過熱し、火災の 原因になります。

- ・電源プラグは、根元までしっかり差し込んでください。
- ・電源プラグは、ほこりや水滴が付着していないことを確認し、差し込んでください。 ほこりや水滴が付着している場合は、乾いた布などで拭き取ってください。 ・グラグラしないコンセントを使ってください。

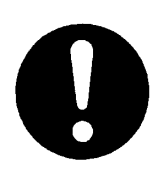

電源スイッチについて ACアダプタ給電の製品は、プリンタ電源を OFF にしても通電しています。 長期間ご使用にならない場合は、コンセントからACアダプタを抜いてください。 万一、内部の部品破損した場合は火災の原因となります。

警告

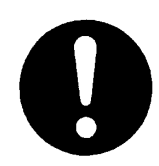

#### 温度差のある場所への移動 移動する場所間で温度差が大きい場合は、表面や内部が結露することがあります。

結露した状態で使用すると、発煙、火災や感電の原因となります。使用する場所で、 数時間そのまま放置してからご使用ください。

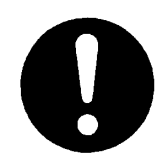

揮発性液体の近くでの使用 マニキュア、ペディキュアや除光液などの揮発性の液体を近くで使わないでください。 装置の中に入って引火すると火災の原因になります。

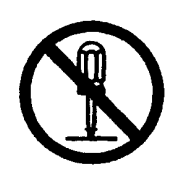

修理・改造・分解 自分で修理や改造・分解をしないでください。火災や感電、やけどの原因になります。

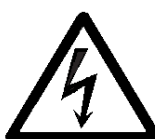

装置内部への異物の混入 通風孔などから内部にクリップや虫ピンなどの金属片や燃えやすい物などを入れないで ください。そのまま使用すると、感電や火災の原因になります。

注意

#### アルミ電解コンデンサーについて

電子回路に使用しているアルミ電解コンデンサーは、有寿命部品です。設計寿命は、 月200時間使用で約5年です。寿命になると電解液の枯渇や漏れが生じ、発煙・感電の 原因になることがあります。これらの危険を避けるために、設計寿命を超えて使用する 場合は、有償部品単位で交換してください。また、昼夜連続運転相当では5年より寿命 は短くなります。

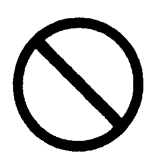

#### 接続端子への接触

コネクターなどの接続端子に手や金属で触れたり、針金などの異物を挿入したりしない でください。また、金属片のある場所に置かないでください。発煙したり接触不良などに より故障の原因になります。

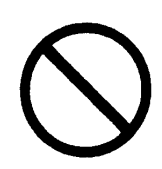

金属などの端面への接触 装置の移動などで金属や基板などの端面に触れる場合は、注意して触れてください。 または、綿手袋を着用してください。けがをするおそれがあります。

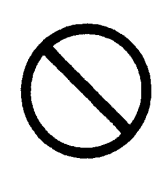

目的以外の使用 プリントサーバー本来の目的以外に使用しないでください。故障の原因になります。

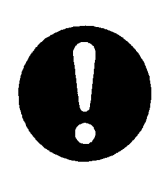

#### 信号ケーブルについて

・ケーブルは足などに引っかけないように配線してください。足を引っかけると、けが や装置の故障の原因になります。また、データが失われるおそれがあります。 ・ケーブル上に重量物を載せないでください。また、熱器具のそばに配線しないで ください。ケーブル被覆が破れ、装置の故障の原因になります。

注意

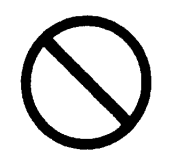

屋外での使用 屋外では使用しないでください。故障の原因になります。

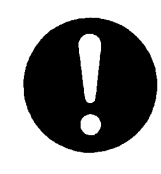

ほかのエレクトロニクス機器に隣接して設置した場合、お互いに悪影響を及ぼすことが あります。特に、近くにテレビやラジオなどがある場合、雑音が入ることがあります。その 場合は次のようにしてください。 ・テレビやラジオなどからできるだけ離す ・テレビやラジオなどのアンテナの向きを変える ・コンセントを別にする

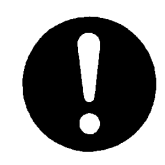

#### 製品の廃棄

電波障害について

本製品を廃棄するときには廃棄物管理表(マニュフェスト)の発行が義務づけられてい ます。詳しくは、お買い求め先にご相談いただくか、各都道府県産業廃棄物連合会に お問合せください。廃棄物管理表は(社)全国産業廃棄物協会に用意されています。

## <span id="page-9-0"></span>はじめに

## はじめに

このたびは、本製品をご購入いただき、誠にありがとうございます。 このマニュアルは、本製品の 設定およびご利用方法を記載したものです。正しく安全にお使いいただくためにご熟読ください。

## 本製品の導入

本製品の導入手順について説明します。ご利用の環境に合わせた手順で本製品をネットワークに 接続し、ご利用のプリンタをネットワークプリンタとしてお使いいただくことができます。本製品の導 入手順に従って、本マニュアルの関係する章を参照しながら、導入を進めて ください。

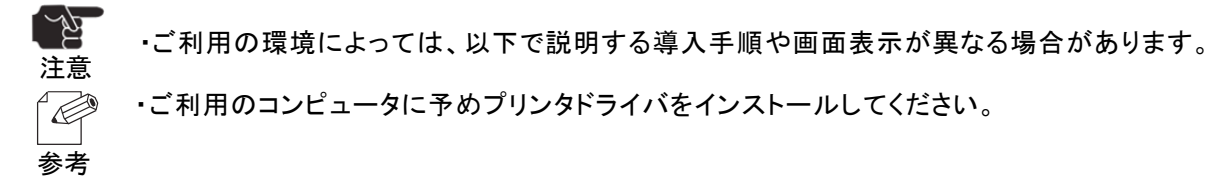

## 本製品の導入

本製品の設定が行えるユーティリティは以下のとおりです。ご利用の環境にあわせた設定ユーティ リティをご利用ください。

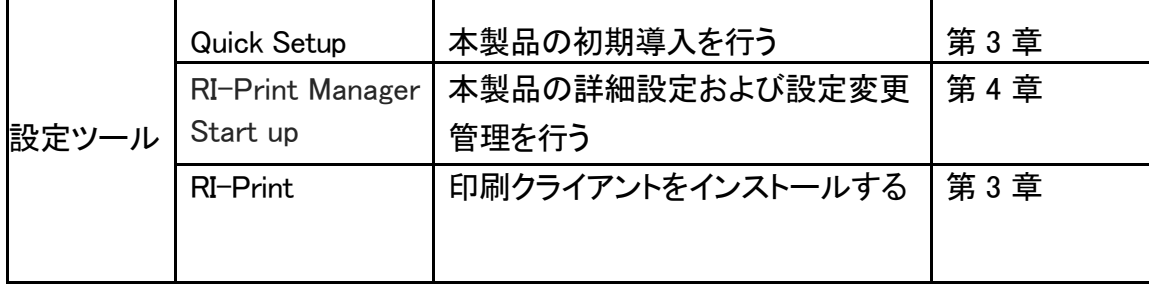

## はじめに

## 本製品の導入と設定(管理者編)

本製品の導入と設定手順について説明します。

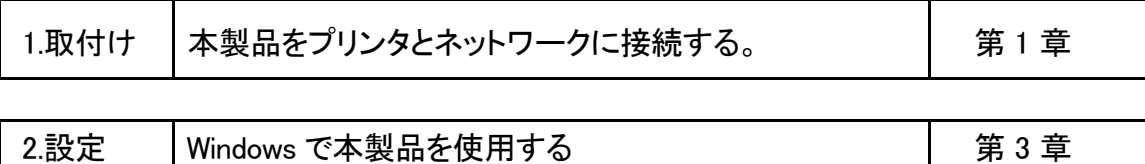

## 本製品の設定

本製品の導入と設定手順について説明します。

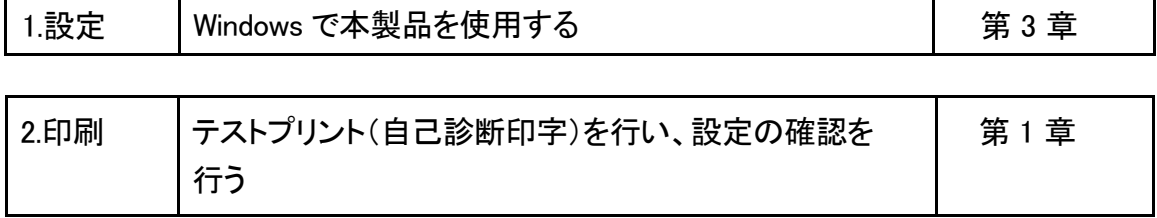

## 本製品の詳細設定、設定変更、管理を行う

本製品の詳細設定や設定変更、管理を行う総合ユーティリティ RI-Print Manager Start up の

ご利用方法 について説明します。

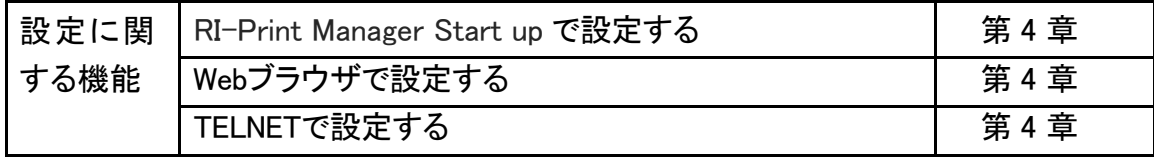

2

### 本製品について

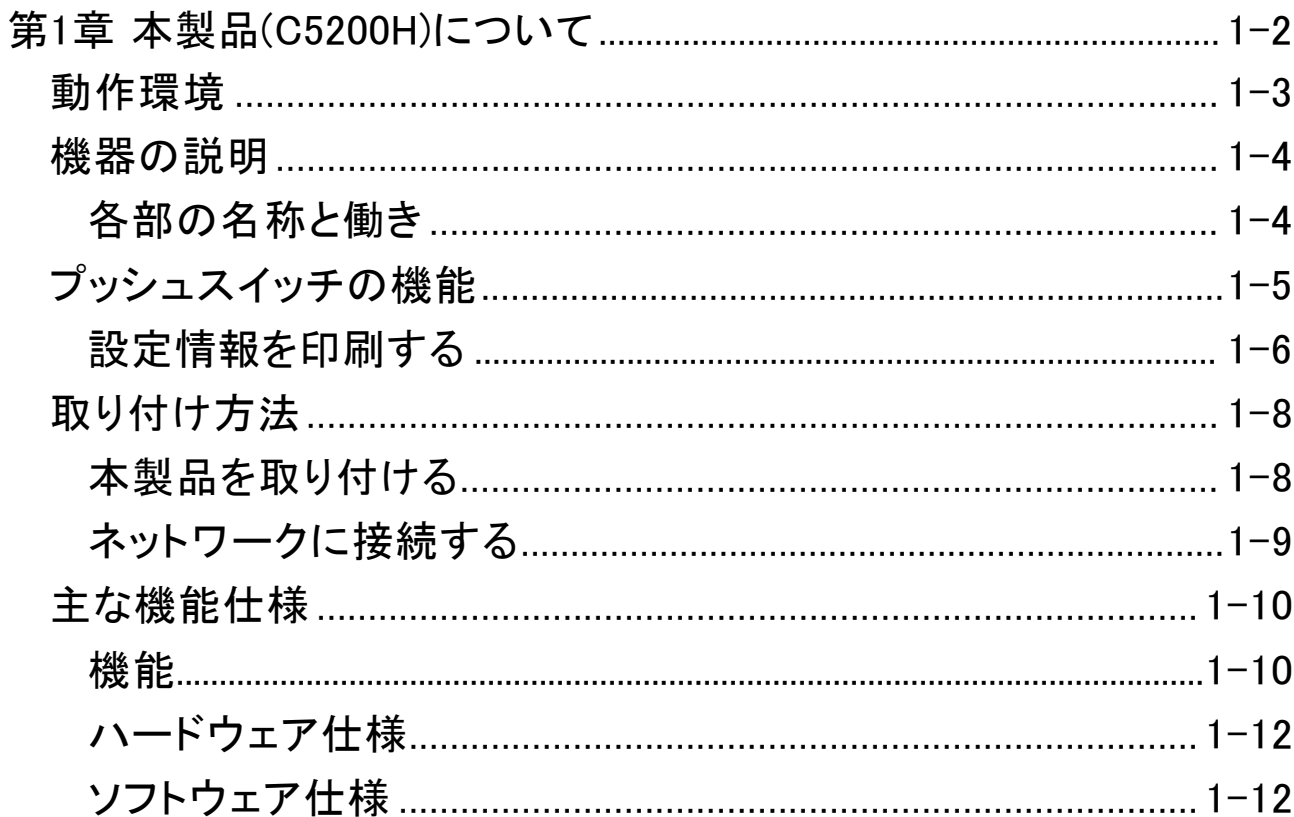

#### $1-1$

## 第 1 章 本製品(C5200H)について

本製品は、10BASE-T、100BASE-TX 対応のプリントサーバーです。本製品によってイーサネットとプリンタを 接続し、イーサネットケーブルが敷設されている場所であればどこでもプリンタを設置することができます。 イーサネット内であればどこからでも印刷を行うことができるので、1 台のプリンタを複数のユーザで共有する こともできます。本製品は TCP/IP に対応しています。設定は Quick Setup,RI-Print Manager Start up, TELNET,WWW ブラウザからの設定(HTTP)が可能です。また、本製品では第三者による印刷データの盗用や 改ざんを防止するため、暗号化と承認を用いたセキュア(SSL)印刷機能、設定したIP アドレスの範囲外や通信 プロトコル以外のアクセスを制限する機能をサポートしています。これにより、セキュリティ機能の強化を図り ました。

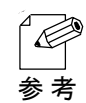

・SSL(Secure Socket Layer)

SSL はインターネットで個人情報などを入力する際に盗聴やなりすまし防止に利用される通信 方式で、一般化されたセキュリティ機能のひとつです。この SSL を利用し、印刷を行う際に印刷 データを暗号化、プリントサーバーで複号化する機能を実装しています。 なお、本製品では 以下の条件で本機能をサポートしています。

・対応OS :Windows 10/11 Windows Server2012/Server2012 R2/ Windows Server2016/Server2019/Server2022 ・対応プロトコル:IPP,HTTPS ・セキュリティ対策追加 ネットワークプリンタのセキュリティ対策として、IP フィルタ機能を搭載しています。 本機能は、設定したIP アドレスの範囲外からのアクセスを制限する機能です。 設定した範囲外のIP アドレスからのアクセスを禁止することで、プリンタを予期せぬアクセスから

保護します。

また、セキュリティレベル設定機能により、設定したプロトコル以外のアクセスを排除する機能を 追加しました。

## あたち、本製品について

## 動作環境

本製品に必要な環境は、以下の通りです。

#### ○ネットワークに接続する為に必要な機器

・10BASE-T(ツイストペア)ケーブル 100BASE-TX 環境ではカテゴリー5以上を使用してください。

#### ○ネットワークコンピュータ

・対応 O S Windows 10/11 Windows Server2012/Server2012 R2/ Windows Server2016/Server2019/Server2022

#### ・対応プロトコル TCP/IP

NetBEUIはサポートしていません。 注 意

#### ○動作環境条件

温度:+0℃~ +40℃ 湿度: 20% ~ 80%RH (但し、結露状態でないこと)

#### ○保存環境条件

温度:-10℃~ +50℃ 湿度: 20% ~ 90%RH (但し、結露状態でないこと)

## 機器の説明

## 各部の名称と働き

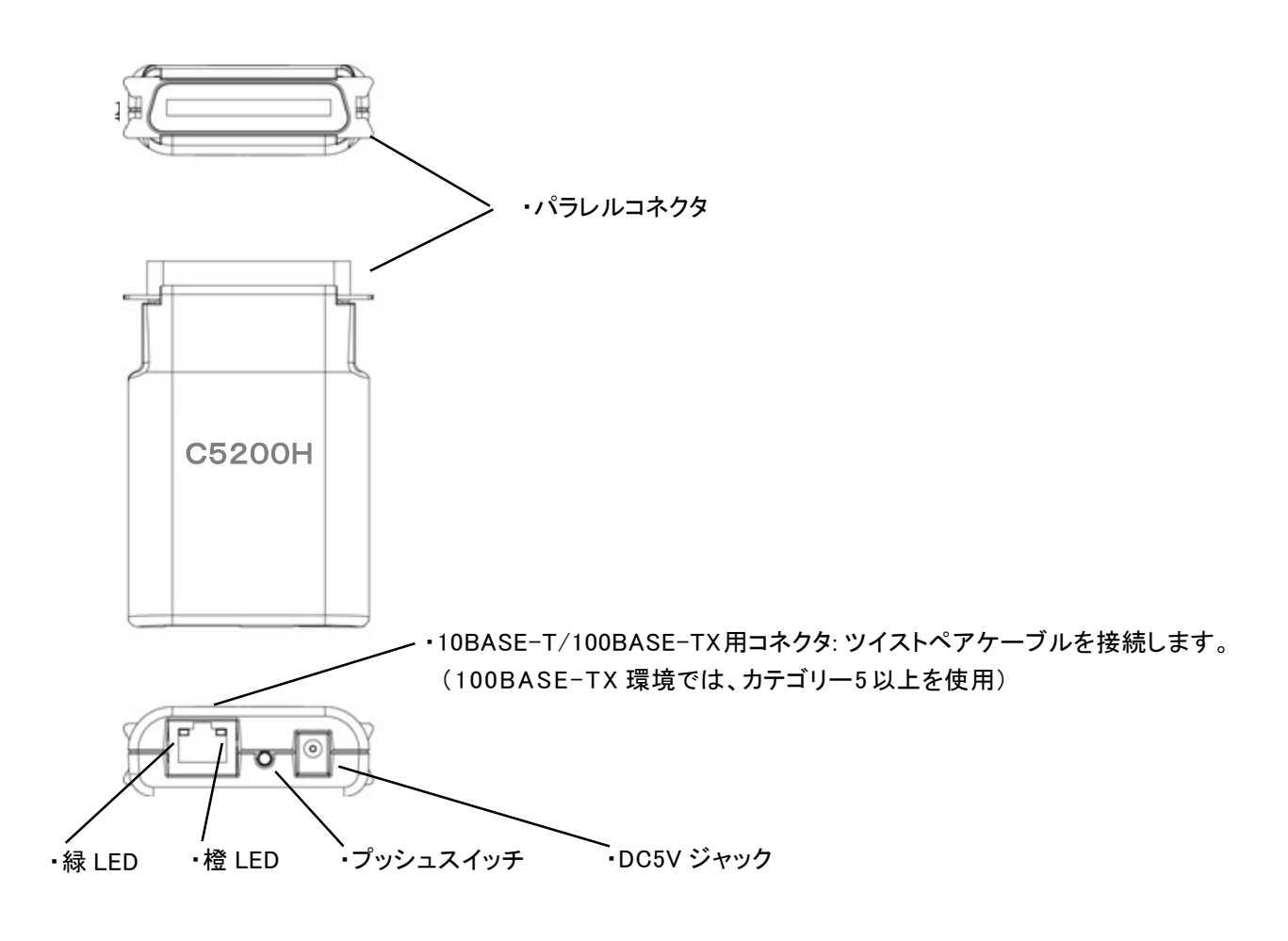

・緑 LED 点滅 : 電源 ON 点灯 : Ethernet 接続

・橙 LED 点灯 : データ受信

## プッシュスイッチの機能

・プッシュスイッチの機能は以下の通りです。

(1)初期化

 プッシュスイッチを押したまま電源を投入(DC5V プラグを差し) します。そのまま、2 秒以上経過し、橙 LED が 点灯したのを確認した後、プッシュスイッチを離すと設定が初期化されます。

(2) 自己診断・設定情報印刷

 電源が入ったままプッシュスイッチを 5 秒以上押し続け、プッシュスイッチを離すと自己診断・設定情報印刷を 開始します。

[自己診断]

自己診断では、ハードウェアやネットワークのテストを行います。

自己診断印刷の結果にNGがある場合は、「第5章トラブルシューティング」を参照してください。 自己診断の印字例を次に示します。

○自己診断印刷例

**RICOH INDUSTRY C5200H Version 1.0.0** 

 **Copyright(c) 2016 RICOH INDUSTRY CO.,LTD.**

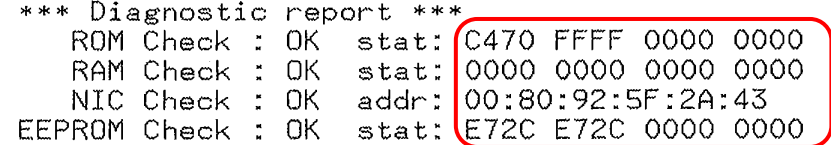

SW: OFF

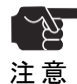

 ・自己診断印刷結果の ROM Check、RAM Check、NIC Check、EEPROM CheckにNGがある場合 は、保守会社に連絡ください。

・項目中の サント は装置毎に異なります。

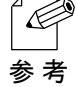

・IPアドレスを設定するときに、本製品のEthernet アドレスを確認する必要がありますので、 自己診断印刷を行い、印刷結果のEtherne tアドレスを確認してください。

## 設定情報を印刷する

#### ○設定情報印刷例

**RICOH INDUSTRY C5200H Version 1.0.0 Copyright(c) 2016 RICOH INDUSTRY CO.,LTD.** \*\*\* Configuration report \*\*\* << Setup General >><br>root password  $: "********"$ LAN interface  $: AUTO$ << Setup TCP/IP >><br>IP address :192.168.0.64  $: 0.0.0.0$ <br> $: 0.0.0.0$ Subnet mask Geteway address RARP protocol<br>DHCP/BOOTP protocol<br>IPv6 Function :DISABLE :DISABLE :DISABLE :<br>NetworkPnP Enable:<br>TCP#9100 Bi-Directional mode :<br><< Setup TCP/IP - IP Filter Config >> : ENABLE :DISABLE eetup ICP/IP - IP rifer Contig >><br>Filter Mode - SDENY<br>Filter #O Start Address - 0.0.0.0<br>Filter #O End Address - 0.0.0.0<br>Filter #1 Start Address - 0.0.0.0  $^{10.0.0.0}_{10.0.0.0}$ <br>0.0.0.0.0<br>0.0.0.0 Filter #1 Start Address [0.0.0.0]<br>Filter #1 End Address [0.0.0.0]<br>Filter #2 Start Address [0.0.0.0]<br>Filter #2 End Address [0.0.0.0]<br>Filter #3 Start Address [0.0.0.0]<br>Filter #3 Start Address [0.0.0.0]<br>ENA [0.0.0]<br>LPR [ENABL  $:0.0.0.0$  $:0.0.0.0$ <br>:0.0.0.0  $:0.0.0.0$ RAW : ENABLE IPP<br>HTTP : ENABLE : FNABL F **HTTPS** ENABLE: **TELNET** : ENABLE **FTP** : ENABLE SNMP : ENABLE Setup Protocol (JCP) : ENABLE << Setup SNMP >><br>Authentic community :"\*\*\*\*\*\*\*\*\*\*\*\*\*\*\*\*"<br>:"public" Trap community : public<br>:0.0.0.0<br>:....<br>:.... Trap address SysContact sysconce<br>SysName SysLocation DefaultTTL  $:255$ EnableAuthenTrap  $\cdot$  2 EnableAuthenIrap<br>
<< Setup print port >><br>
BOJ string<br>
EOJ string<br>
BOJ string(KANJI)<br>
EOJ string(KANJI)  $\frac{1}{2}$  (e.g. Ð  $\cdot$  " $*$ f" Printer type<br>TAB size (d :ESC/P  $\sim$  (char.)  $\mathbf{B}$ : Page width (char.)<br>Page length(line)<br>lpr/ftp banner  $\div 0$  $: 0$  $: \overline{NO}$ Print port mode : NONE << Setup Another >><br>Print Trap community<br>Print Trap Address :"public"<br>:192.168.0.100 PE/Reboot<br>Printer Class :DISABLE : AUTO Frinter Class<br>
<< Configure Secure Print >><br>
Secure Print :ENABLE

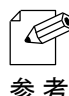

── ·設定情報印刷により、本製品の設定が確認できます。本製品を設定する際にご活用ください。 ただし、設定値に"\*"が表示されているものは、設定変更をしても値を表示しません。 参 考 本項目の工場出荷時設定については、「第 4 章 設定に関する機能」を参照してください。 また、本製品の設定を変更した場合は、変更した設定値を管理してください。

本製品について

## 取り付け方法

## 本製品を取り付ける

KD55AH プリンタに取り付ける

1 プリンターの電源を切る

プリンターの電源スイッチが 「○」 側に倒れていることを確認します。

2 プリントサーバーを接続する

後ろドアを開きパラレルコネクタにプリントサーバーを接続しラッチ両側をロックしてください。

3 LAN ケーブル/DC ケーブルを接続する

 プリンタ底部穴から LAN ケーブルを引き込んで、プリントサーバーに接続しケーブルクランプで固定してください。 プリンタ内部の DC ケーブルを、プリントサーバーに接続しケーブルクランプで固定してください。

4 ドアを閉める。

後ろドアをしめてください。

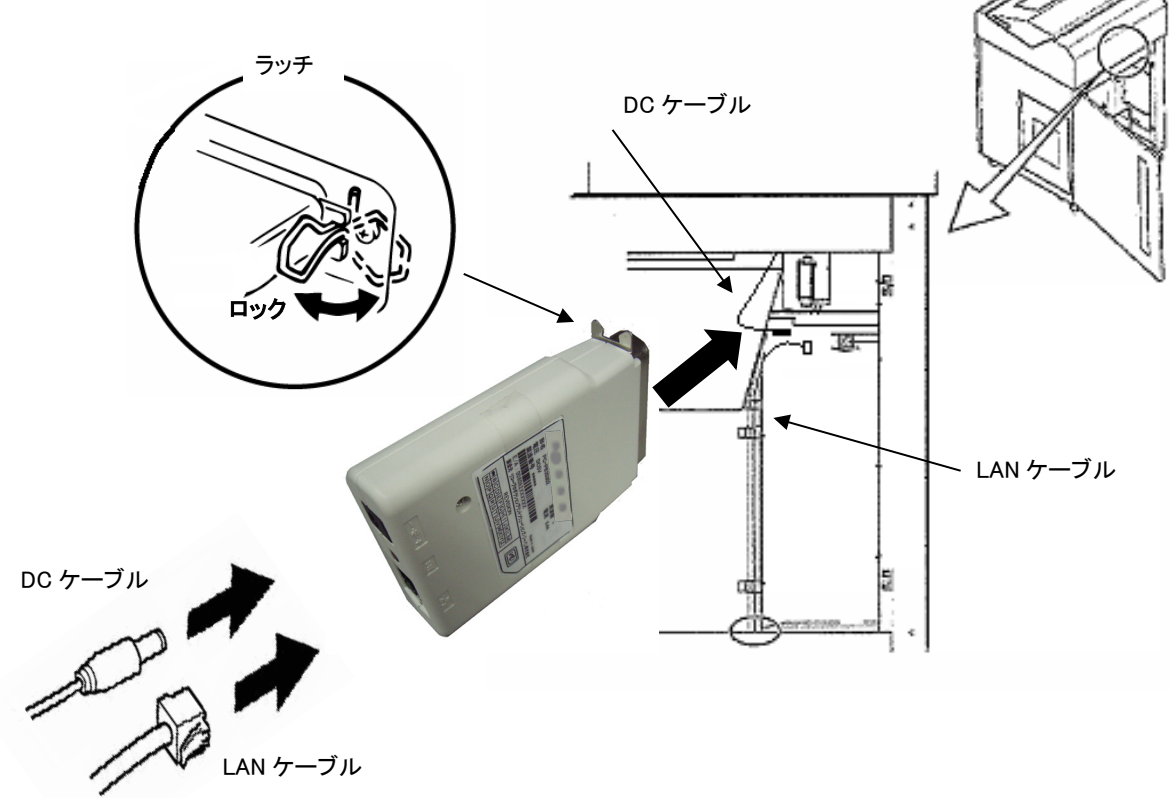

プリンタのマニュアルを参照し、設定モードで、次の通り、設定項目の変更を行ってください。 ・「TOF 位置での FF」-「ムコウ」 ・「接続形態」-「LAN 接続」 プリンタドライバは下記の設定で使用してください。 ・「プリンタドライバ」-「プロパティ」-「ポート」-「双方向サポートを有効にする」のチェックを外す。

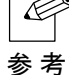

 ・他のプリンタにプリントサーバーを取り付ける場合は、各プリンタのマニュアルを参照し、取り付け 位置をご確認ください。

1-8 1-8

## ネットワークに接続する

本製品をネットワークに接続するためには、以下のものが必要です。

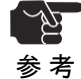

 ・ 100BASE-TX環境でお使いの場合は、100BASE対応のハブとツイストペアケーブル (カテゴリー5)をご用意ください。

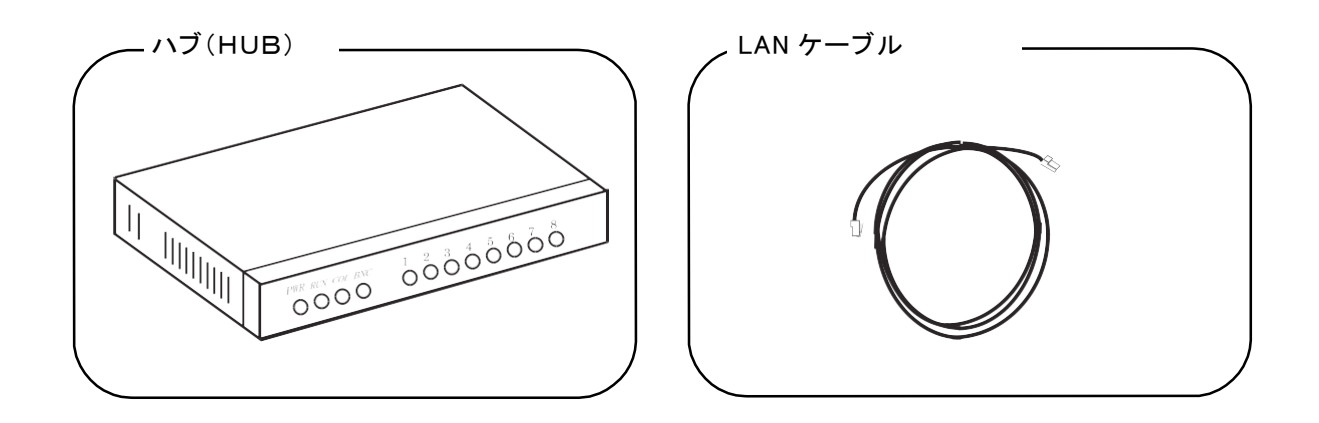

○ネットワークへの接続方法

1.プリンタの電源スイッチをOFF にしてください。

- 2.本製品の10/100BASE コネクタにLANケーブル(ツイストペアケーブル)を接続します。
- 3. ハブ(HUB)に、ケーブルのもう一方を接続します。

1-9 1-9

本製品について

## 主な機能仕様

本製品の主な機能仕様を以下に示します。

### 機能

○ DHCP、BOOTP、RARPによる自動IP 設定機能

・DHCP/BOOTP について

本製品は、DHCP/BOOTPプロトコルを搭載しておりDHCP/BOOTP サーバが動作しているネットワーク内にお いて、TCP/IP 関連の設定を行うことができます。本製品の DHCP/BOOTP 設定を Enable にすることで、 DHCP/BOOTPサーバ上に設定されているTCP/IP関連の情報を本製品に設定することができます。

・本製品がサポートしている DHCP プロトコルは、基本的に RFC2131/2132 に準拠しています。

・Windows DHCP Server に対応しています。

・本製品のDHCP機能をご利用になられる場合は、ネットワーク管理者にご相談ください。 注 意

・RARP について

本製品は、RARPプロトコルを搭載しておりRARP サーバが動作しているネットワーク内において、IP アドレス の設定を行うことができます。本製品の RARP 設定を Enable にすることで、RARP サーバ上に設定されてい るIP アドレスを本製品に割り当てることができます。

#### ○ WWW ブラウザ

本製品はHTTP サーバを搭載しており、WWW ブラウザから本製品にアクセスしてプリンタの状態表示や設定 の変更を行なうことができます。

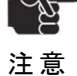

 ・HTTP をご利用になられる場合は、本製品の TCP/IP プロトコル設定が有効であり、本製品の I P アドレスが設定されている必要があります。

○漢字フィルタ機能(FTP、LPD)

- ・漢字フィルタは入力データを、漢字 +ASCII の文字列とみなし、漢字をプリンタネーティブのエスケープ コード(LIPS、PR201、ESC/P 等プリンタが直接認識できるデータ形式)に変換して出力します。この時 同時に改行コードの変換、タブコードの変換を行なうことができます。
- ・漢字フィルタ機能の使用/ 不使用は、内部論理ポート名(lp、sjis、euc)の使い分けにより行ないます。 lp ポートは無変換のスルー出力を、sjis、euc はそれぞれシフト JIS、EUC の漢字コー ドに変換を行ない ます。

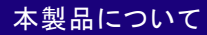

○セキュア(SSL)通信印刷機能/IPフィルタ機能/セキュリティレベル設定機能

- ・セキュア(SSL(Secure Sockets Layer))通信印刷機能を用いた暗号化と認証機能により、第三者 による 印刷データの盗用や改ざんを防ぐことができます。本製品では、特別な外部認証機関を利用すること なく、本製品から簡単に証明書を発行することができます。
- ・本製品はIP フィルタ機能により、IPアドレスのフィルタリングによる設定範囲外のIP アドレス からの通信を 抑止する機能のほかに、セキュリティレベル設定機能により、通信可能プロトコルの設定ができます。 そのため、不正IPアドレスからのアクセス、使用していないプロトコルによる通信を排除することができ ます。
- 本章以降、WEB ブラウザへのアクセス、および SSL 通信印刷関連の内容について記載していますが、  $\overline{\mathbb{Z}}$ 以下に示す制限等がありますので、ご使用時は注意願います。
- ・C5200H は、標準の SSL 印刷(セキュア通信印刷機能)を実装していますが、各ブラウザ (Microsoft Edge/Google Chrome/Firefox)上のトランスポート・レイヤー・セキュリティ(TLS)の Ver1.1 以上では接続出来ません。 なお、HTTP 接続と、印刷ソフト(RI-Print)の IPP over SSL 印刷は可能です。 注意

ハードウェア仕様

#### ○コントローラ

ARM9 166MHz

#### ○メモリ

RAM : 8MByte FlashROM : 2MByte

#### ○ネットワークインタフェース

10BASE-T/100BASE-TX1ポート(10/100BASE自動認識)

#### ○プリンタインタフェース

セントロニクス(36P アンフェノール)

#### ○その他

機能スイッチ :プッシュスイッチ LEDランプ :ステータス

## ソフトウェア仕様

## ○対応プロトコル

TCP/IP

・TCP/IP部

ネットワーク層:ARP,RARP,ICMP,IP

セッション層:TCP,UDP

アプリケーション層:RAW(9100)Port,LPR,FTP,TELNET,BOOTP,SNMP,HTTP,HTTPS,IPP,DHCP IP アドレスは、設定ユーティリティ等で設定可能

 $1 - 12$ 

#### $2 - 1$

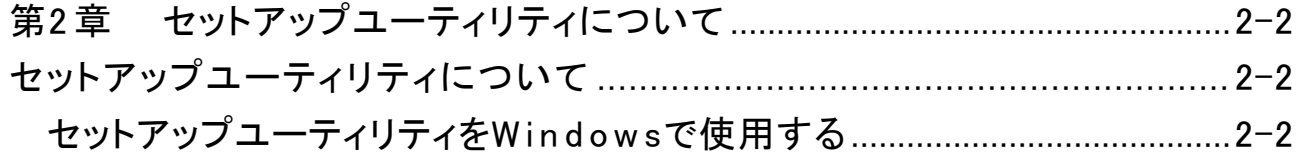

## 第 2 章 セットアップユーティリティについて

セットアップユーティリティについて

本章では、製品添付CD-ROMに収録されているセットアップユーティリティについて説明します。

 ・Windows 以外のOS では、セットアップユーティリティはご利用になれません。 注 意

## セットアップユーティリティを Windows で使用する

本製品付属のCD-ROM をWindows パソコンにセットすると、メインメニューが自動的に起動します。

 ・メニューが自動的に起動しない場合は、CD-ROM のルートディレクトリにある'Autorun.exe'を直接実行 してください。 注 意

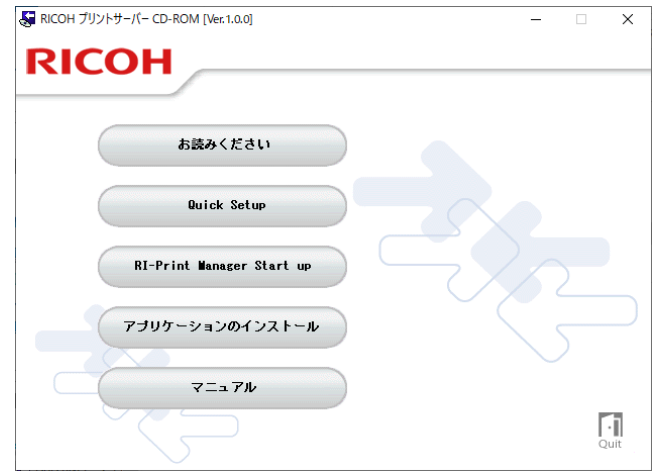

○お読みください

本CD-ROMについての注意事項や、本製品のお問い合わせ先等が記載されています。

ご利用の前に必ずお読みください。

OQuick Setup / RI-Print Manager Start up / RI-Print 本製品の設定ツール(Quick Setup, RI-Print Manager Start up)及び統合クライアントソフトウェア(RI-Print) の インストールを行います。

○マニュアル

Adobe Acrobat Readerを利用したPDF形式のマニュアル(取扱説明書)です。

#### セットアップユーティリティ

メニュー画面の「Quick Setup」「RI-Print Manager Start up」「RI-Print」を選択すると本製品の設定 ツール画面が表示されます。

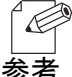

- ・本製品の初期導入が完了している場合は、RI-Print をお使いのパソコンにインストールするだけで、 本製品をご利用いただくことができます。
- 参考
- ・ご利用のパソコンにセキュリティソフトウェアがインストールされていて、ファイアウォール機能 が有効になっていると、Quick Setupおよび RI-Print Manager Start up で本製品を検索できな いことがあります。そのようなときは、一時的にファイアウォール機能を無効にして ください。

#### ○ Quick Setup(初期導入時推奨)

本製品の初期導入がウィザード形式で簡単に行えます。また、初期導入に引き続いて印刷クライアント ソフトウェア RI-Print をインストールすることができます。

#### ○ RI-Print Manager Start up

総合ユーティリティ「RI-Print Manager Start up 」 を起動またはインストールします。「RI-Print Manager Start up」は、本製品の詳細設定と、本製品およびプリンタの管理を行うことができます。

○ RI-Print

本製品に対してWindowsから直接印刷するための総合クライアントソフトウェアをインストールします。 セキュア(SSL)通信印刷機能を利用した印刷を行う場合は、RI-Print で作成するIPP ポートをご使用いた だくことを推奨します。

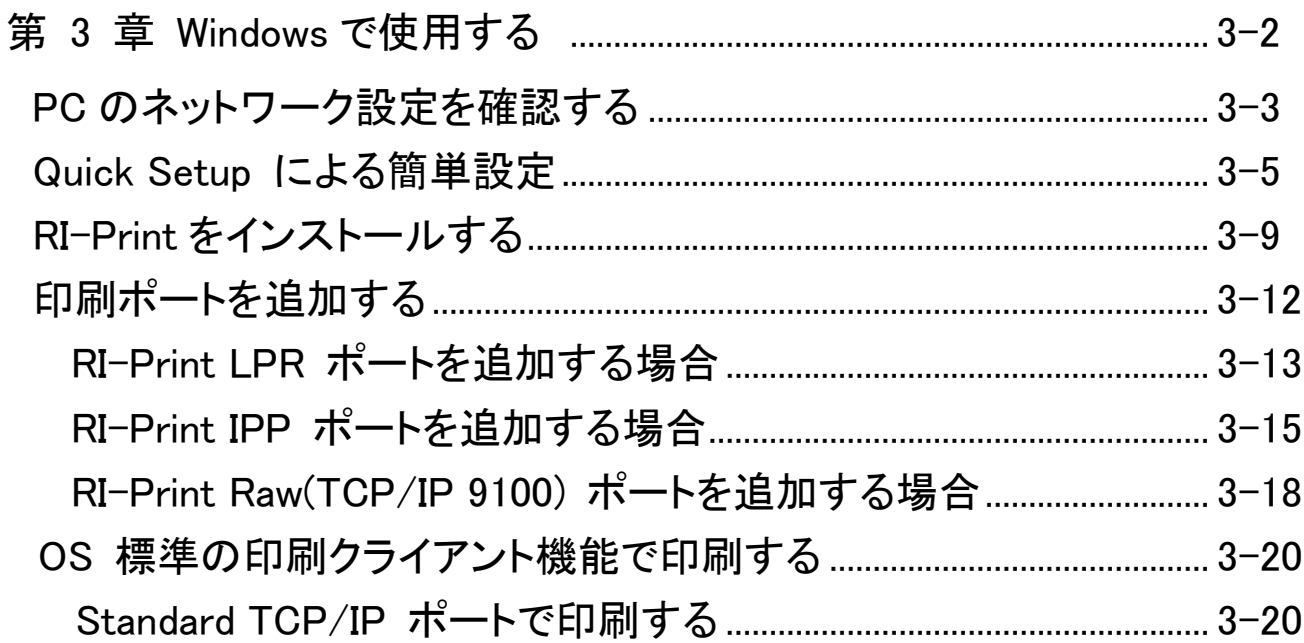

## 第 3 章 Windows で使用する

本章では、Windows 環境で本製品を接続し TCP/IP で印刷を行う方法について説明します。

本製品を TCP/IP プロトコルを利用して印刷する際の手順は以下の通りです。

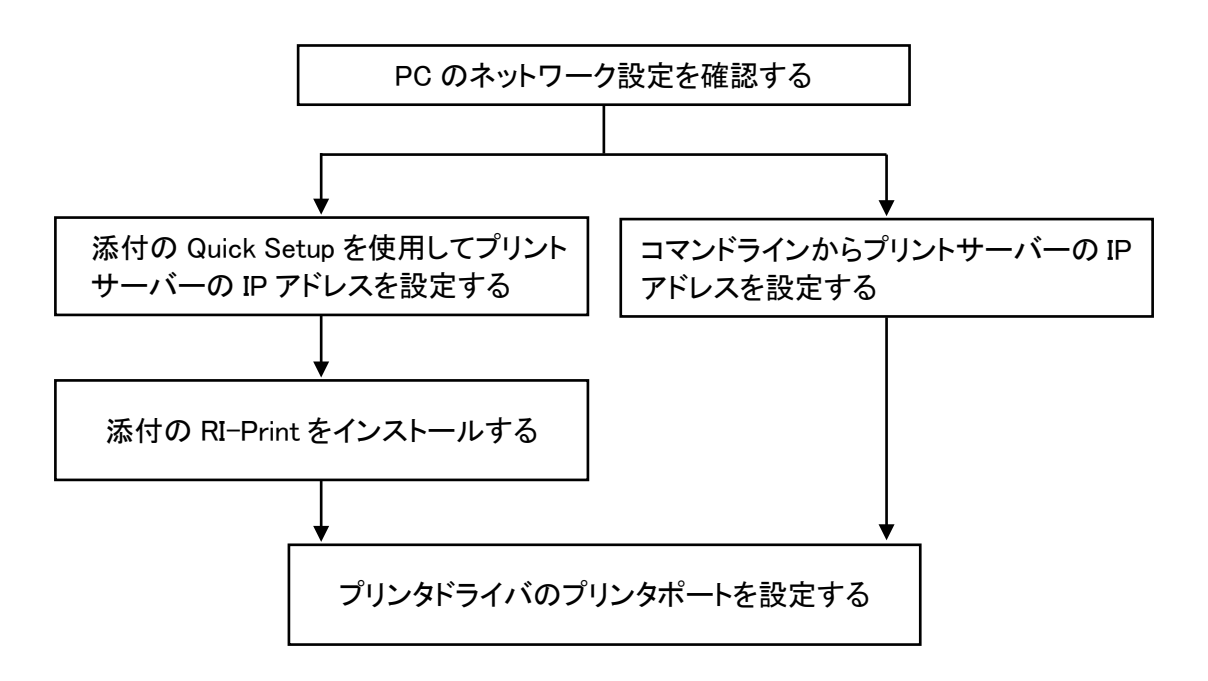

本章では QuickSetup の導入から RI‐Print のアプリケーションインストールにより機能設定を する方法、及び OS の印刷クライアントによる設定方法を説明します。 TELNET によるコマンドライン操作での設定方法は次章で説明します。

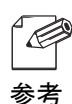

・あらかじめプリンタドライバをご使用のパソコンにインストールしてください。

- ・セキュア(SSL)通信印刷機能を利用した印刷を行う場合は、RI-Print で作成した IPP ポートの 使用を推奨します。
	- ・セキュア(SSL)通信印刷機能を使用するには、セキュア通信で必要になる SSL 証明書情報を 本製品に設定する必要があります。設定方法については、「付録 セキュア通信印刷機能につ いて」を参照してください。
	- ・セキュア(SSL)通信印刷機能を使用して印刷をすると、印刷データを暗号化します。そのため、 第三者による印刷データの盗用や改ざんを防止することができます。

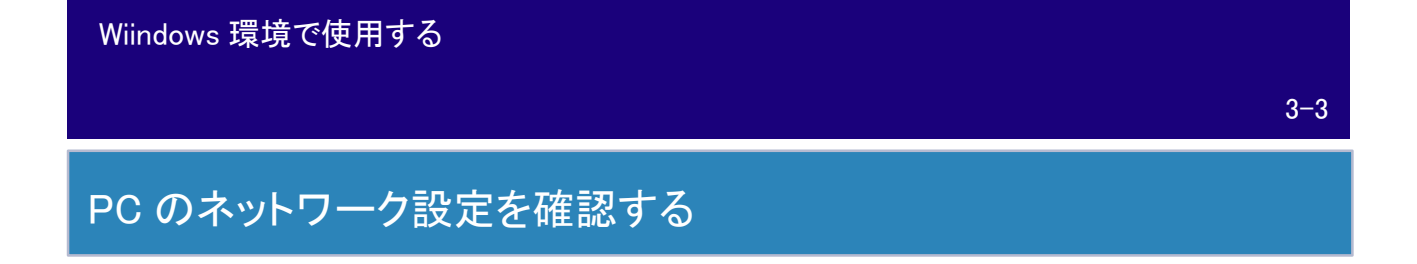

Windows に[インターネットプロトコル(TCP/IP)]が選択されている事を確認します。

1.「スタート」-「コントロールパネル」-「ネットワークとインターネット」‐「ネットワークと共有センター」 -「イーサネット」を開きます。

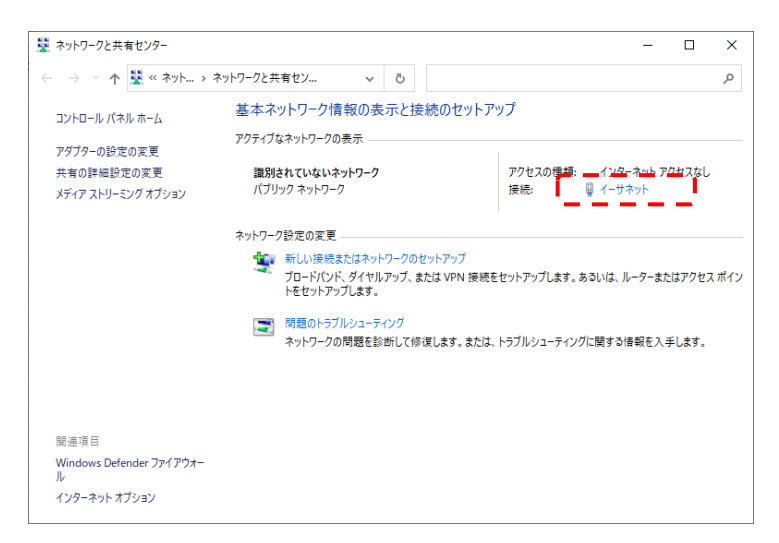

2.イーサネットの「プロパティ」を開き、「インターネットプロトコルバージョン 4(TCP/ IPv4)」を選択して、その「プロパティ」を開きます。

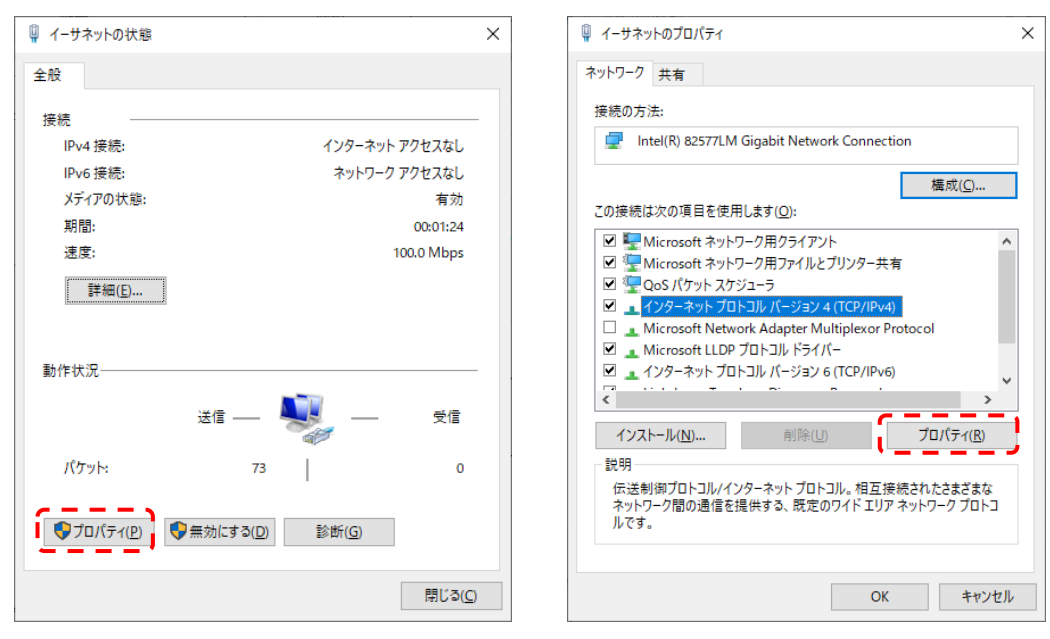

3. [全般]で、ご使用の環境に合わせた設定が行われているか確認してください。

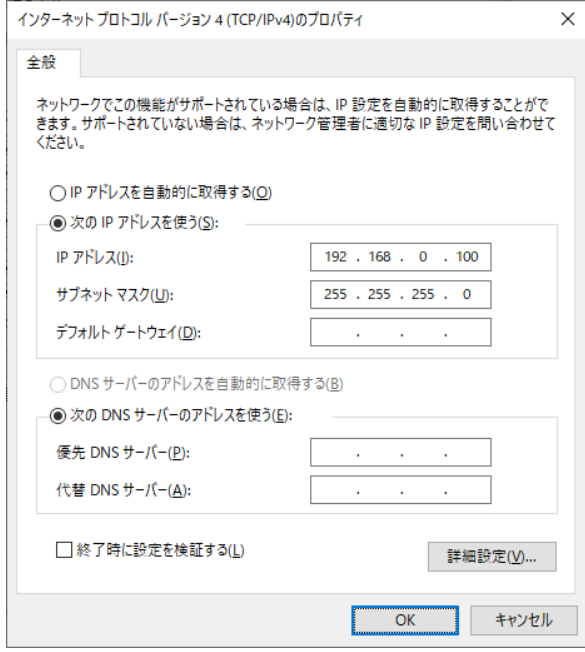

※上記のアドレス値は参考例です

 $\sim$   $\sim$ 

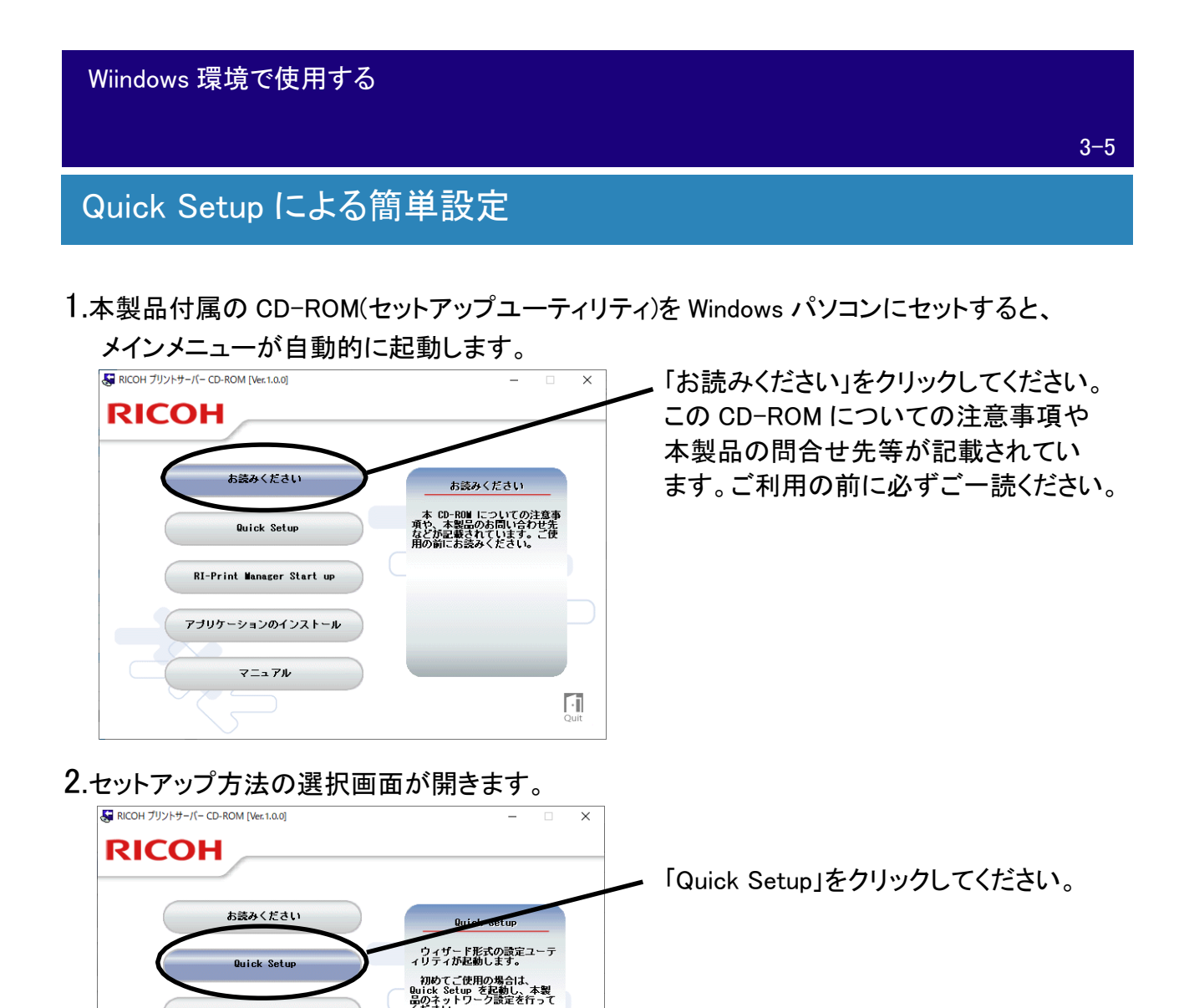

3.Quick Setup が起動します。

RI-Print Manager Start up

アブリケーションのインストール

マニュアル

Windows 環境で使用する

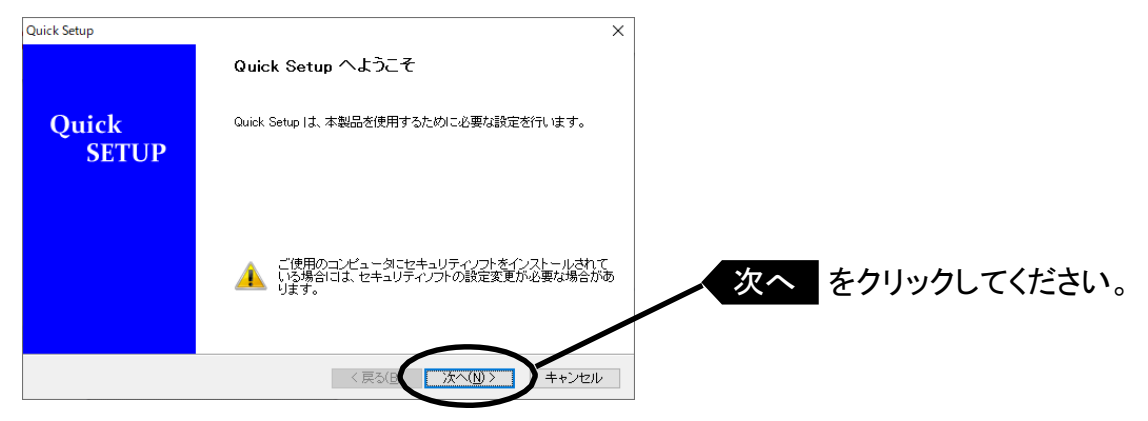

 $\lceil \cdot \rceil$ 

4.ソフトウェア使用許諾契約書を確認します。

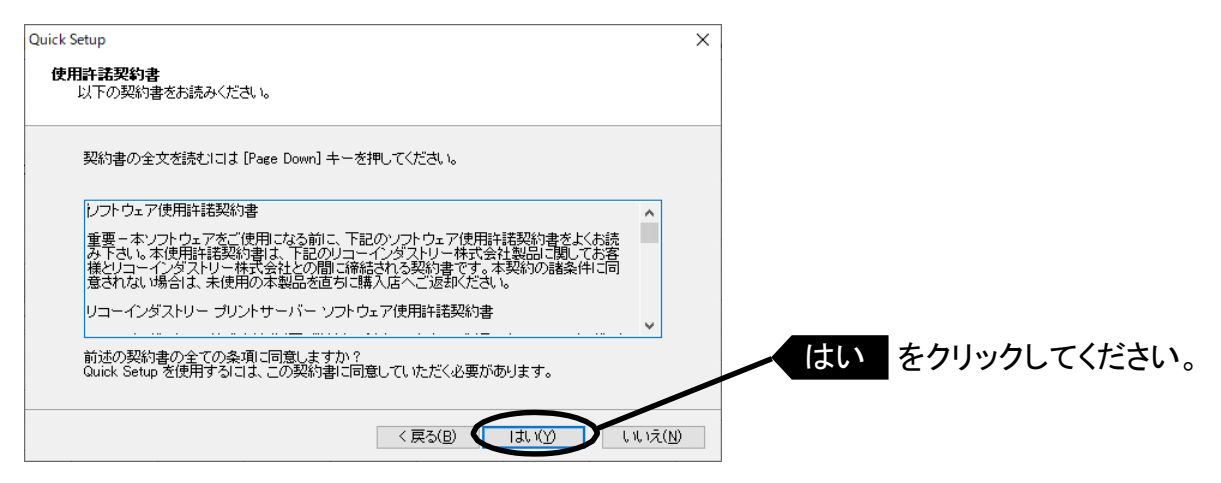

#### 5.本製品を選択します。

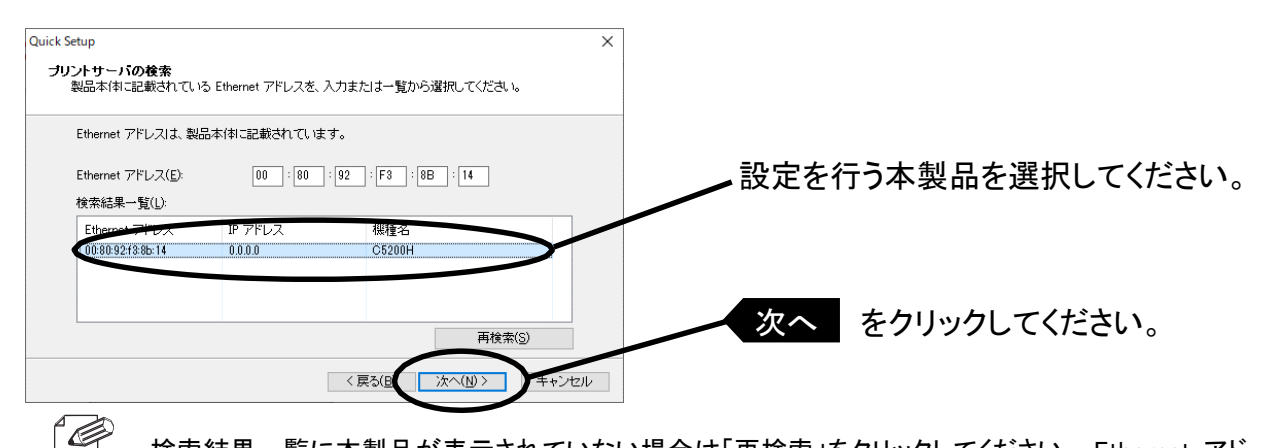

・検索結果一覧に本製品が表示されていない場合は「再検索」をクリックしてください。 Ethernet アド レスを直接入力することで本製品を選択することもできます。

・本製品の Ethernet アドレスは、自己診断印刷結果または本製品底面にシール表示で記載されて います。(例:00:80:92:F3:8B:15)

#### 6.IP アドレスを設定します。

<初期導入の場合>

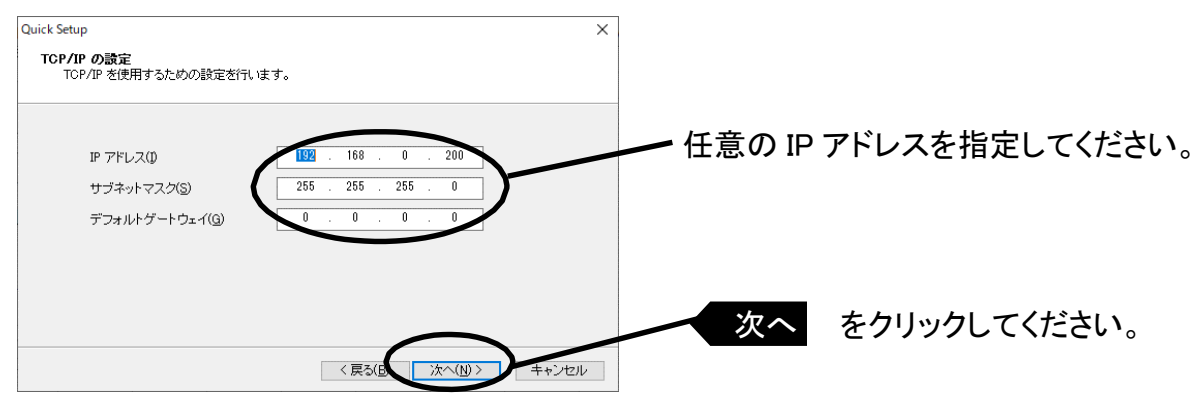

#### <本製品に IP アドレスが設定されている場合>

(A) DHCP サーバが稼動している環境下で、DHCP サーバから IP アドレスを自動的に取得する場合

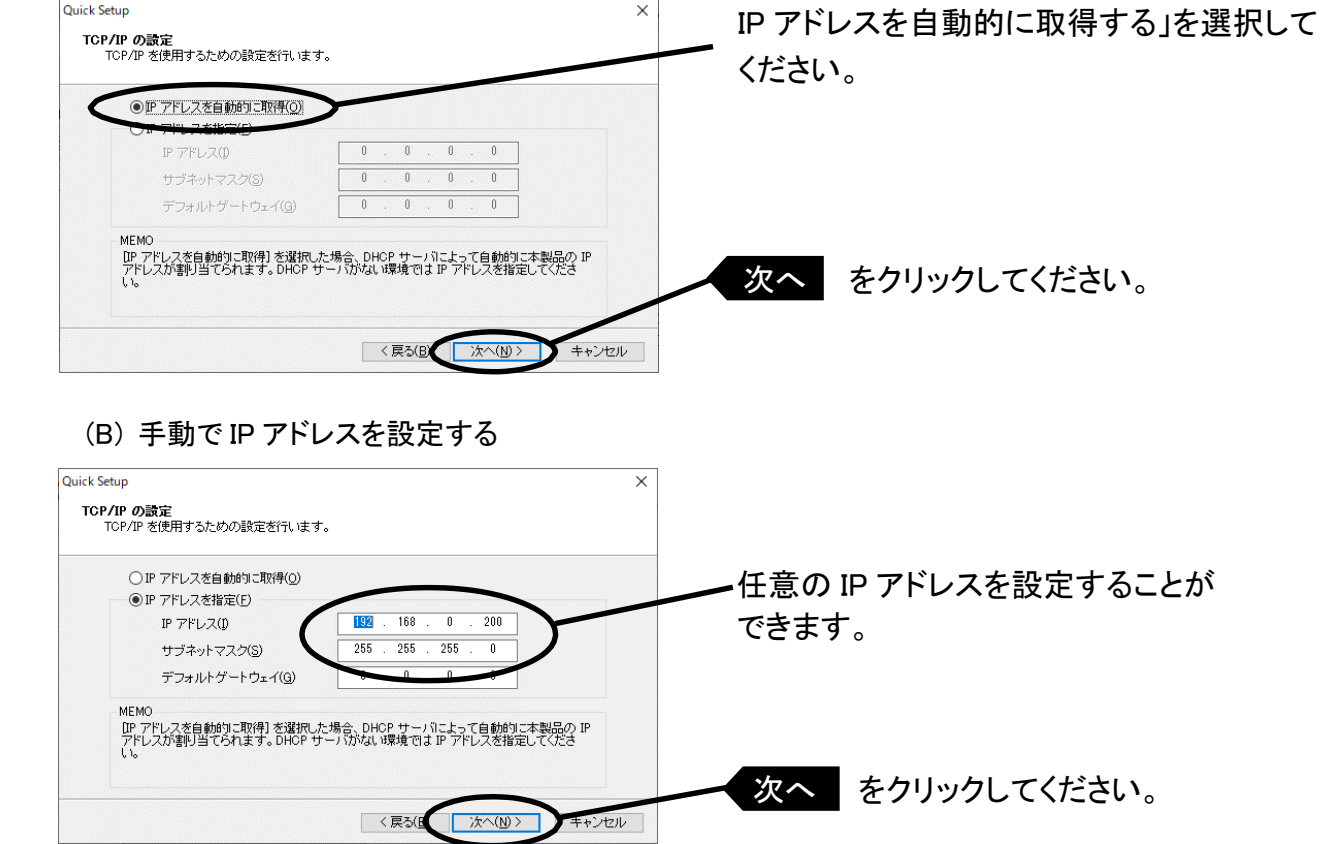

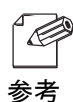

・DHCP サーバーから IP アドレスを自動的に取得する設定にする場合は、予め本製品の IP アド レスが設定されていなければなりません。その場合は、本製品と設定をするコンピュータのネット ワークケーブルをクロスケーブルに変更し、仮の IP アドレスを設定して HUB やルータを介さずに 直結して設定をしてください。

#### 7.設定完了です。設定内容を表示します。

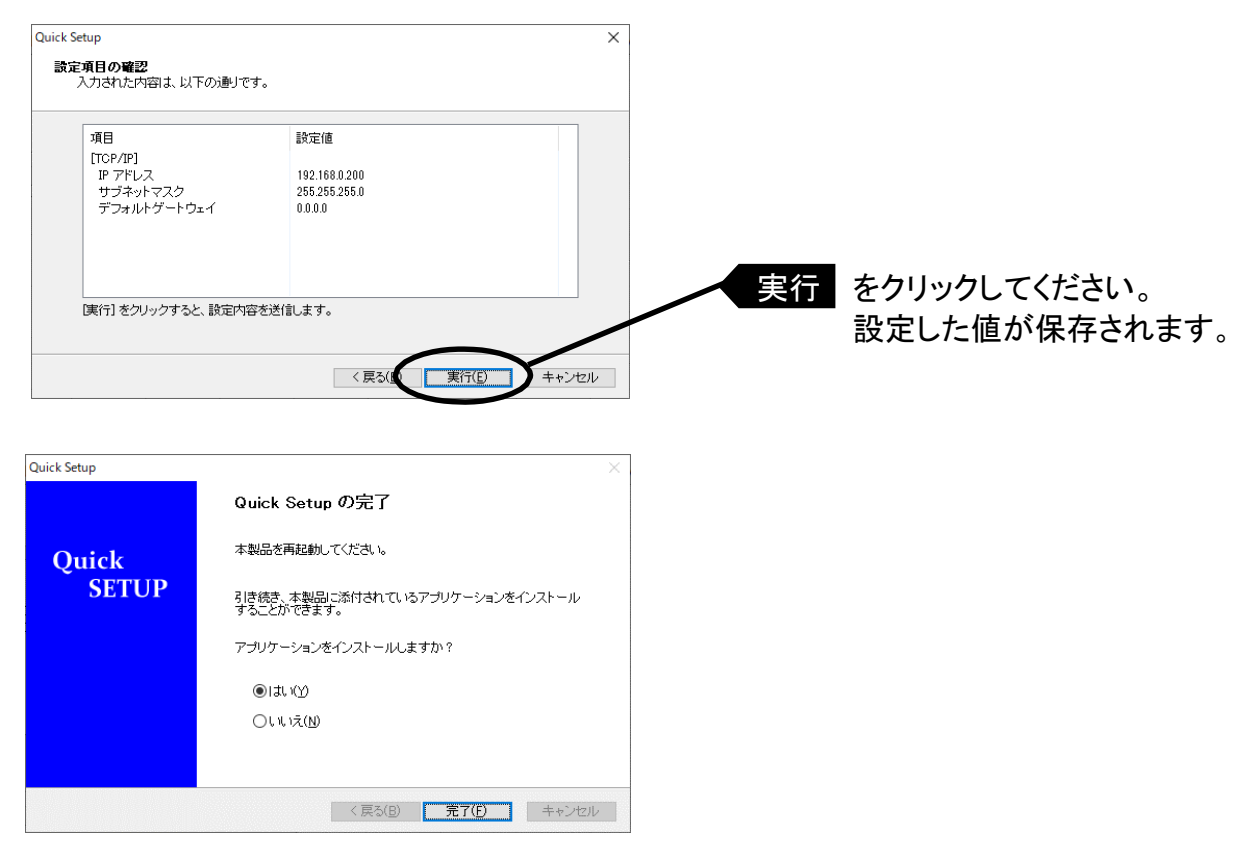

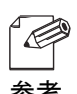

- ・ 引き続き RI-Print をインストールしてください。RI-Print は Windows から直接印刷を行うための 印刷クライアントソフトウェアです。
- 参考 ・ Windows の環境で、OS 標準の印刷機能をご利用になる場合は、本章中の「OS 標準の印刷ク ライアント機能で印刷する」をご参照ください。
	- ・ 更に詳細な設定を行う場合は、「第 4 章 設定に関する機能」を参照してください。

3-8

Wiindows 環境で使用する

## RI-Print をインストールする

RI-Print は、LPR 機能(弊社製品専用)、IPP 機能および、Raw モード(TCP/IP9100)機能が ご利用いただける印刷クライアントソフトウェアです。インストールが完了すると、プリンタポー ト追加ウィザードが起動します。

- $\mathscr{P}$ ・LPR(Line Printer Remote)機能(本 LPR ポートをご使用いただくことを推奨します。) ローカルエリアネットワーク(LAN)上のプリンタに印刷することができます。 参考 一般に広く使用されているプロトコルです。 ・IPP(Internet Printing Protocol)機能 LAN 上のプリンタに印刷する他に、インターネットを経由して遠隔地のネットワークプリンタに 印刷することができます。また SSL(セキュア)通信印刷機能が使用できます。 ・Raw モード(TCP/IP9100)機能 ローカルエリアネットワーク(LAN)上のプリンタに印刷することができます。印刷データのスプー ルを行わずに高速に印刷することができます。
- 1. インストール方法を確認します。
- (A) Quick Setup から続いてインストールする場合

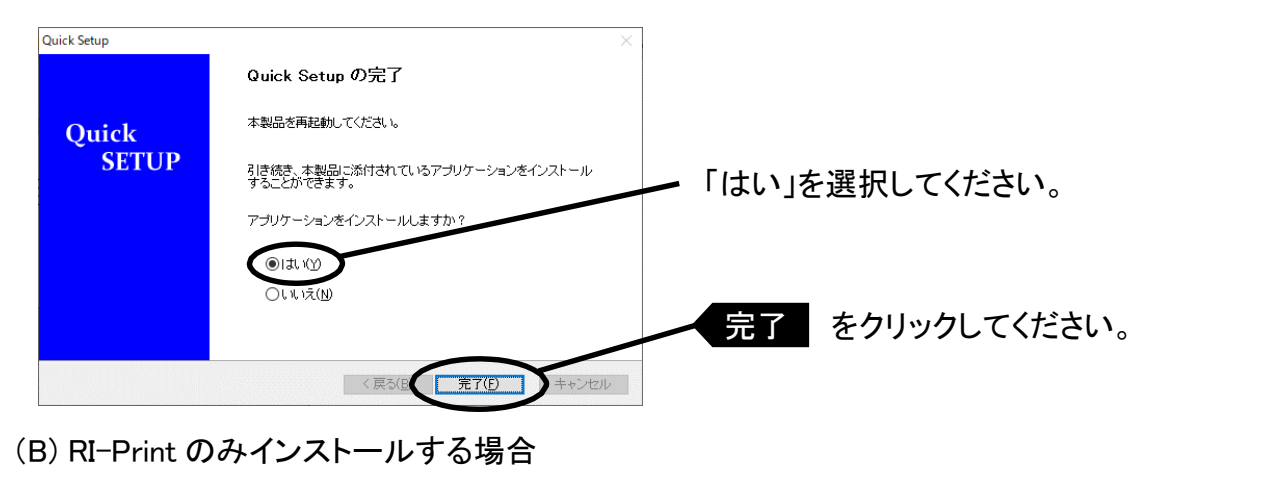

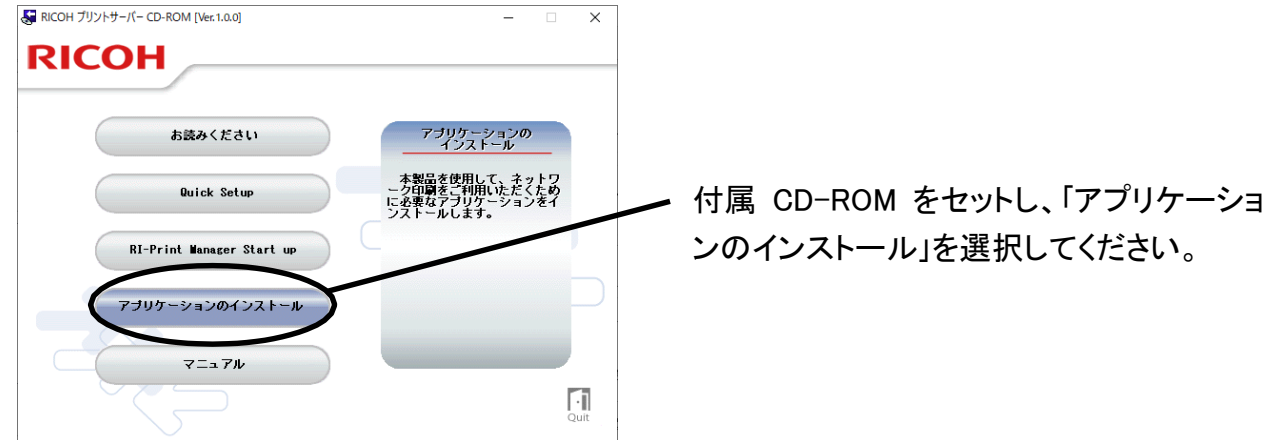

2.RI-Print インストールウィザードが起動します。

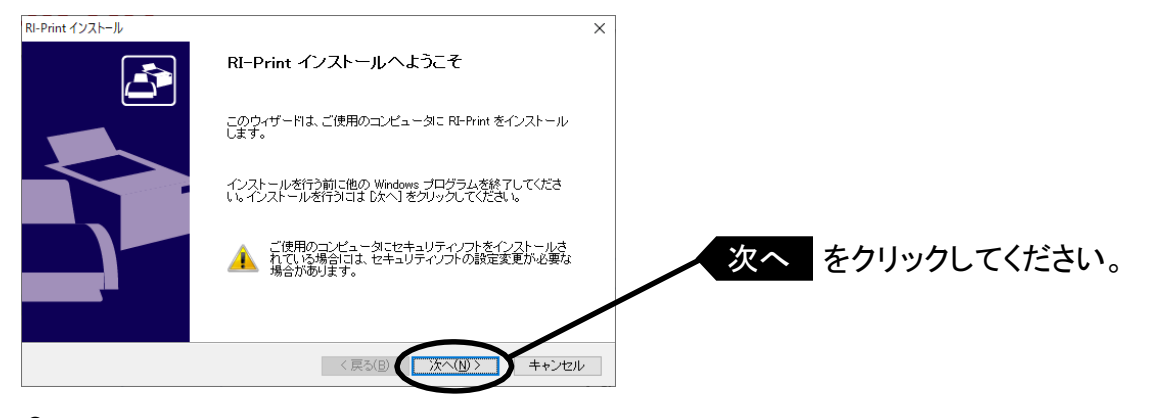

#### 3.ソフトウェア使用許諾契約書を確認します。

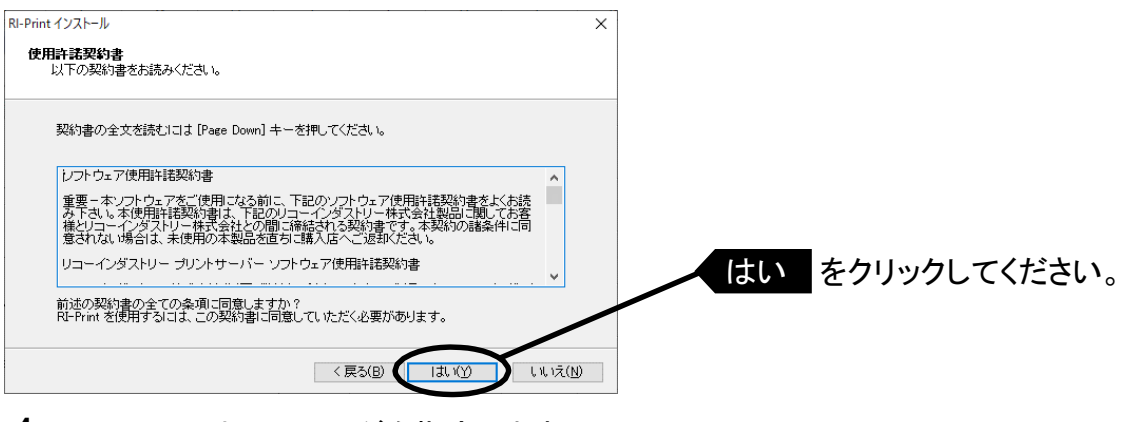

### 4.インストール先のフォルダを指定します。

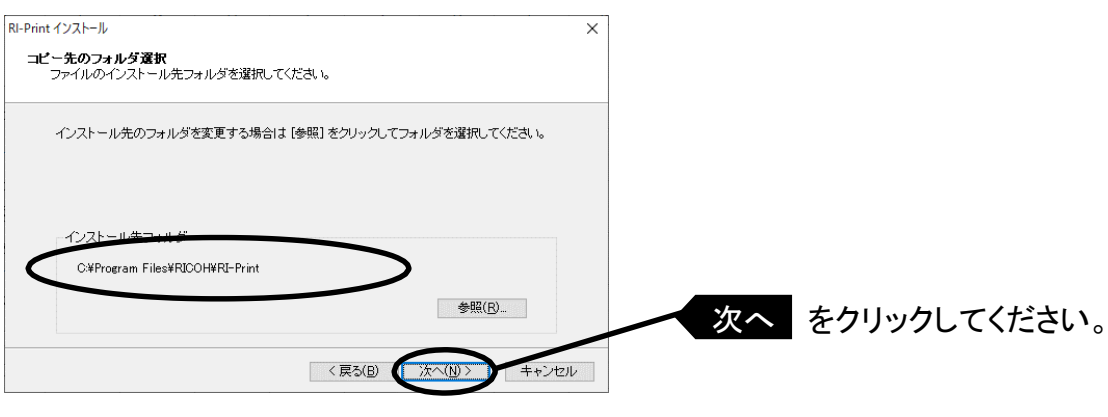

・[参照]をクリックするとインストール先フォルダを選択できます。

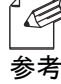
RI-Print インストール  $\overline{\mathbf{x}}$ **ブログラム フォルダの選択**<br>- ブログラム フォルダを選択してください。 RI-Print をスタートメニューに登録します。登録先のグループを入力するか既存のグループから<br>選択してください。 Print –∋⊛ 既存のグル  $\hat{\mathcal{A}}$ 次へ をクリックしてください。 <戻る(B) | 次へ(N)> キャンセル 6.インストールを開始します。 RI-Print インストール  $\overline{\times}$ **インストールの開始**<br>- ブログラムをインストールする準備ができました。 「開始」をクリックして、インストールを開始してください。 RI-Print のインストール設定を参照したり変更する場合は、「戻る」をクリックしてください。<br>[キャンセル] をクリックすると、ウィザードを終了します。 開始 をクリックしてください。 <戻る(B) 開始(D) キャンセル 7.インストール完了です。 RI-Print インストール RI-Print のインストールの完了  $\overline{\mathbf{G}}$ 「はい」を選択してください。 引き続き、RI-Print ボートの設定を行うことができます。 RI-Print ポートの設定を行いますか?  $\bigcirc$  at  $\infty$ ○いいえ(<u>N</u>) 完了 をクリックしてください。

キャンセル

5.スタートメニューに表示されるグループ名を入力します。

<戻る(B FT(D

Windows 環境で使用する Wiindows 環境で使用する

### 印刷ポートを追加する

本製品では RI-Print の、「LPR で印刷する」「IPP で印刷する」「Raw モードで印刷する」の3つの ポート作成方法をご利用いただけます。印刷に使用するプロトコルを選択し、「次へ」をクリックす ると、各印刷方式のポート作成画面へ移ります。

(A) RI-Print インストールから続いて追加する。

1.「はい」を選択し、「完了」をクリックしてください。

RI-Print インストール RI-Print のインストールの完了 B 「はい」を選択してください 引き続き、RI-Print ポートの設定を行うことができます。 RI-Print ポートの設定を行いますか?  $\bigcirc$ utv $\circledcirc$ **○いいえ(N)** 完了 をクリックしてください <戻る(B | 完了(D) 2.RI-Print ポートの追加ウィザードが開始します。 RI-Print ポートの追加ウィザー

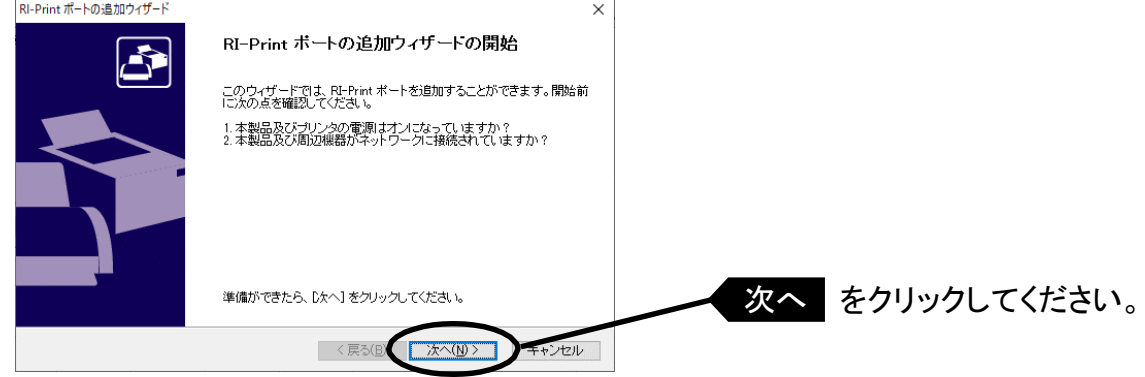

(B)「スタート」-「プログラム」-「RI-Print」にある「RI-Print ポート追加」から追加する。

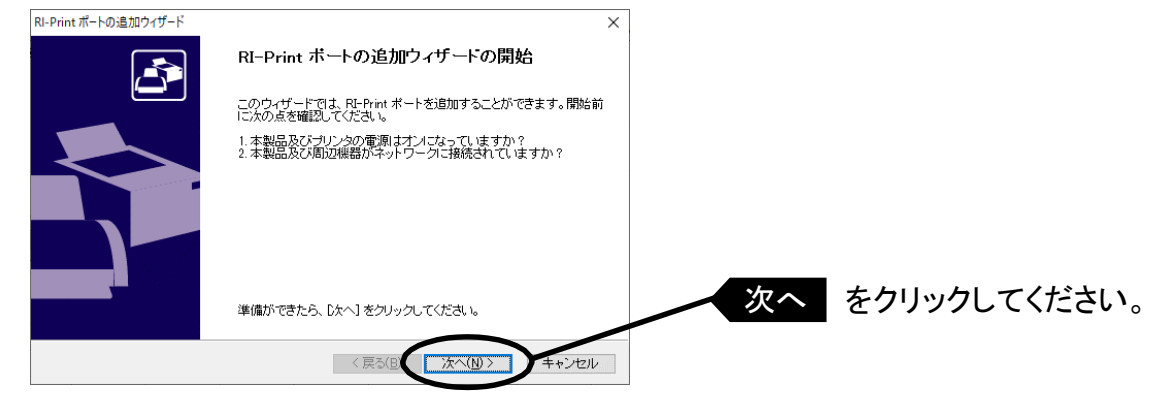

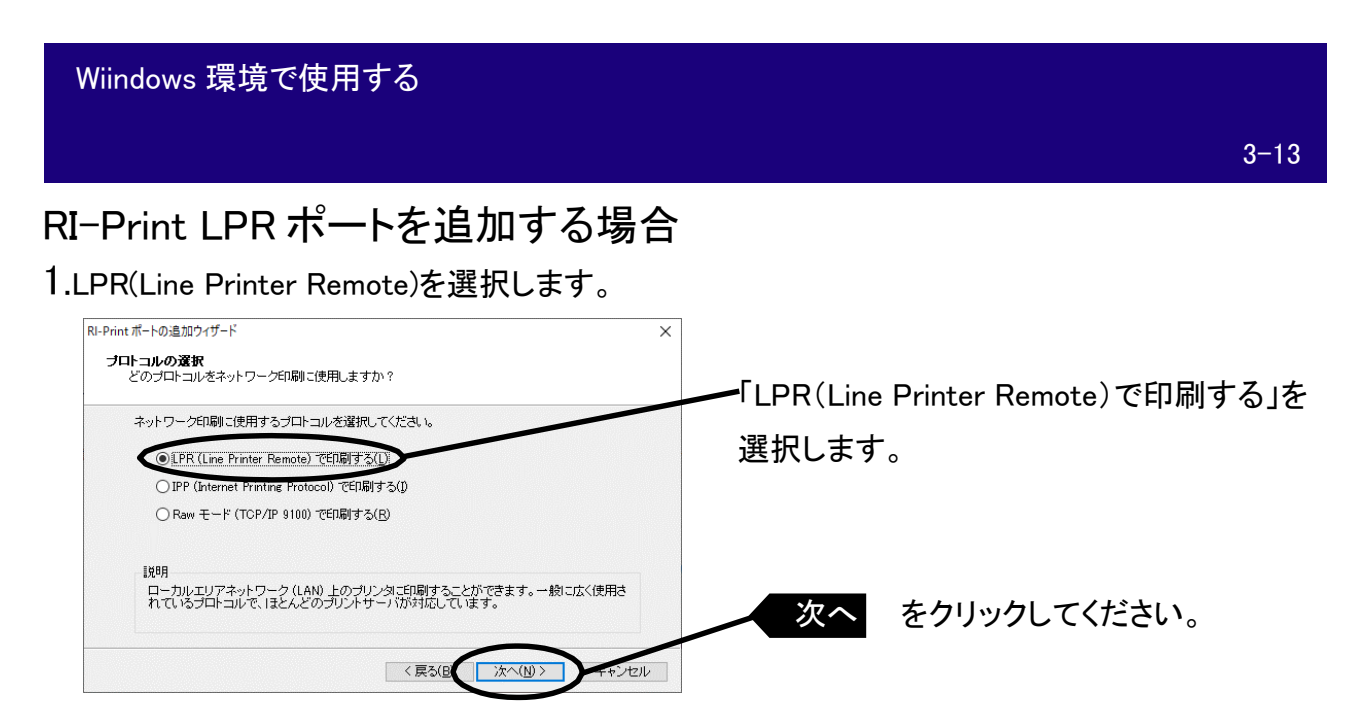

2.「プリントサーバ検索」ボタンでネットワーク内のプリントサーバの一覧を表示させ、本製品を 選択してください。

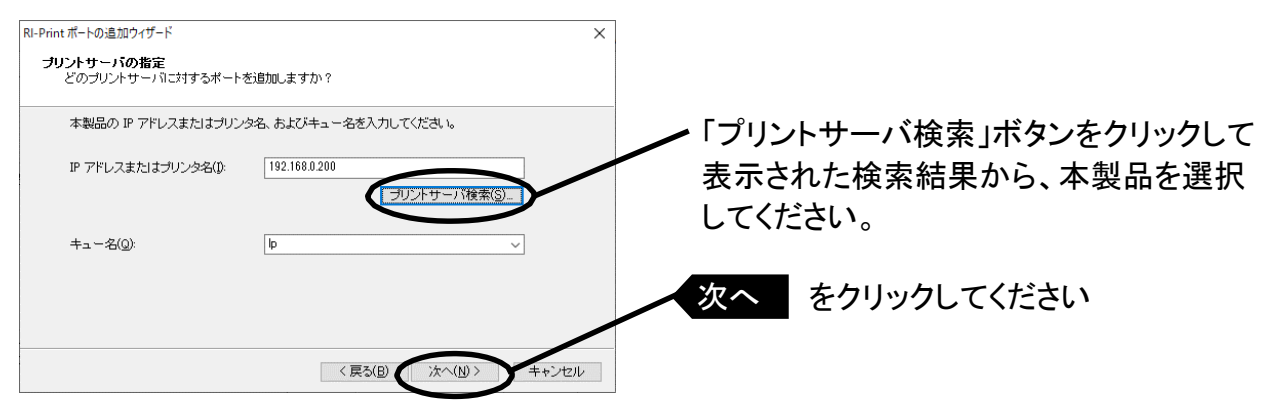

#### 3.プリンタポート名を入力します。

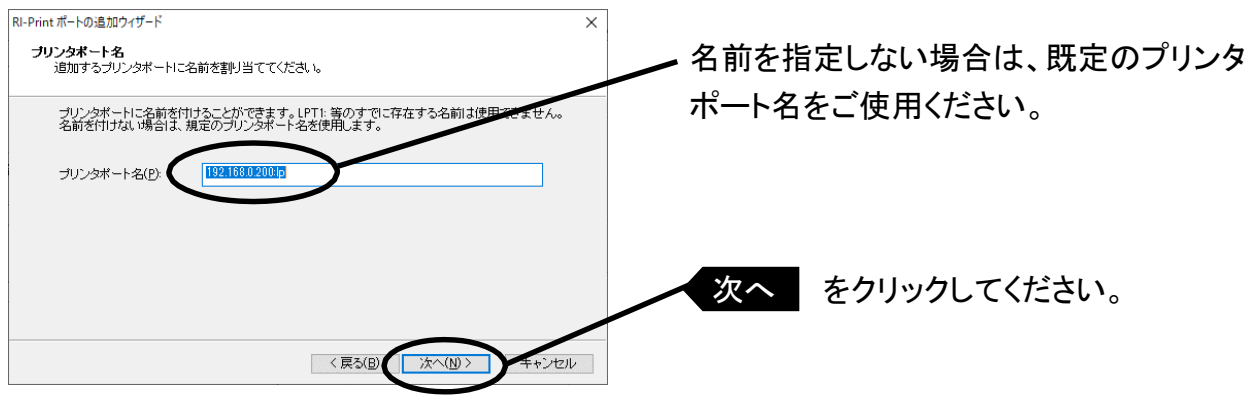

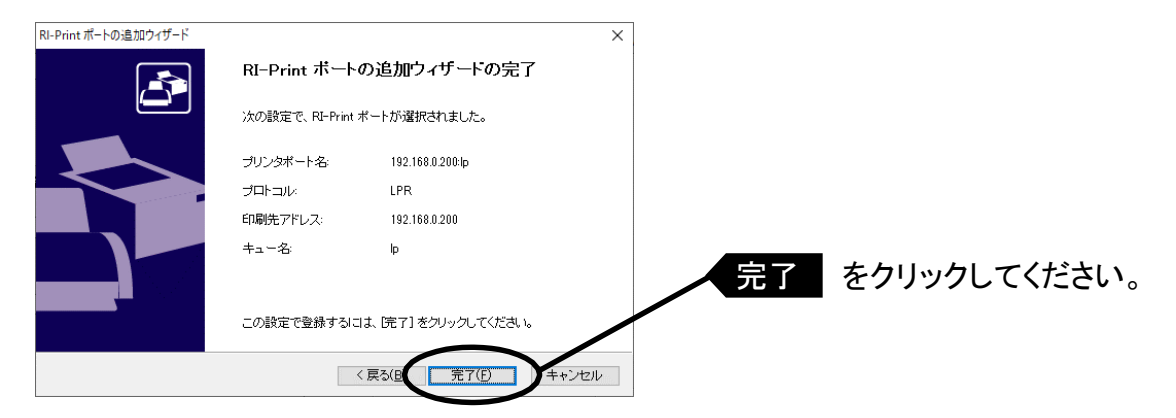

5.使用するプリンタを一覧の中から選択します。

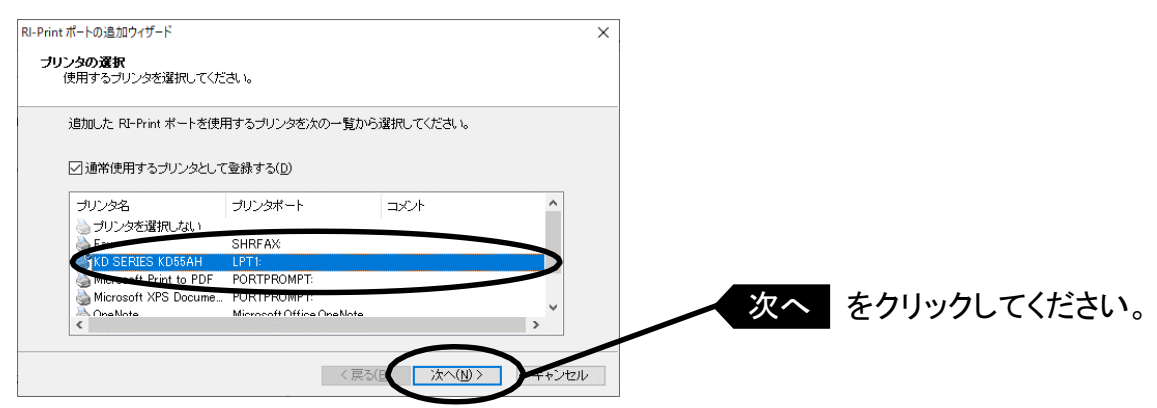

6.ポート設定を完了します。

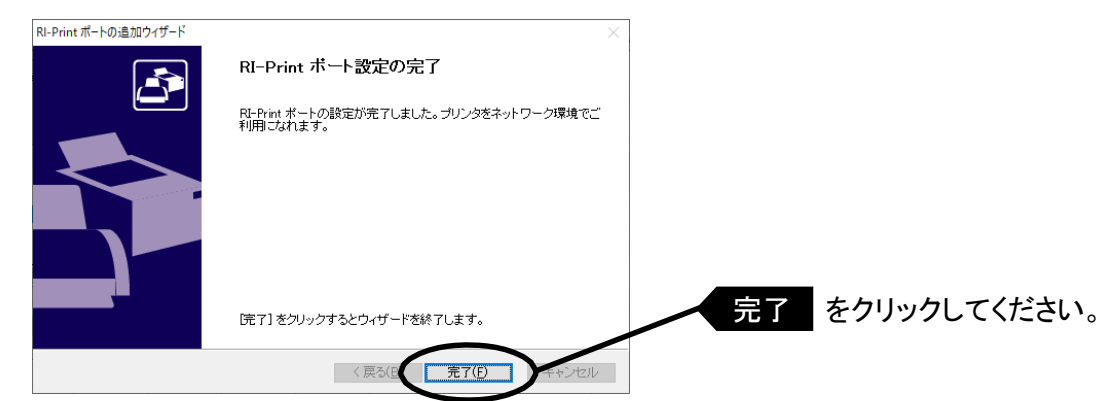

# RI-Print IPP ポートを追加する場合

1.IPP(Internet Printing Protocol)を選択します。

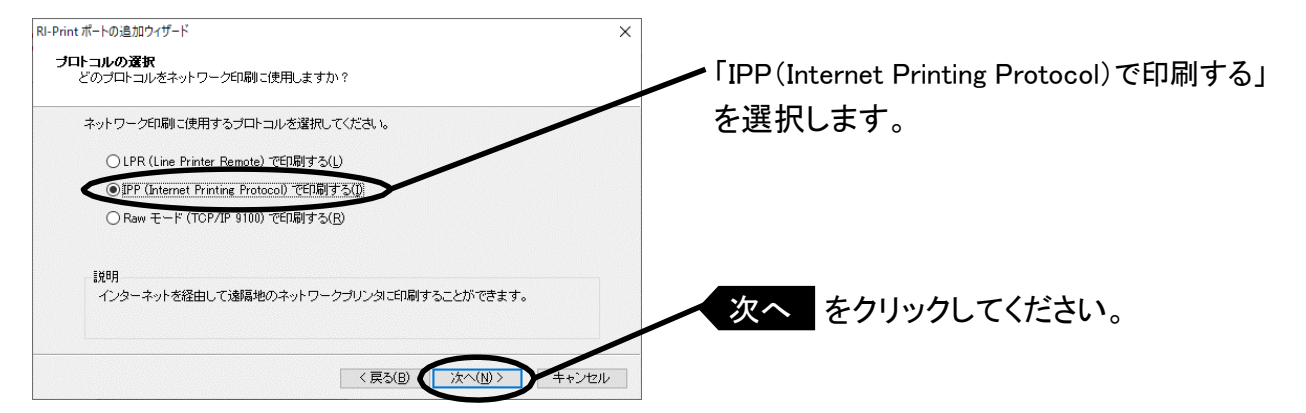

2.「インターネット接続にプロキシサーバを使用しない」又は、「プロキシサーバを手動で設定する」 を選択してください。

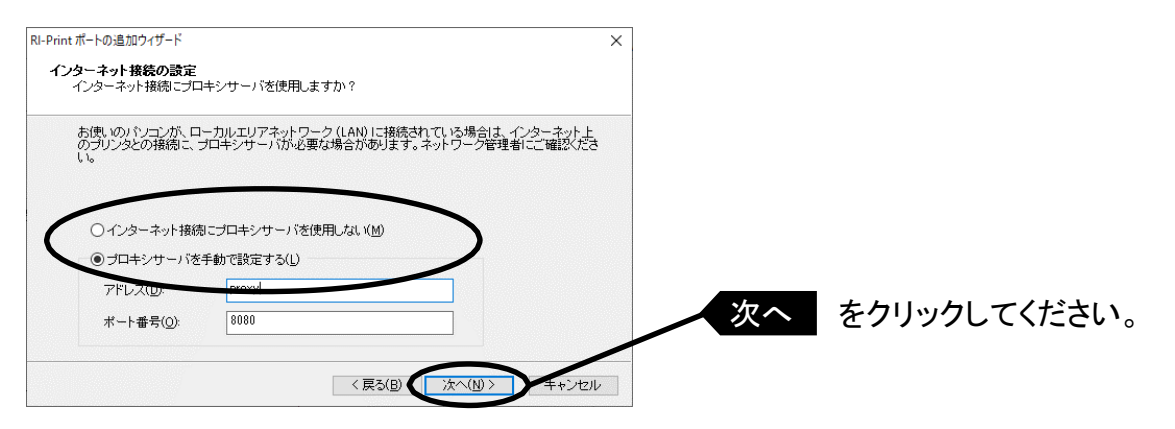

#### Wiindows 環境で使用する

 $3 - 16$ 

3.「プリンタ URL」には、印刷先の本製品に割り当てられた URL を入力してください。 URL は "http:// ~ /ipp(/lp)" または "https:// ~ /ipp(lp)" と指定してください。 「次へ」をクリックすると、指定された URL が存在するか、確認を行います。

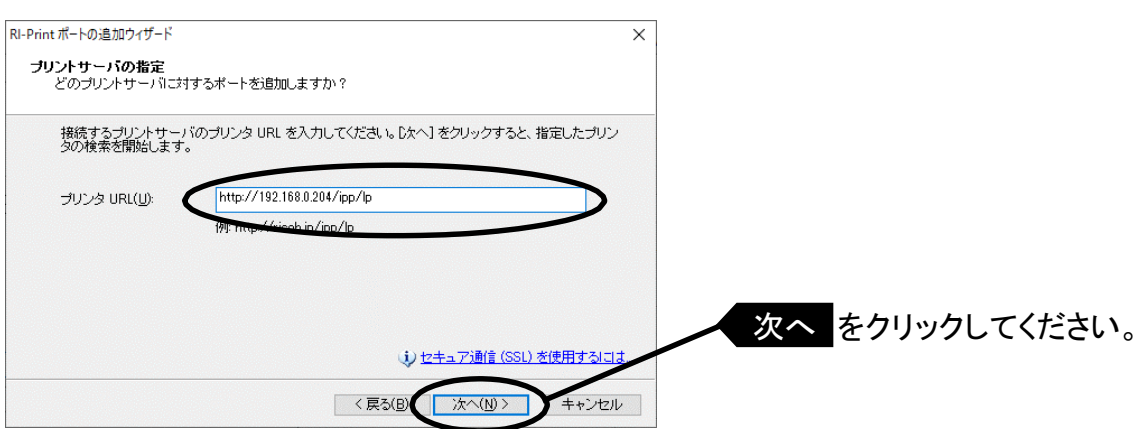

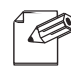

・URL が「abc.co.jp」でセキュア(SSL)通信印刷機能を使用しない場合 http://abc.co.jp/ipp または http://abc.co.jp/ipp/lp

- 参考 ・URL が「abc.co.jp」でセキュア(SSL)通信印刷機能を使用する場合 https://abc.co.jp/ipp または https://abc.co.jp/ipp/lp ・IP アドレスが「192.168.0.204」でセキュア(SSL)通信印刷機能を使用しない場合
	-
	- http://192.168.0.204/ipp または http://192.168.0.204/ipp/lp
	- ・IP アドレスが「192.168.0.204」でセキュア(SSL)通信印刷機能を使用する場合 https://192.168.0.204/ipp または https://192.168.0.204/ipp/lp

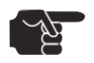

·セキュア(SSL)通信印刷機能を使用する場合は、URL は"https:// ~ " と指定してください。 "http:// ~ " と指定すると、セキュア(SSL)通信印刷機能は動作しません。

注意 ・セキュア(SSL)通信印刷機能を使用するには、セキュア通信で必要になる SSL 証明書情報を 本製品に設定する必要があります。設定方法については、「付録 セキュア通信印刷機能につ いて」を参照してください。

#### 4.印刷先のポート名を設定します。

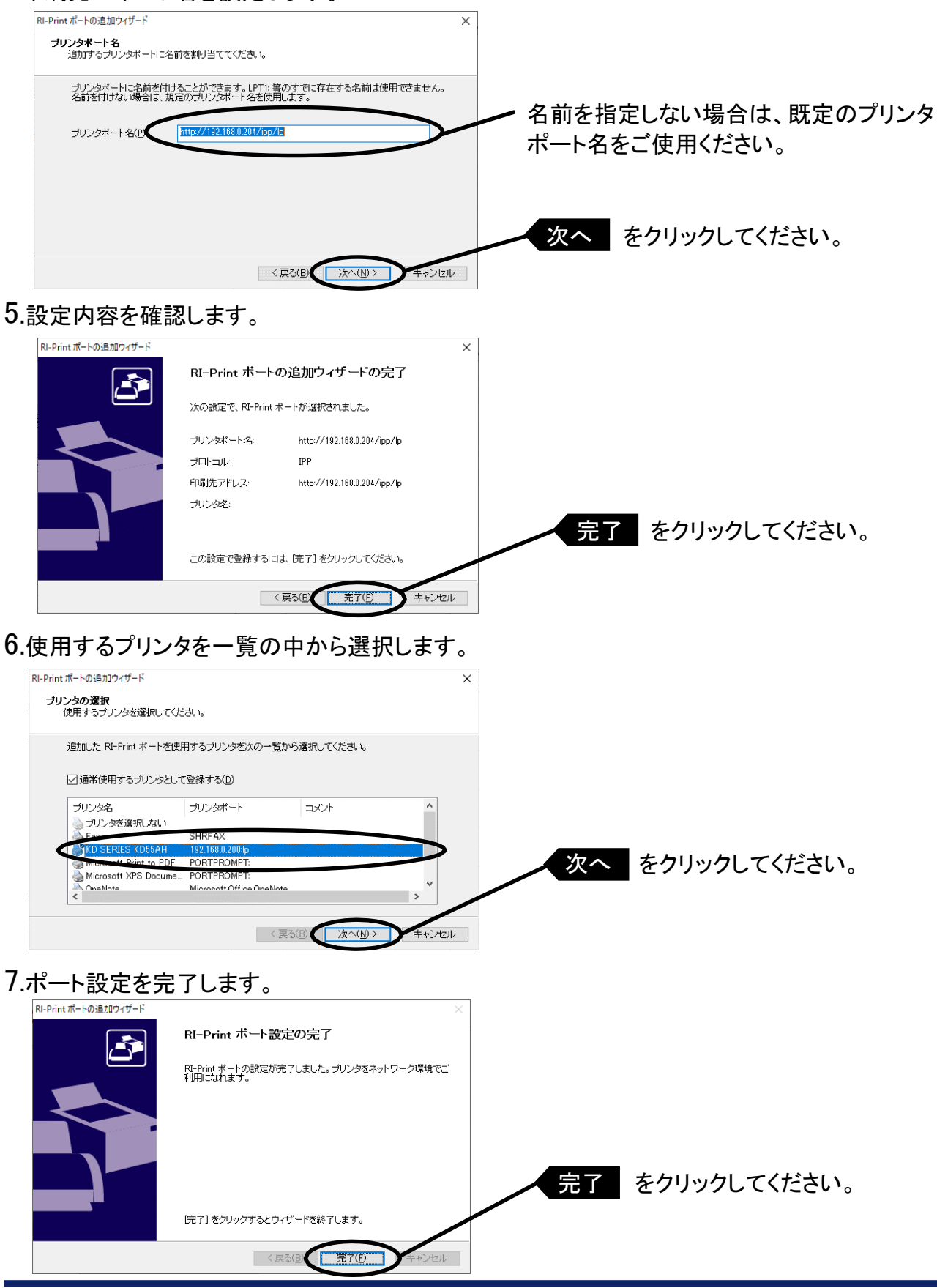

Windows 環境で使用する

Wiindows 環境で使用する

### RI-Print Raw(TCP/IP 9100) ポートを追加する場合

1.Raw モード(TCP/IP 9100)を選択します。

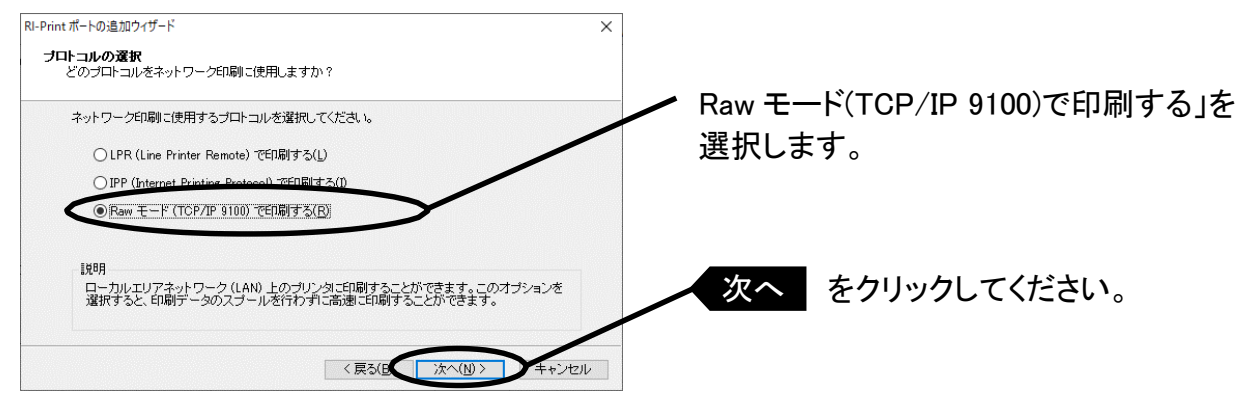

2.「プリントサーバ検索」ボタンでネットワーク内のプリントサーバー覧を表示させ、一覧の中から 本製品を選択してください。

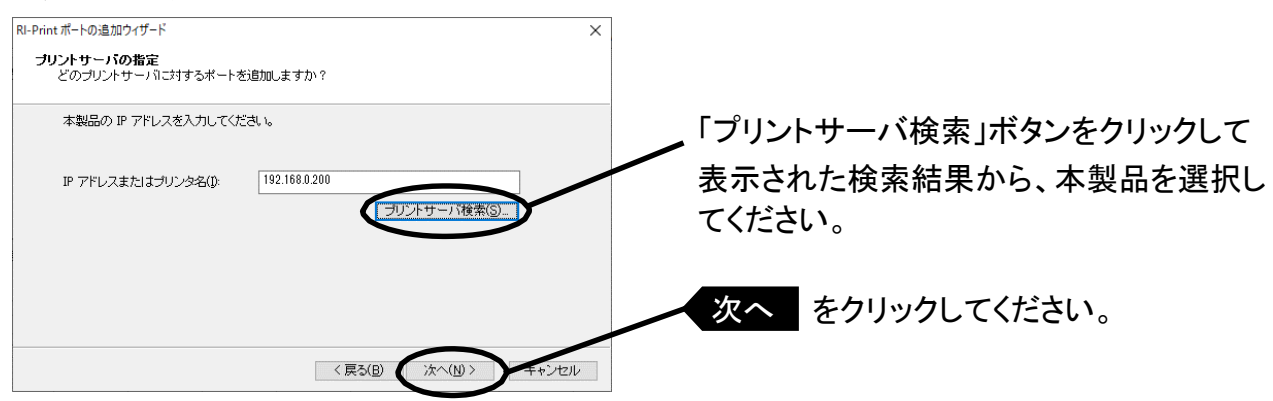

参考

・「次へ」をクリックすると、指定されたプリントサーバが 9100 ポートにアクセス可能か、確認され ます。

#### 3.印刷先ポート名を入力します。

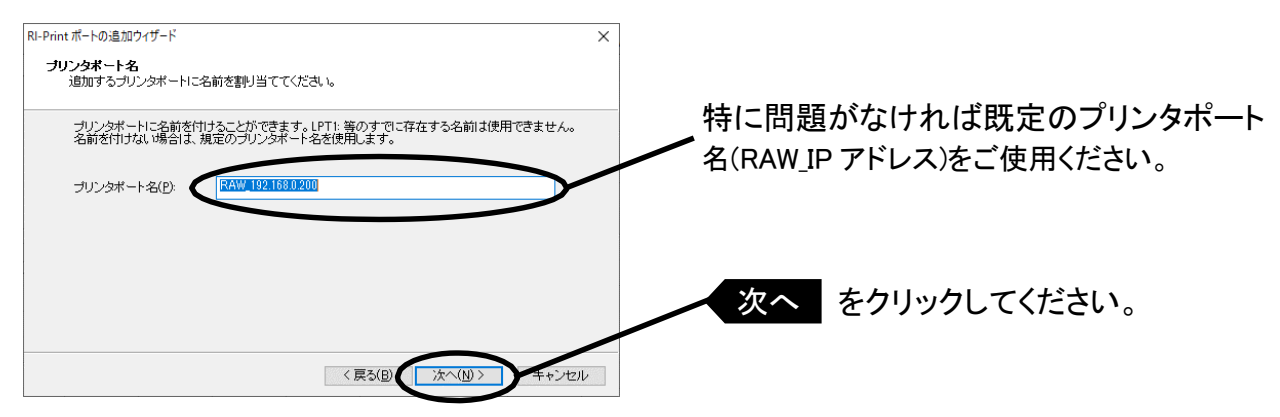

#### 4.設定内容を確認します。

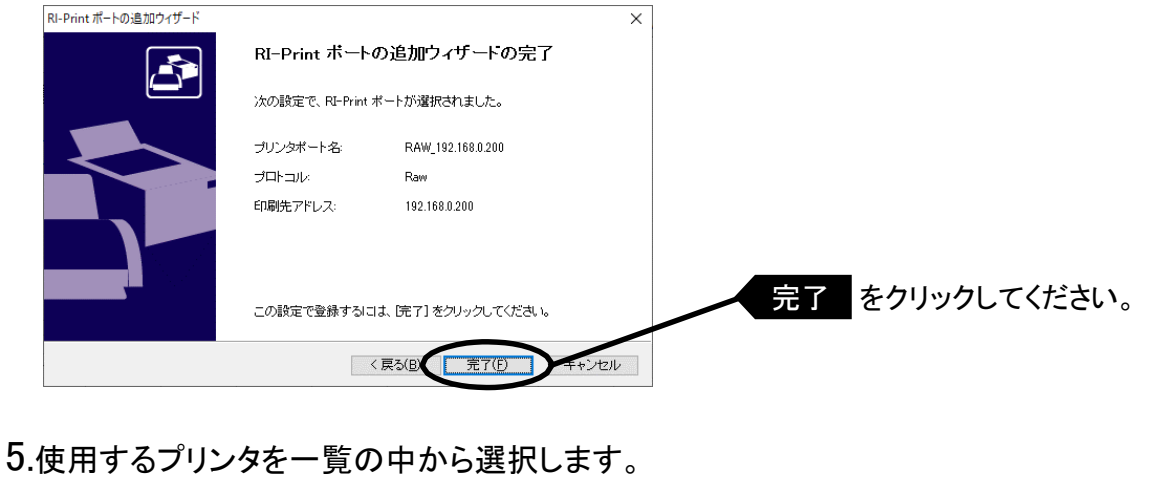

#### RI-Print ポートの追加ウィザード **ブリンタの選択**<br>- 使用するブリンタを選択してください。 追加した RI-Print ポートを使用するブリンタを次の一覧から選択してください。 ○ 通常使用するブリンタとして登録する(D) プリンタ名  $x +$ ナリンタボート - - - - - -<br>- ブリンタを選択しない SHRFAX **D SERIES KD55AH** S KD55AH http://192.168.0<br>Print to PDF PORTPROMPT: 次へ をクリックしてください。 Microsoft XPS Docume... PORTPROMPT:<br>Microsoft Office One Not <戻る(B) | 次へ(M)> キャンセル

#### 6.ポート設定を完了します。

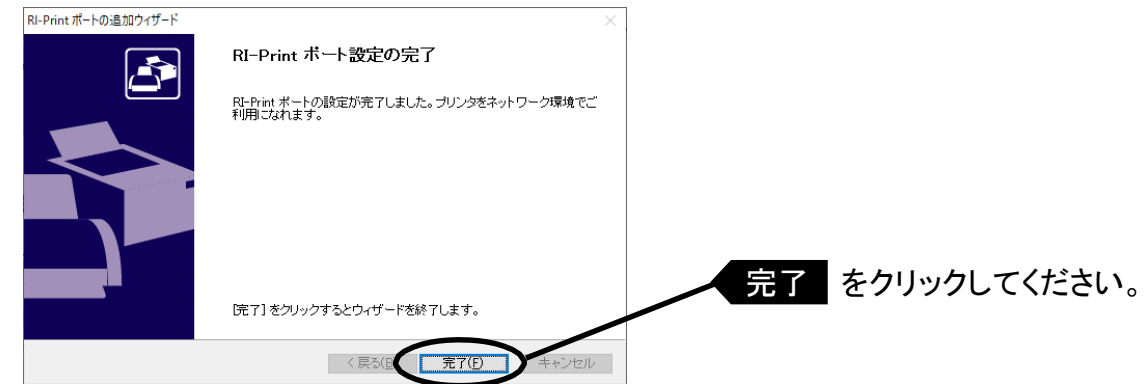

Wiindows 環境で使用する Wiindows 環境で使用する

 $3 - 20$ 

#### Į OS 標準の印刷クライアント機能で印刷する

OS 標準の印刷クライアント機能を利用して印刷する方法を説明します。

Standard TCP/IP ポートで印刷する

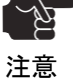

i<br>L

 ・各印刷ポートの制限事項については、「第 5 章 困ったときには」を参照してください。 〜〜〜 そり刷ホートの制限事項については、「第5章 困ったときには」を参照してくたさい。<br>- Standerd TCP/IP の LPR モードで印刷を行う場合は、LPR バイトカウントを有効にしないと

印刷をしない、印刷が途中で終了する等、異常終了する場合があります。ご注意ください。

1.「スタート」-「コントロールパネル」-「プリンタ」を開き、「プリンターの追加」を選択します。 ください。

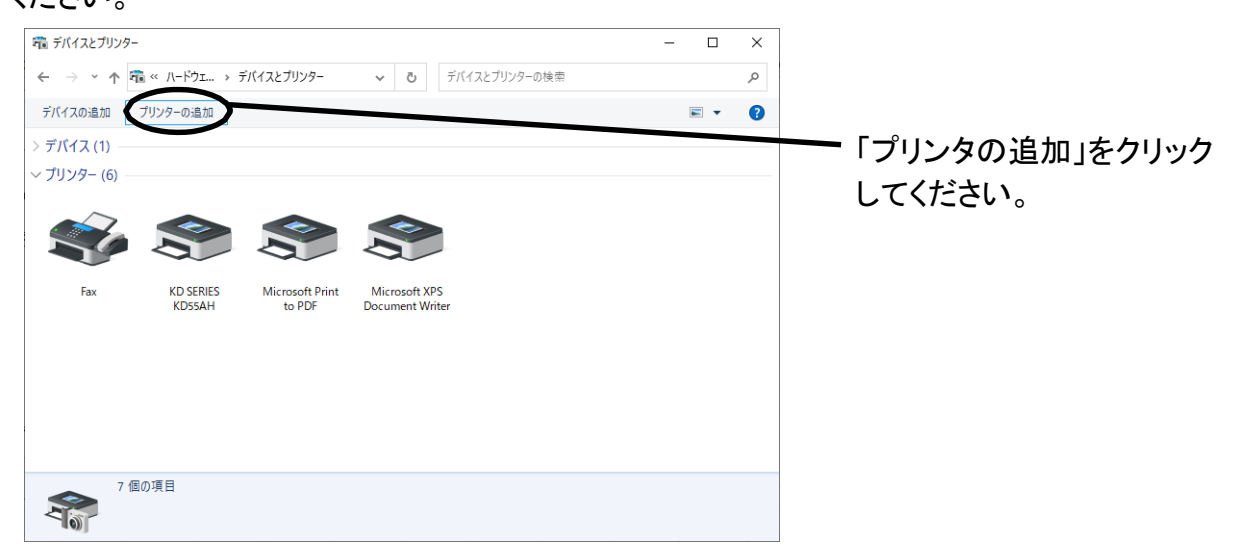

#### 2.設定するプリンタの種類を選択します。

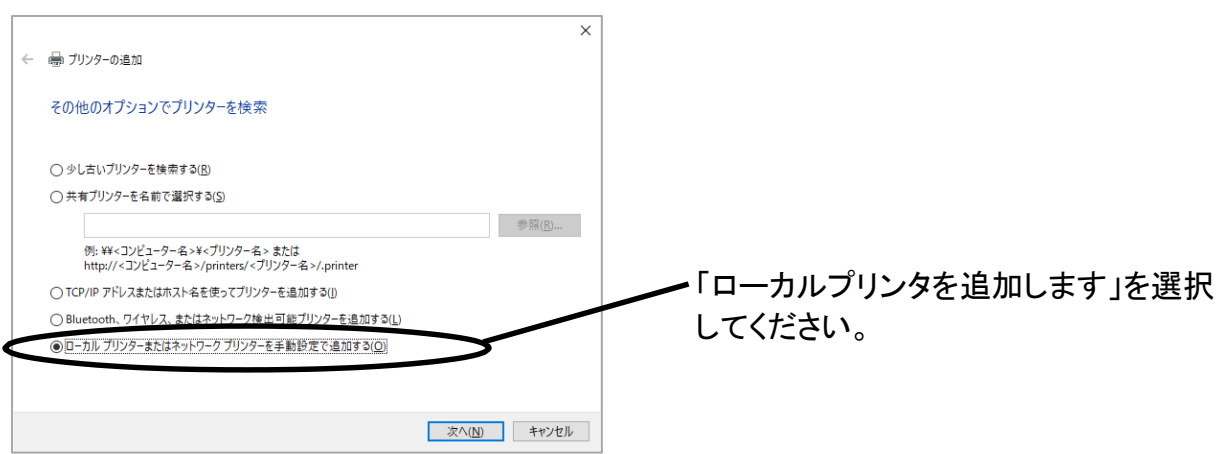

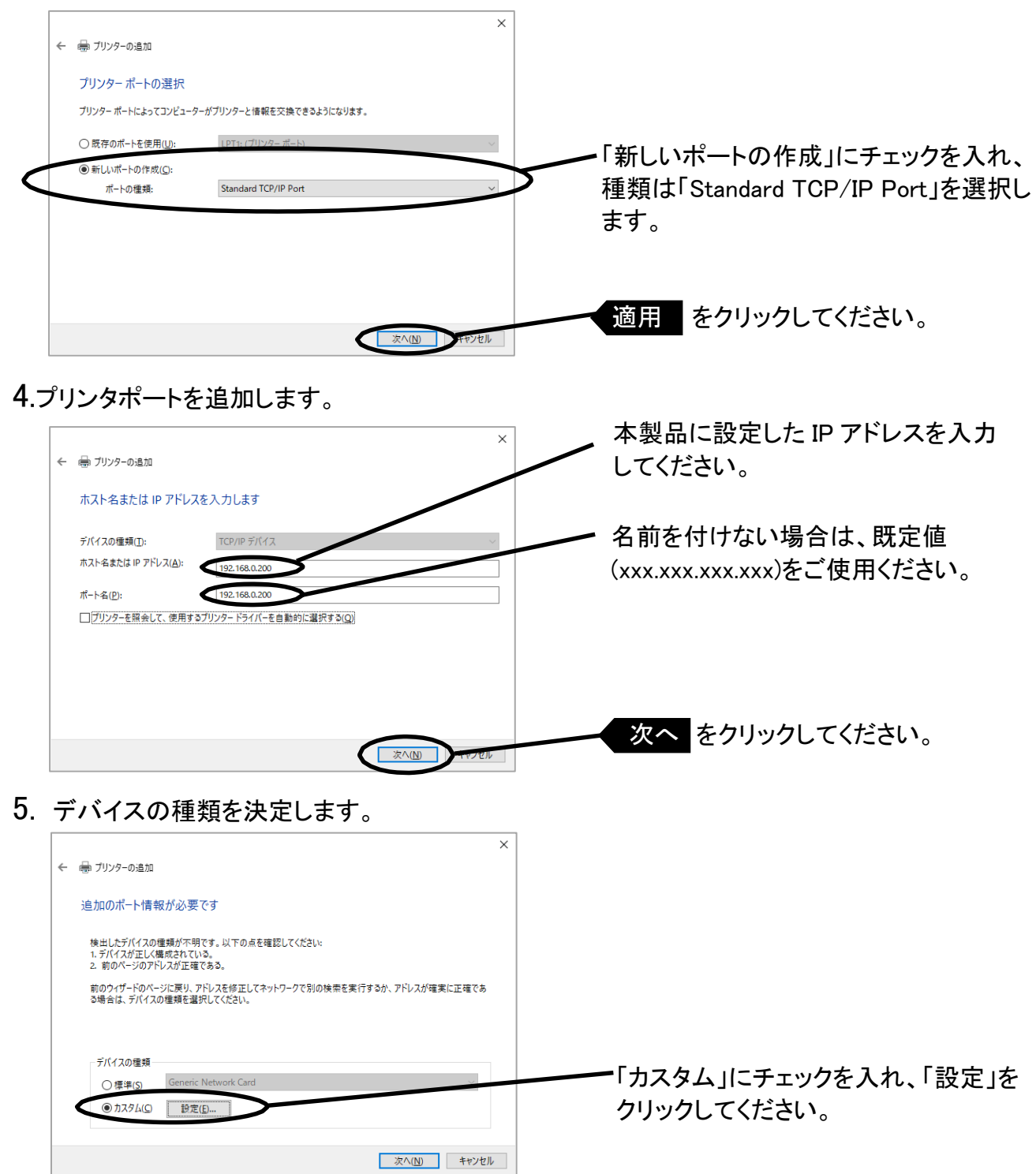

### 6.ポート情報を入力します。

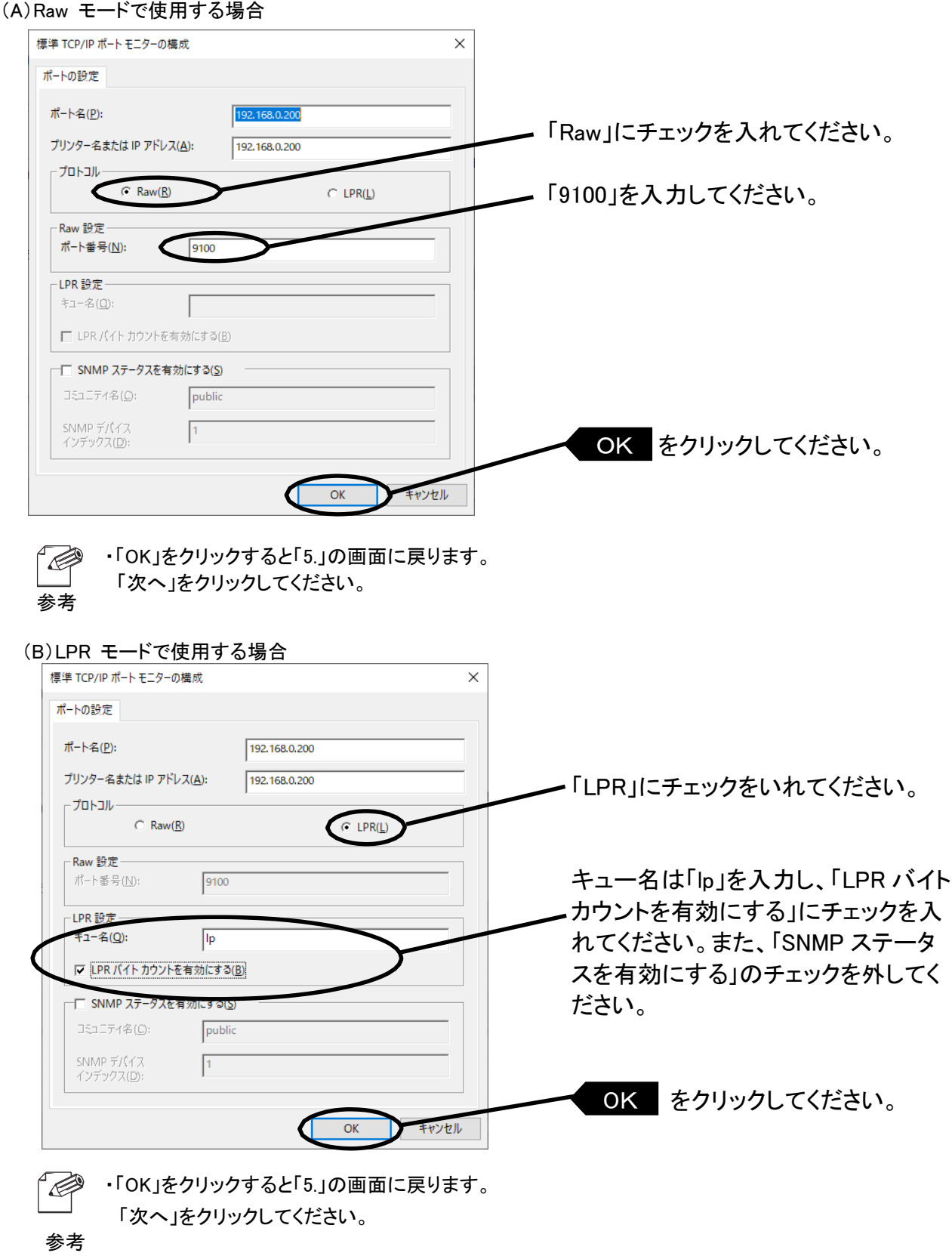

#### 7.プリンタドライバを選択します。

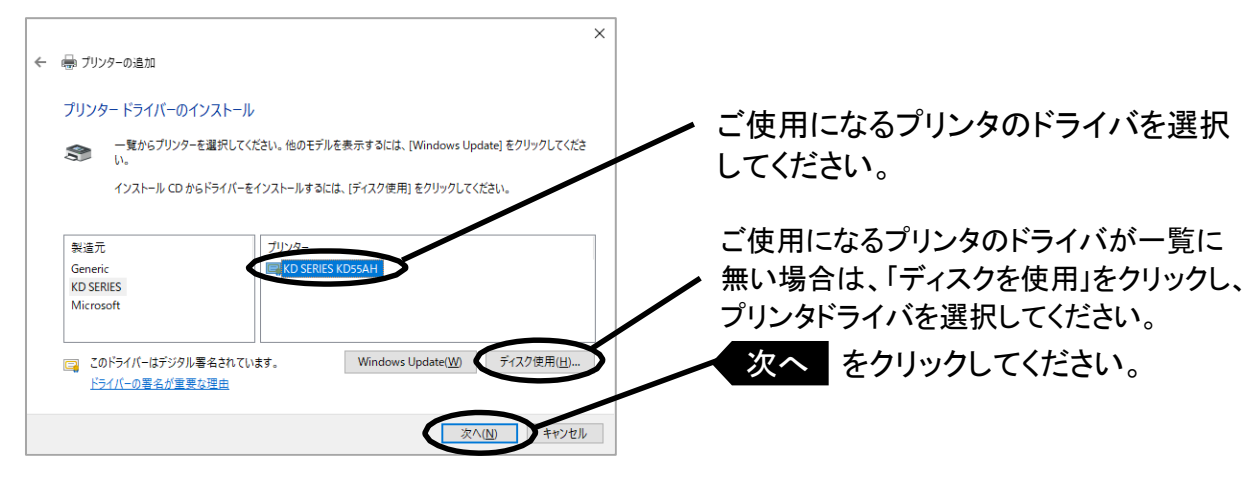

8. プリンタドライバを確認します。

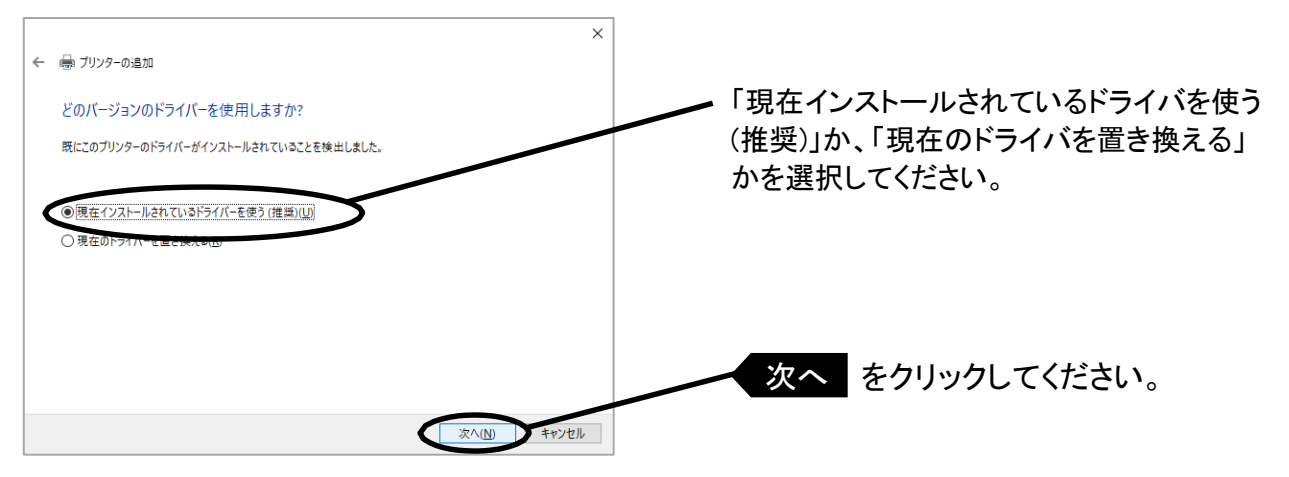

・最新ドライバを別途インストールされた場合は、「新しいドライバに置き換える」を選択してください。  $\overline{\mathbb{C}}$ 参考

9. プリンタ名を登録します。

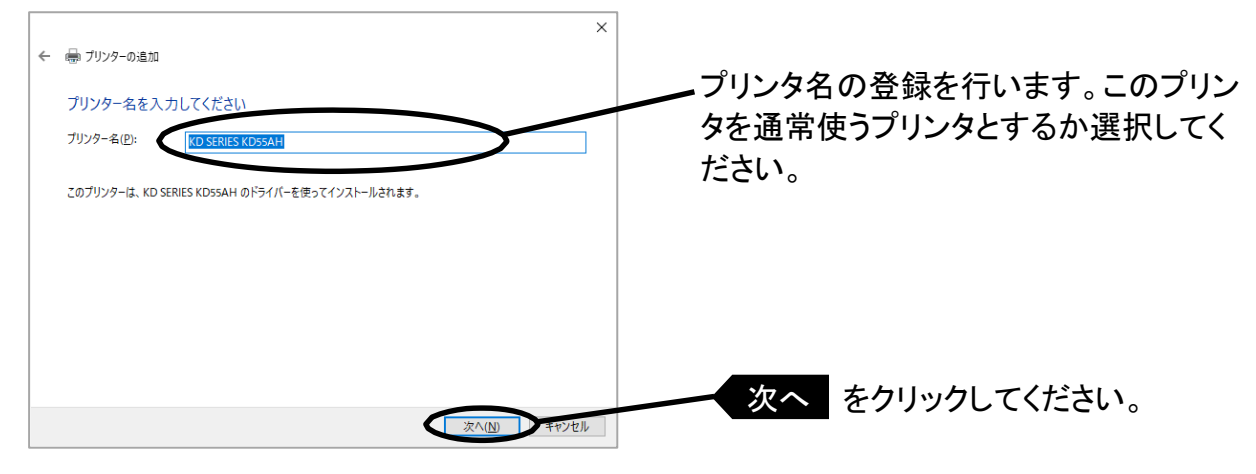

#### 10. プリンタを共有するかを選択します。

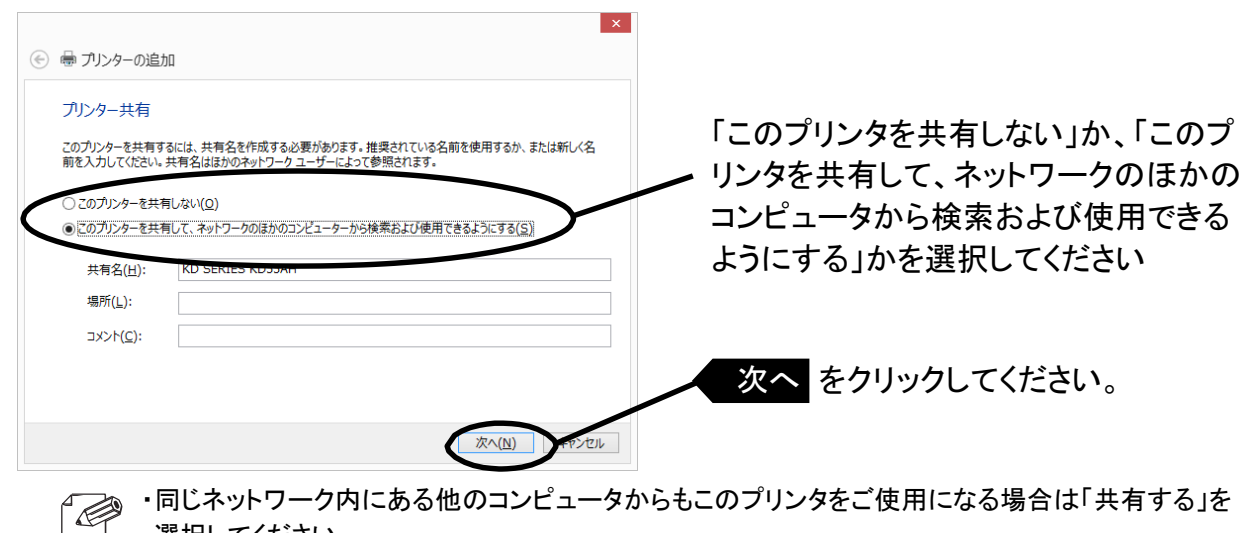

・同じネットワーク内にある他のコンピュータからもこのプリンタをご使用になる場合は「共有する」を 選択してください。

参考 ・OSによっていは本項の設定が行われない場合があります。その場合は次項へスキップしてください。

#### 11. テストページの印刷を選択します。

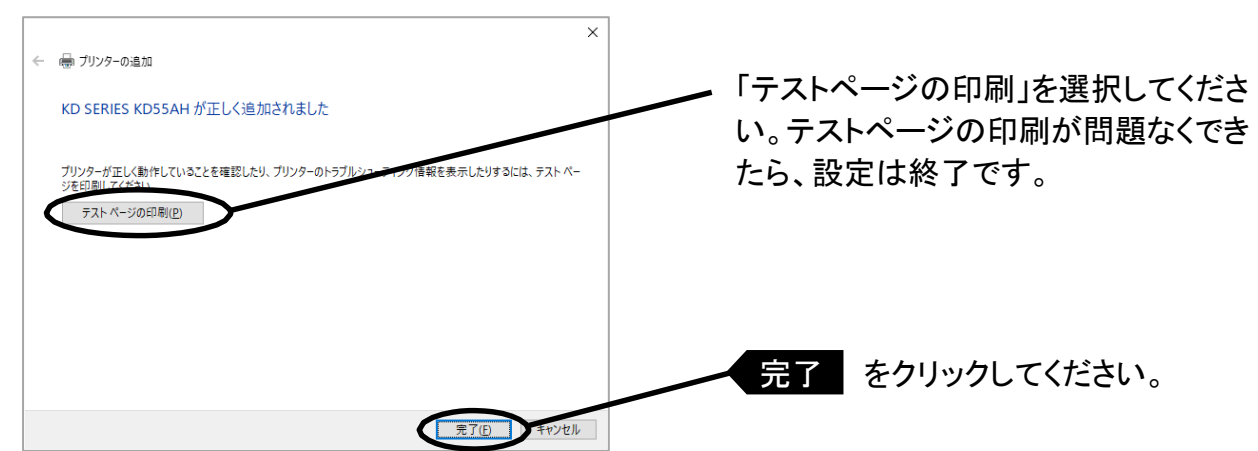

12 プリンタのテストページが正常に出力されれば、設定完了です。

 $3 - 24$ 

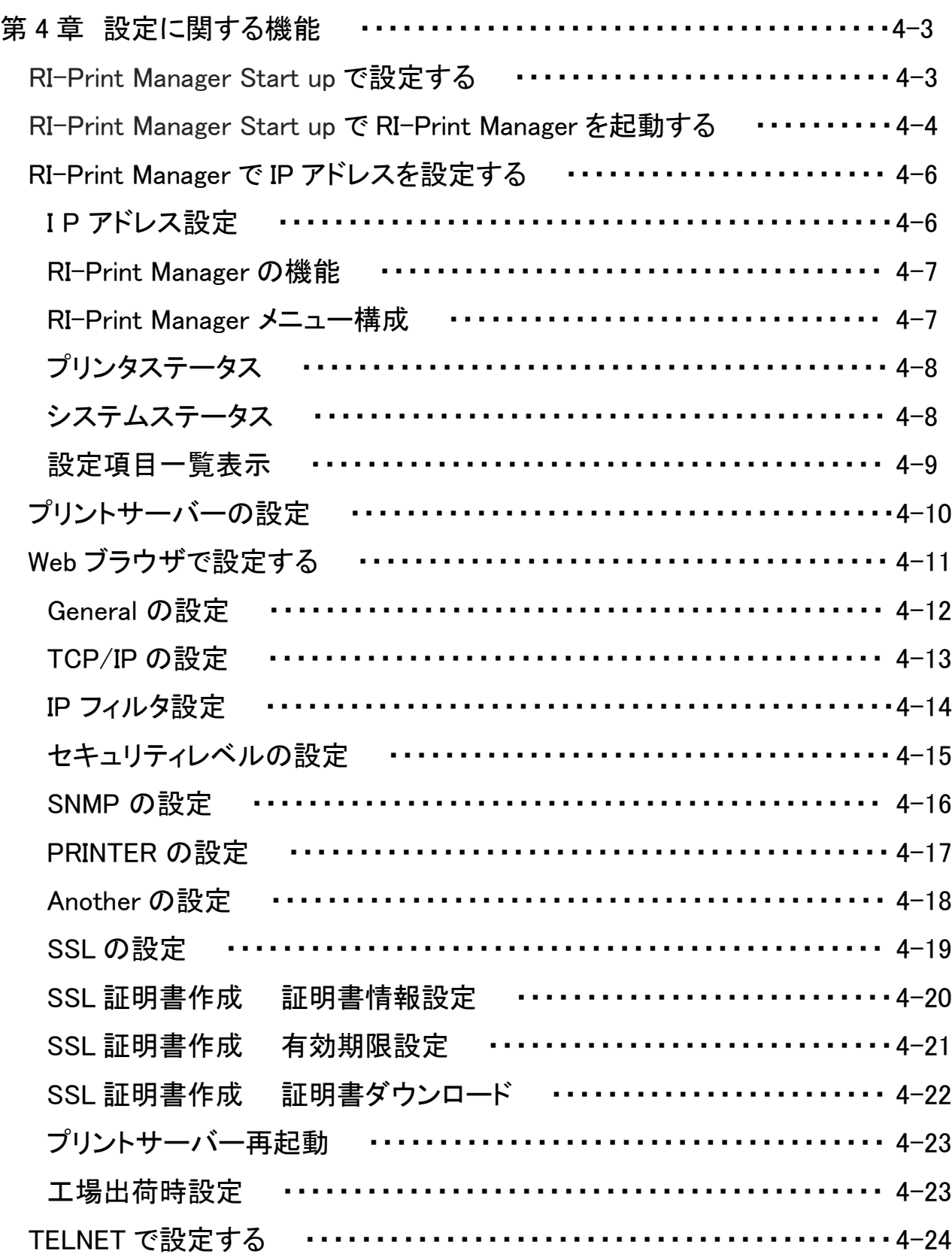

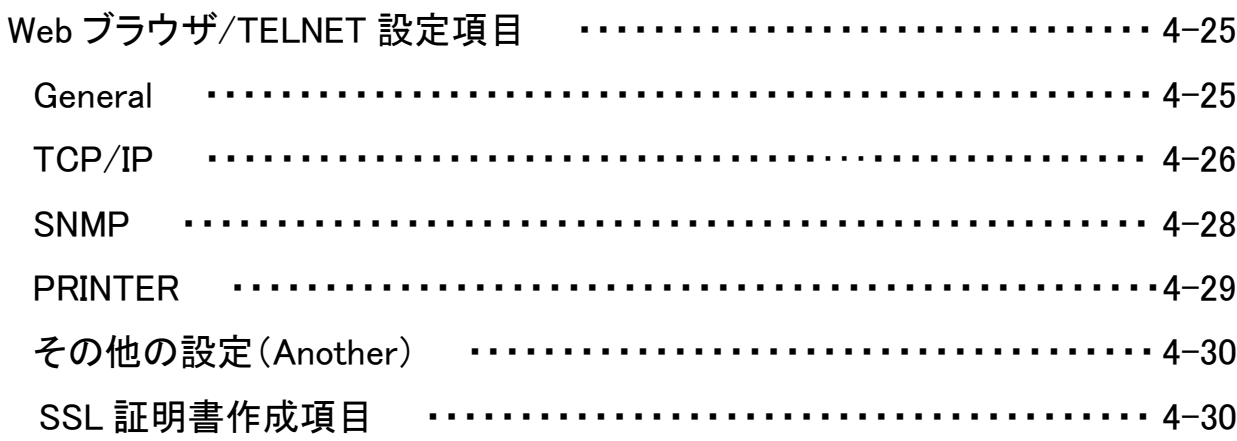

# 第 4 章 設定に関する機能

本章ではRI-Print Manager、Web ブラウザ、TELNET を利用して、詳細な設定を行う方法について 説明します。

RI-Print Manager Start up で設定する

総合ユーティリティ「RI-Print Manager Start up」は、本製品の詳細な設定及び設定内容の変更を 行うことができます。また、リモートでの再起動や自己診断印刷、プリンタステータスモニタなどの 便利な機能をご利用いただくことができます。

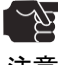

・RI-Print Managerをご利用になる場合、ご使用のパソコンにTCP/IPプロトコルがインストール

■■■■■ されている必要があります。

・ご利用の環境、ご使用の機種により、「RI-Print Manager」に表示される内容が異なります。

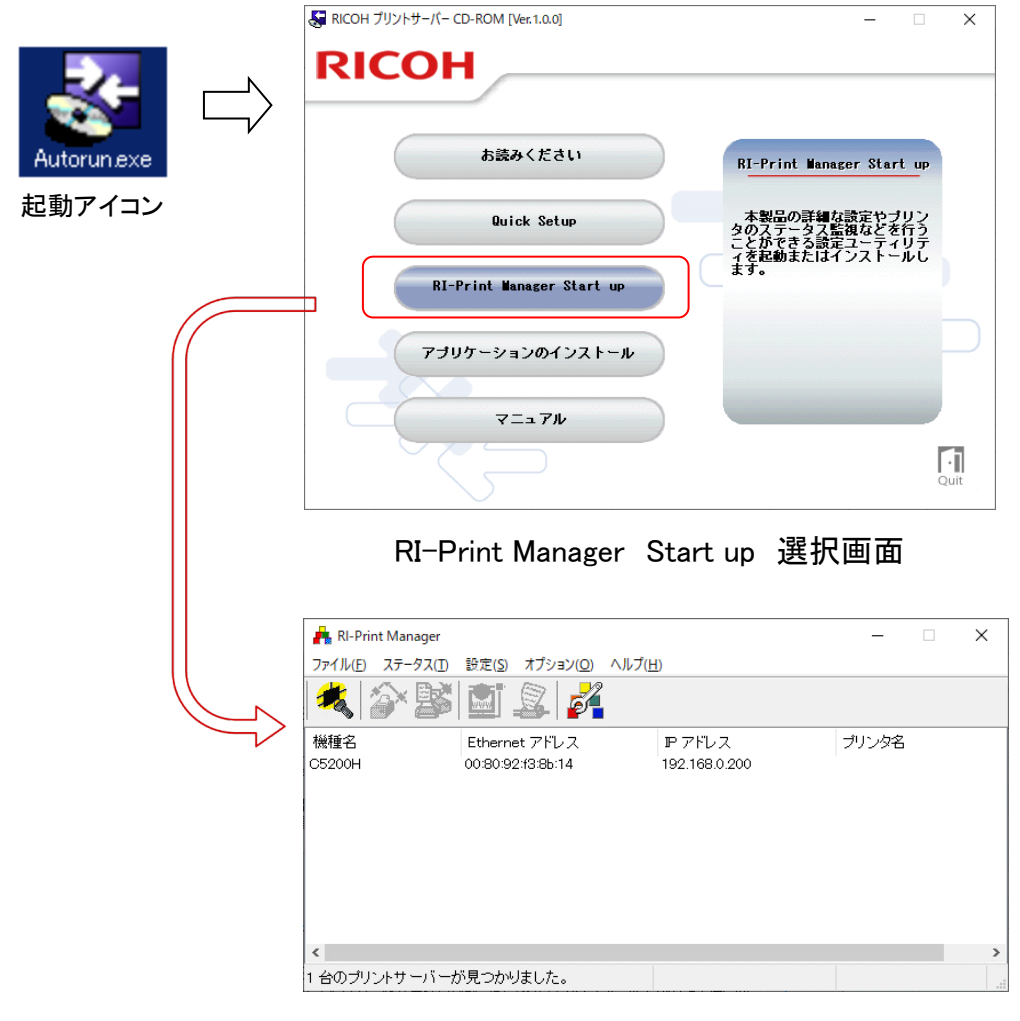

RI-Print Manager 画面

# 設定に関する機能 RI-Print Manager Start up で RI-Print Manager を起動する  $4 - 4$

1. 本製品に付属してしているCD-ROM を PC に挿入し、自動再生又はファイルを開きプロ グラム(アイコン)をクリックしてください。

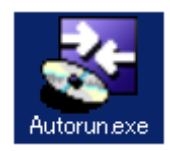

起動プログラム(アイコン)

2.選択画面が表示されます。

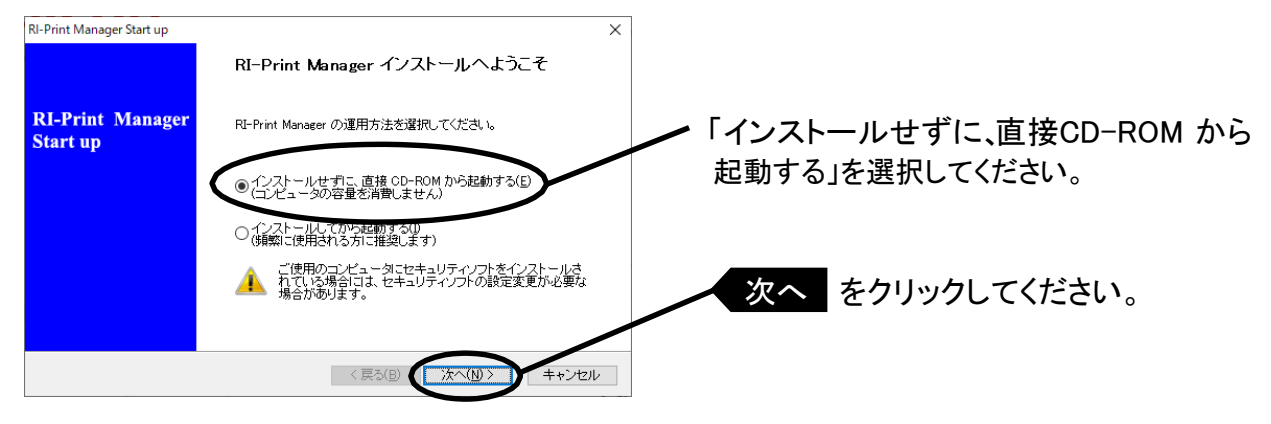

・RI-Print Manager を頻繁に使用される方は、「インストールしてから起動する」を選択して、ご利用 のパソコンにインストールすることをお奨めします。

3.ソフトウェア使用許諾契約書を確認します。

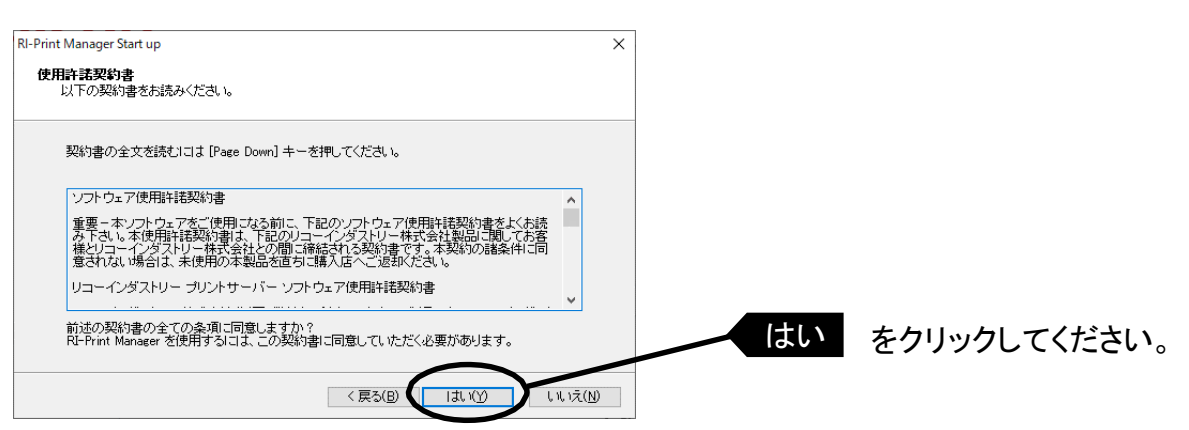

参考

 $\bigotimes$ 

#### 4. RI-Print Managerが起動します。

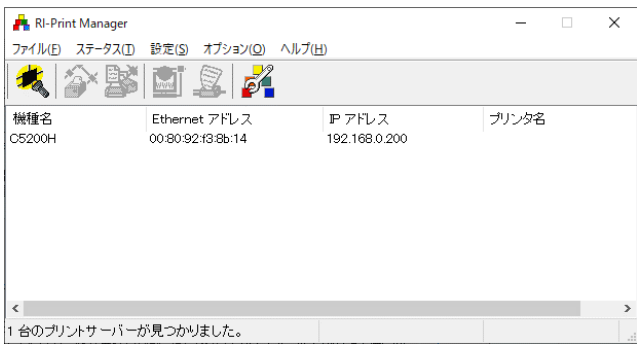

#### RI-Print Manager で IP アドレスを設定する

本製品の設定を行う前に、RI-Print Manager で本製品が検索されることをご確認ください。 本製品が検索されない場合は、「設定」-「IPアドレス設定」でIPアドレスの設定を行ってください。

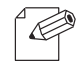

・ご利用のパソコンにセキュリティソフトウェアがインストールされていて、ファイアウォール 機能が有効になっていると、本製品を検索できないことがあります。

参考 そのようなときは、一時的にファイアウォール機能を無効にしてください。

#### IP アドレス設定

IPアドレスの設定を手動で行います。

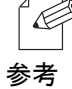

・ 本設定を行う前に、本製品の Ethernet アドレスをご確認ください。Ethernet アドレスは自己診断 参考 印刷結果、または本製品裏面にシール表示で記載されています。 (例:00:80:92:f3:8b:15)

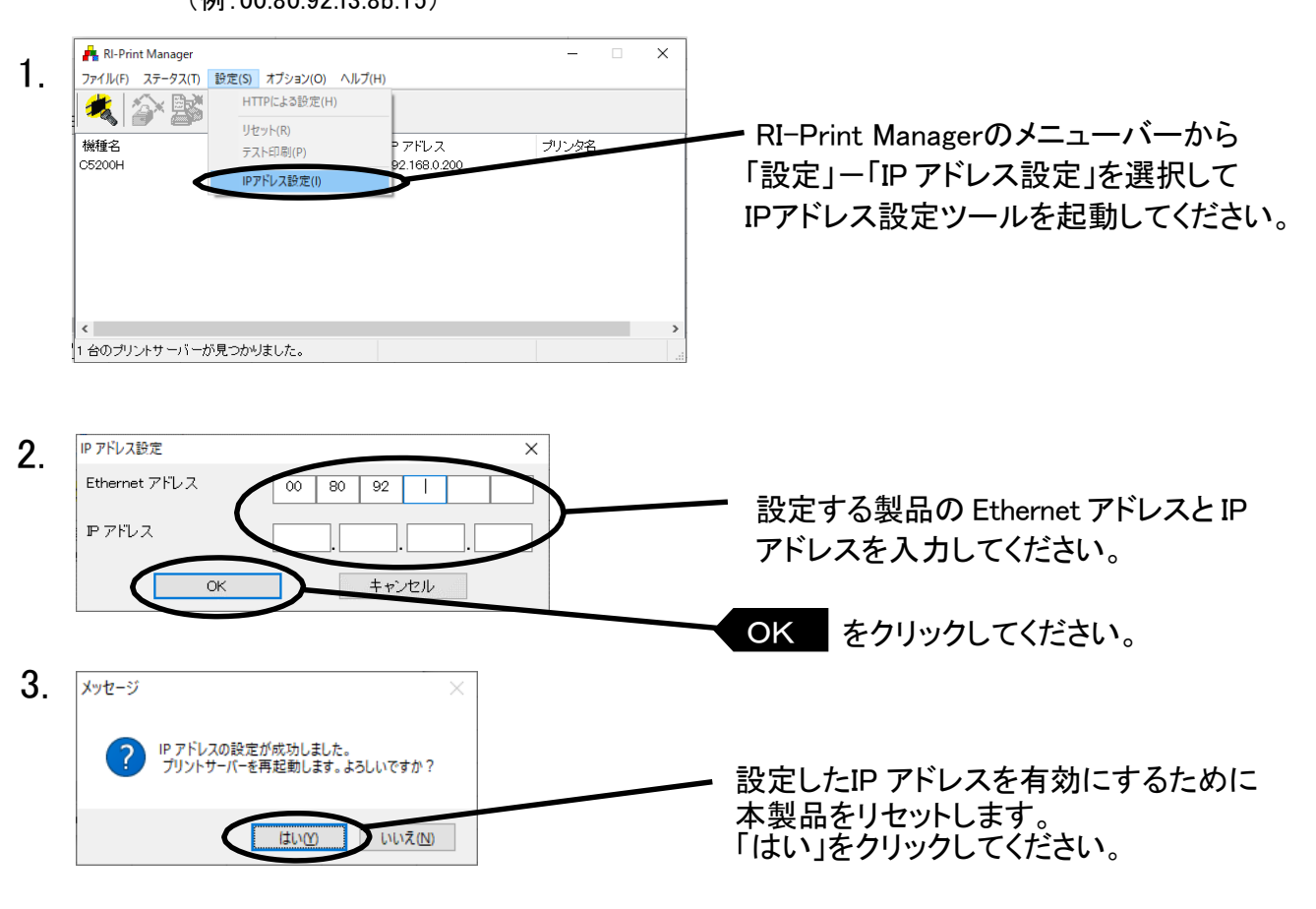

宓

再起動処理ができなかった場合は、プリントサーバーの電源をOFF/ON (電源ケーブル抜き差し) してください。

注意

### RI-Print Manager の機能

### RI-Print Manager メニュー構成

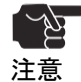

<>>
THE CRIPT ·ご利用の環境によっては、「RI-Print Manager」に表示される内容が異なります。

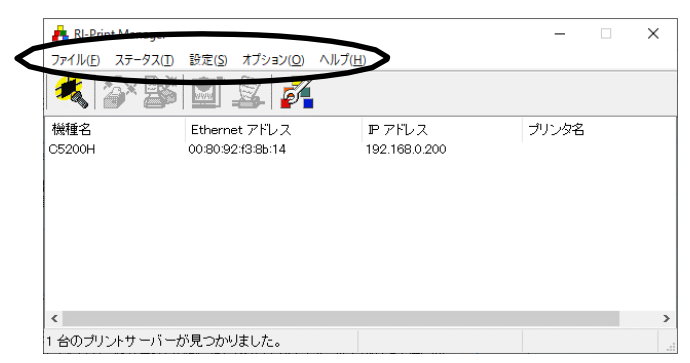

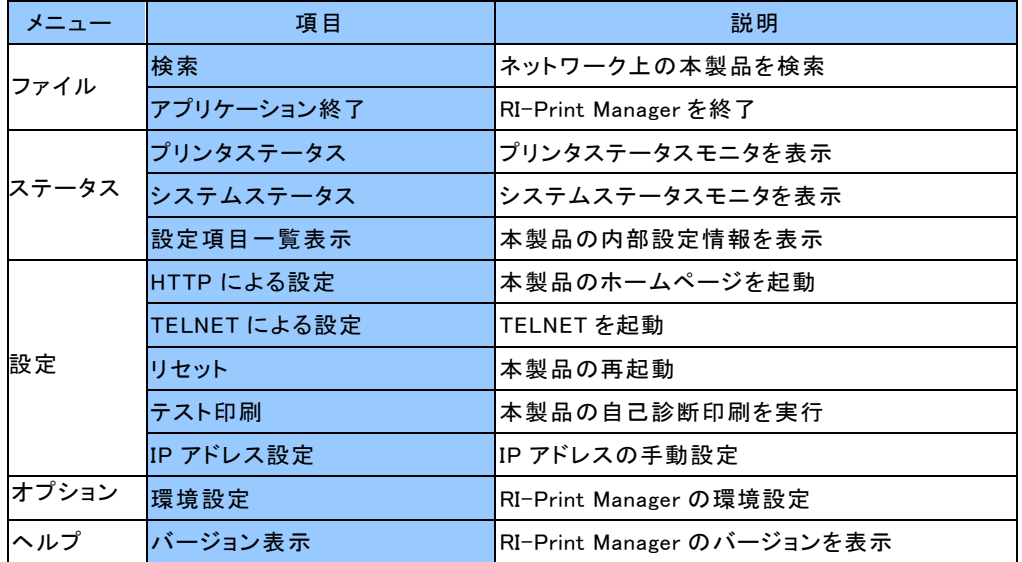

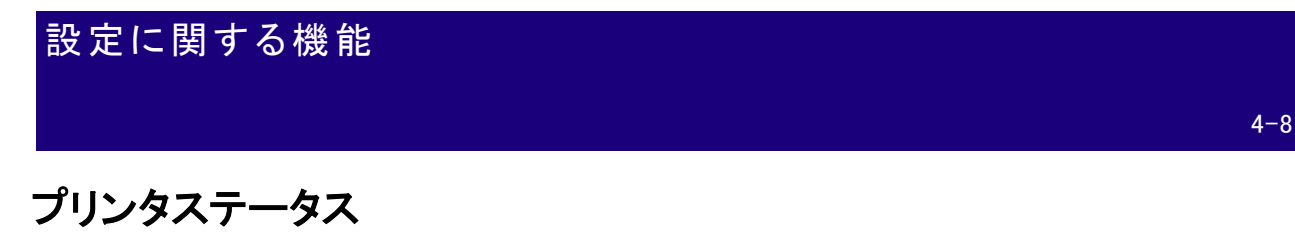

RI-Print Manager画面にて選択した本製品が接続しているプリンタの状態が、リアルタイムに 表示されます。

また、環境設定画面にて、プリンタステータスの更新時間を指定することができます。

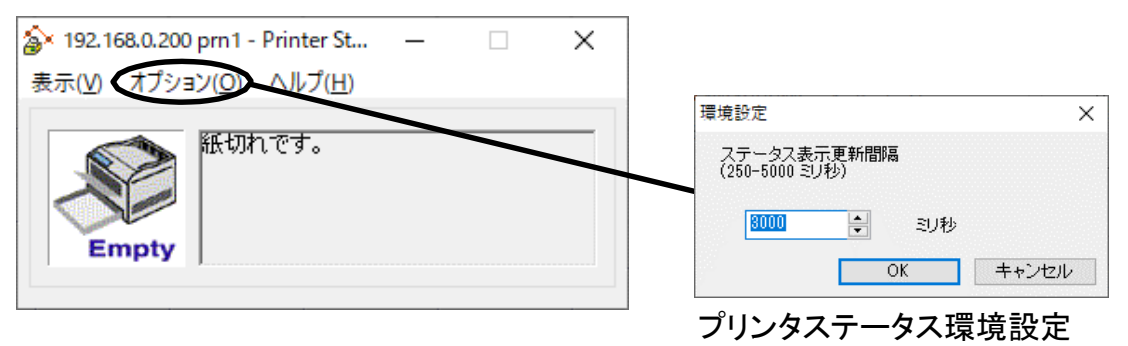

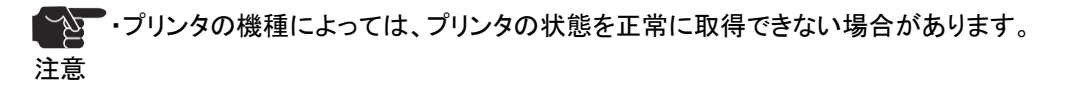

### システムステータス

RI-Print Manager画面にて選択した本製品の動作状態がリアルタイムに表示されます。 本製品の動作状態をファイルに保存(ログの登録)し、参照することができます。また、環境設定 画面にて、システムステータスの更新時間を指定することができます。

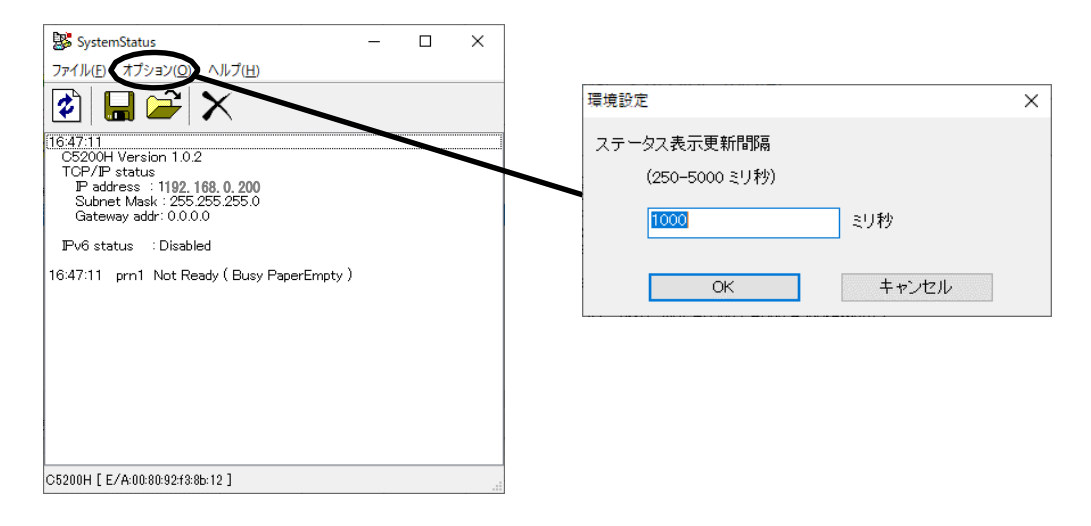

# 設定項目一覧表示

本製品に設定した各項目の設定値が一覧で表示されます。設定内容をファイル出力し、管理する ことができます。

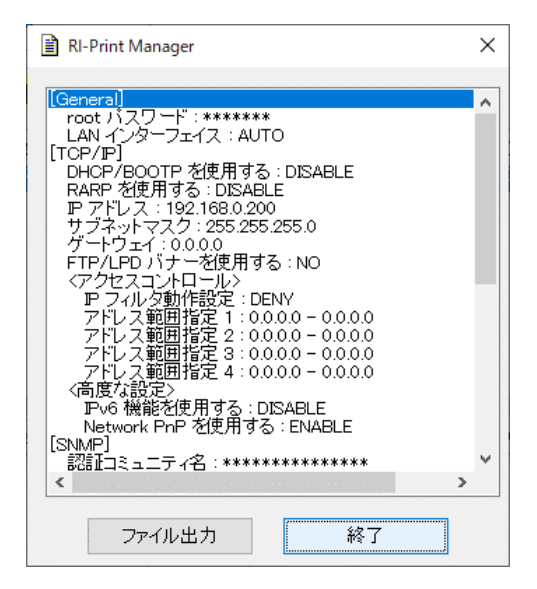

# プリントサーバーの設定

RI-Print Managerの「設定」-「HTTP による設定」で本製品の詳細設定および設定内容の変更を 行います。

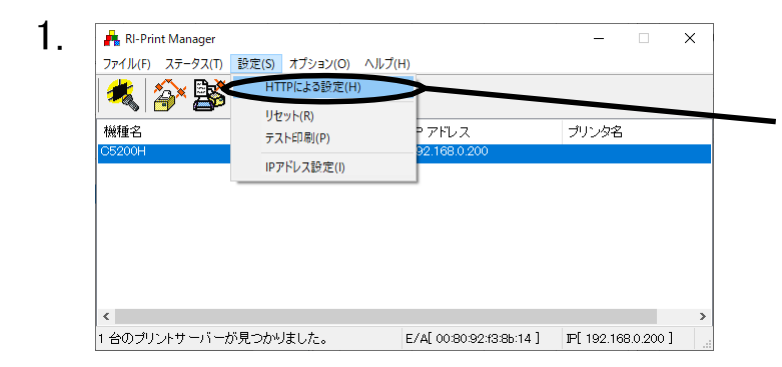

設定を行う本製品を指定し、RI-Print Managerのメニューバーから「設定」ー 「HTTP による設定」を選択してください。 Web の設定画面が表示します。

#### 2. Web 設定画面

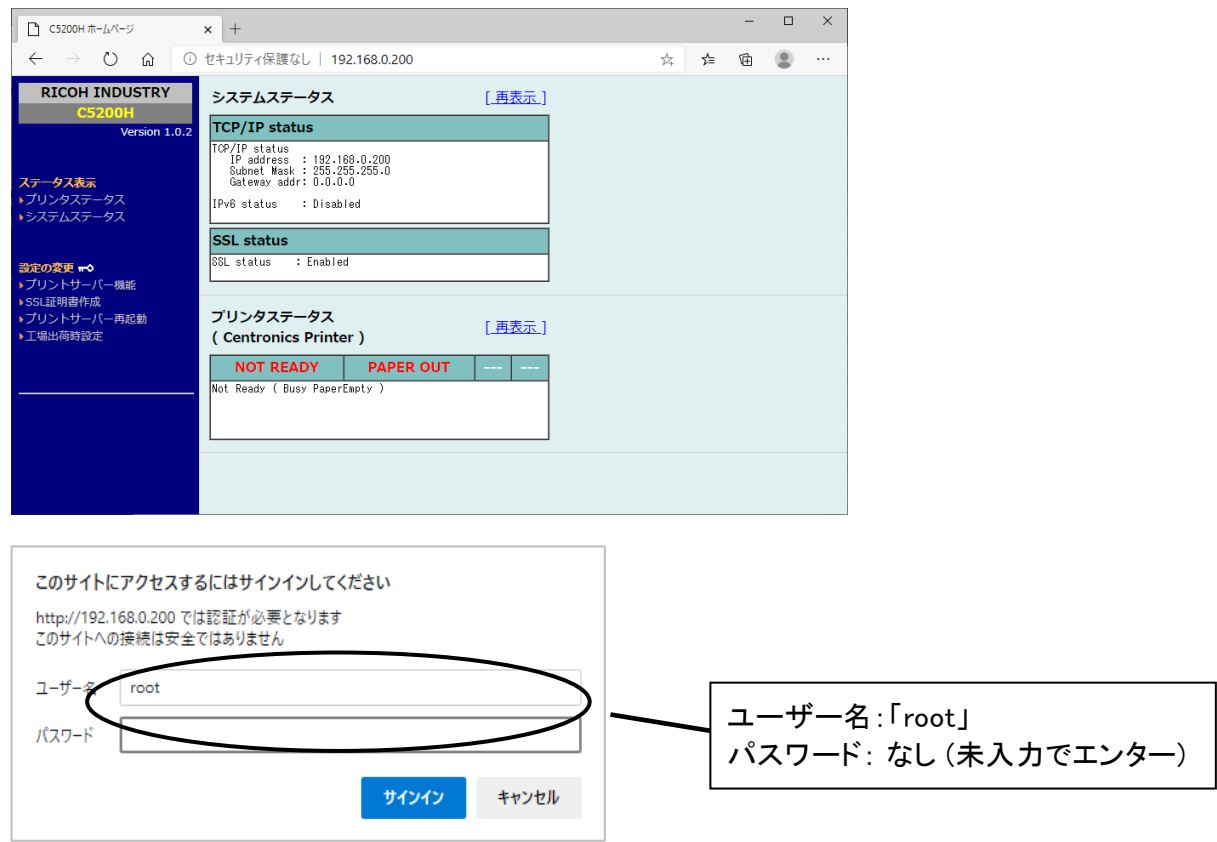

 $\mathscr{C}$ 参考

・設定の変更を行う場合はセキュリティ確認の「パスワード入力」画面が表示されます。 デフォルトはユーザー名:「root」―パスワード:なし (空エンター) になります。

#### Web ブラウザで設定する

本製品は HTTP プロトコルを搭載しており、直接 IP アドレスを指定して Web ブラウザから本製品 の詳細な設定及び設定内容の変更を行うことができます。

また、リモートでの再起動や自己診断印刷、プリンタステータスモニタなどの便利な機能をご利用 いただくことができます。

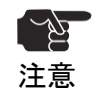

・Web ブラウザを利用する場合、本製品の TCP/IP プロトコル設定が有効であり、IP アドレスが設定 されている必要があります。

・Web ブラウザを利用して設定変更を行った場合は、必ず「プリントサーバー再起動」を実行して ください。実行しないと変更した設置情報が本製品に登録されません。

・部分的に表示しないあるいは遅れる場合は更新ボタンをクリックしてください。

・本製品に設定された IP アドレスを Web ブラウザに直接入力する。

< 例 >

セキュア(SSL)通信印刷機能が無効の場合 ⇒ http://192.168.0.200 セキュア(SSL)通信印刷機能が有効の場合 ⇒ https://192.168.0.200

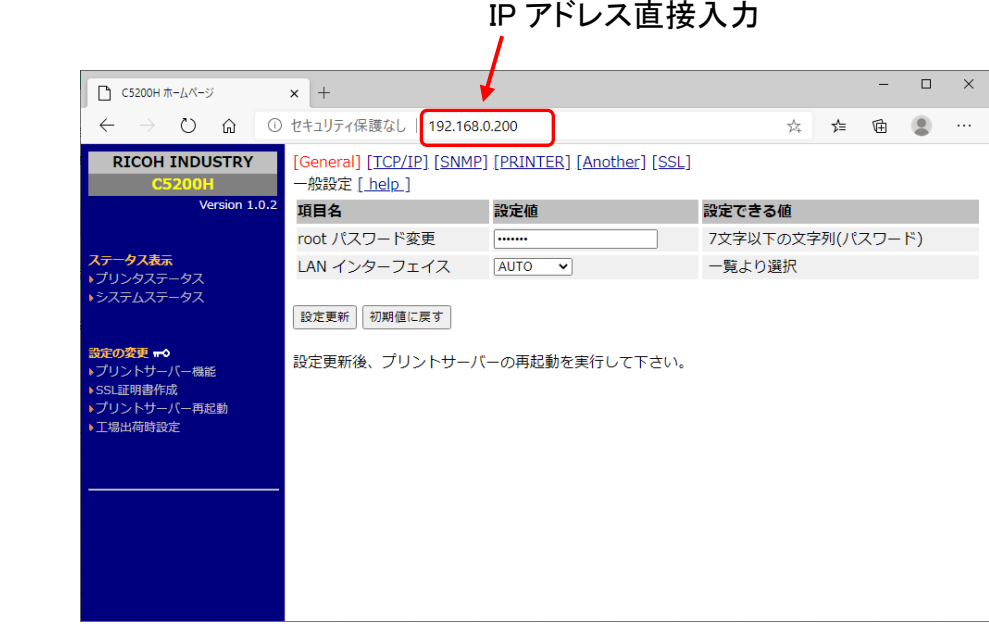

設定更新後、プリントサーバーの再起動を実行して下さい。

#### General の設定

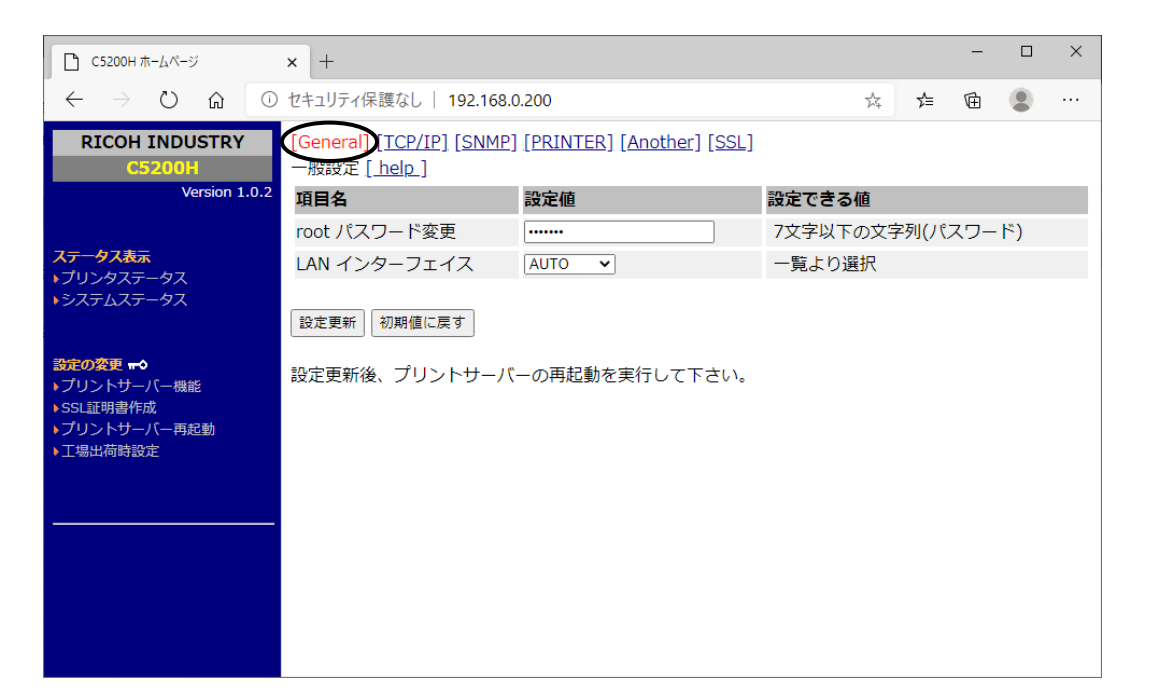

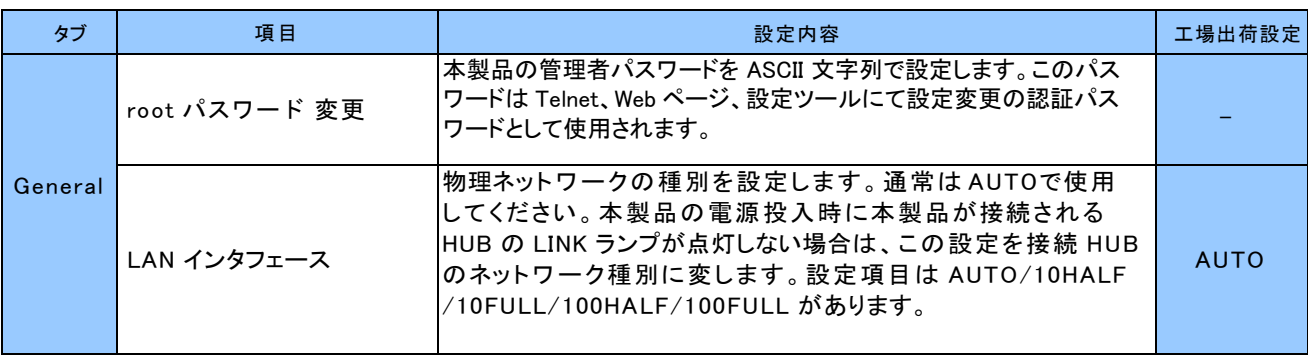

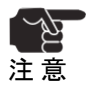

■ 全ND<br>・初期化ボタンをクリックすると、本製品の設定値を工場出荷値に戻します。<br>注意

# TCP/IP の設定

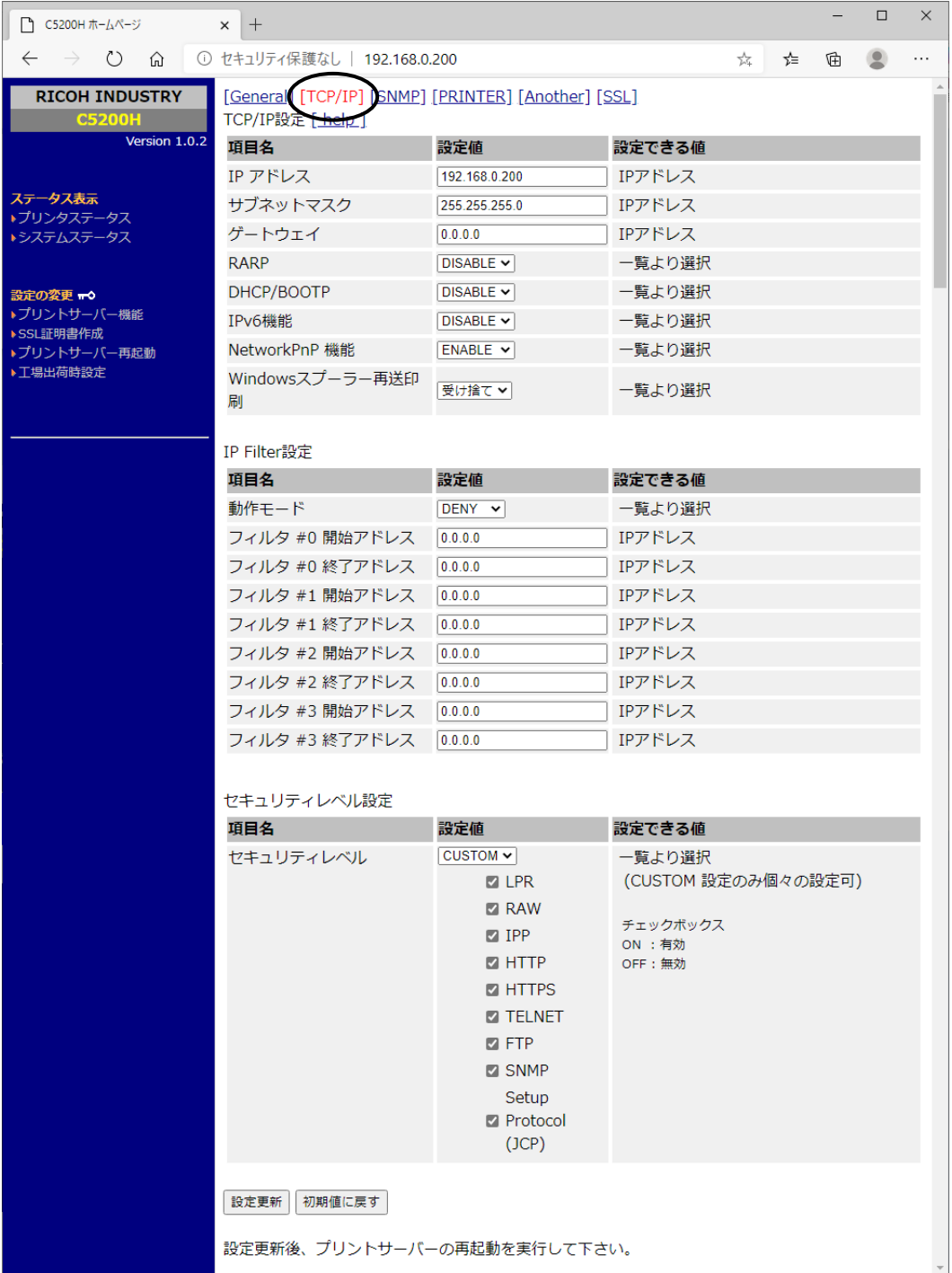

# TCP/IP 設定(続き)

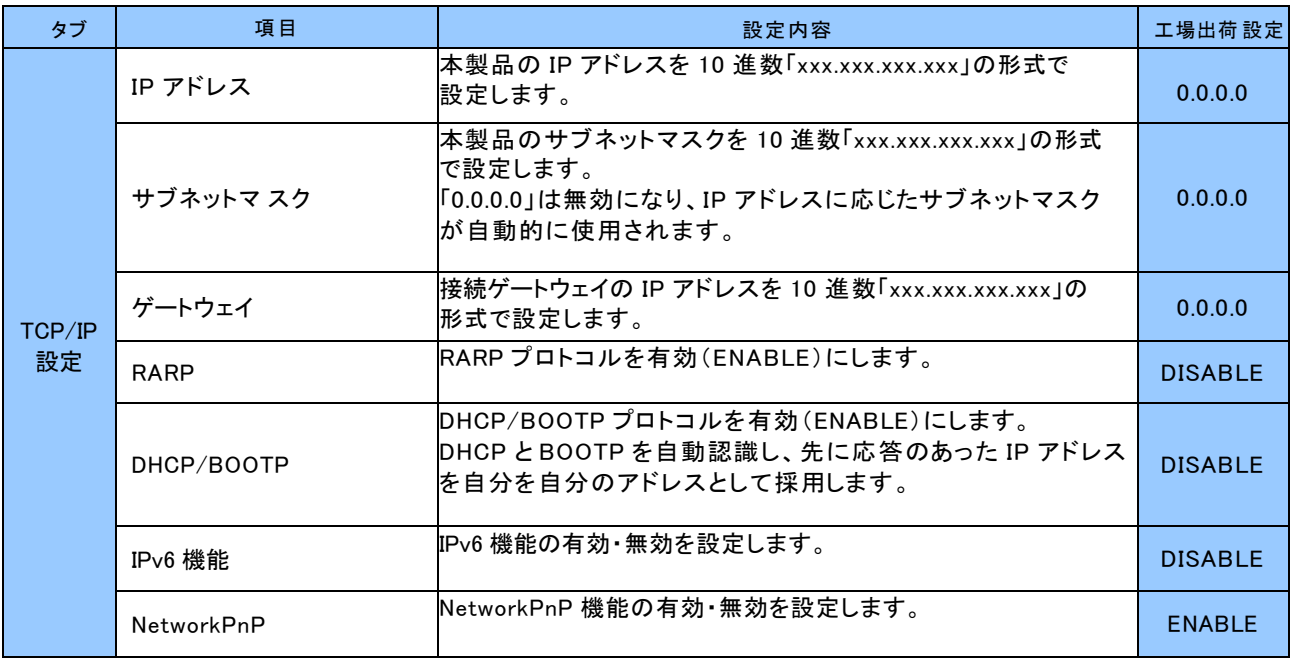

### IP Filter 設定

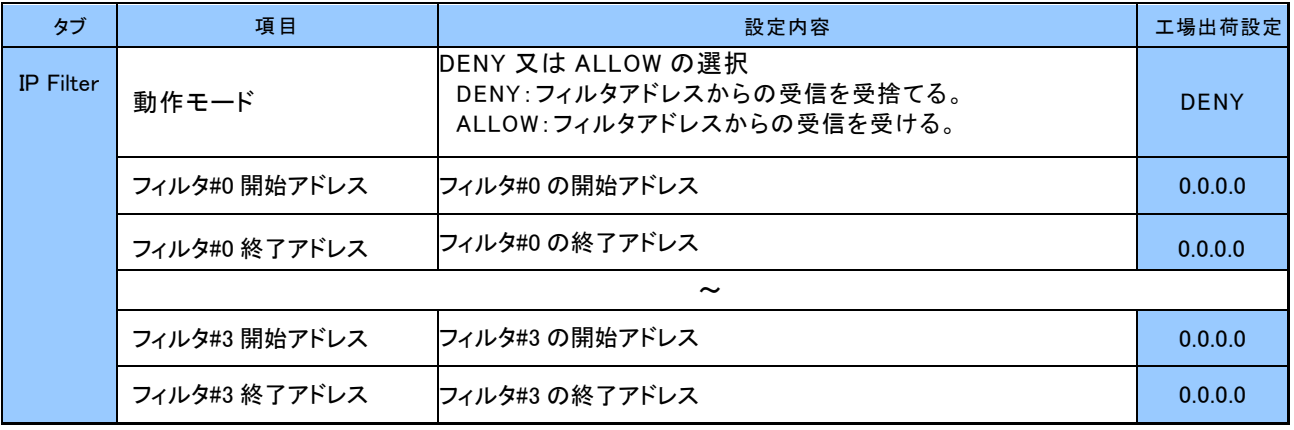

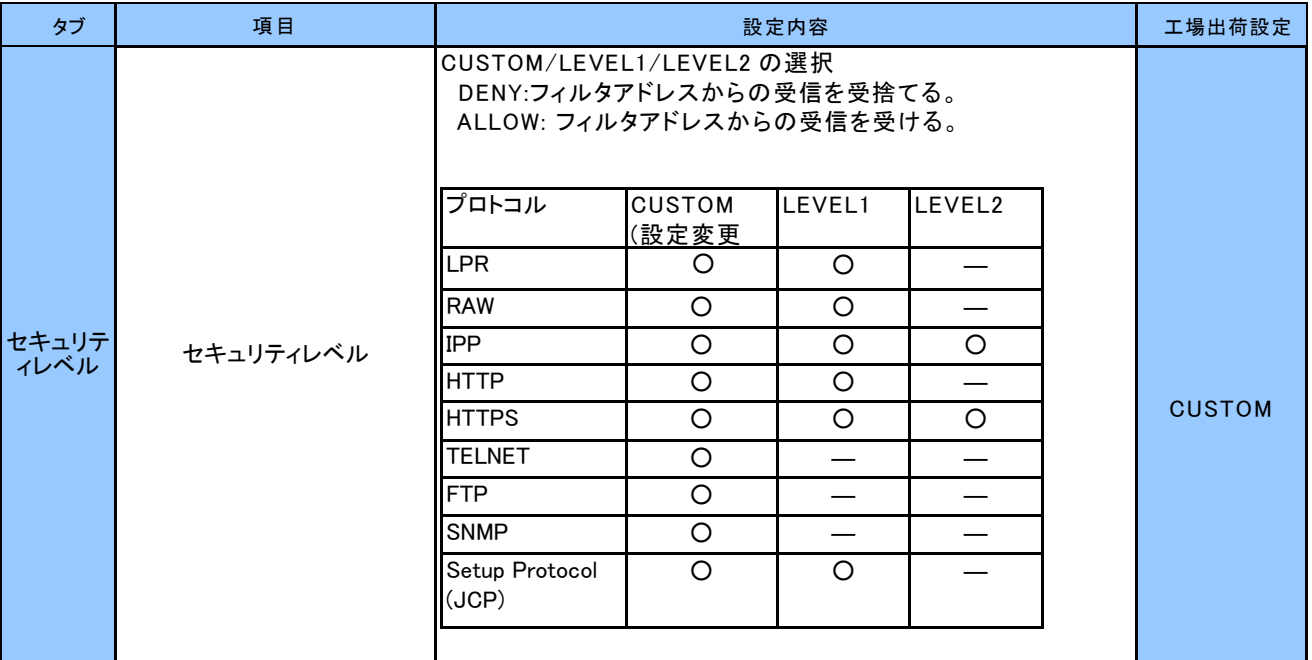

# SNMP の設定

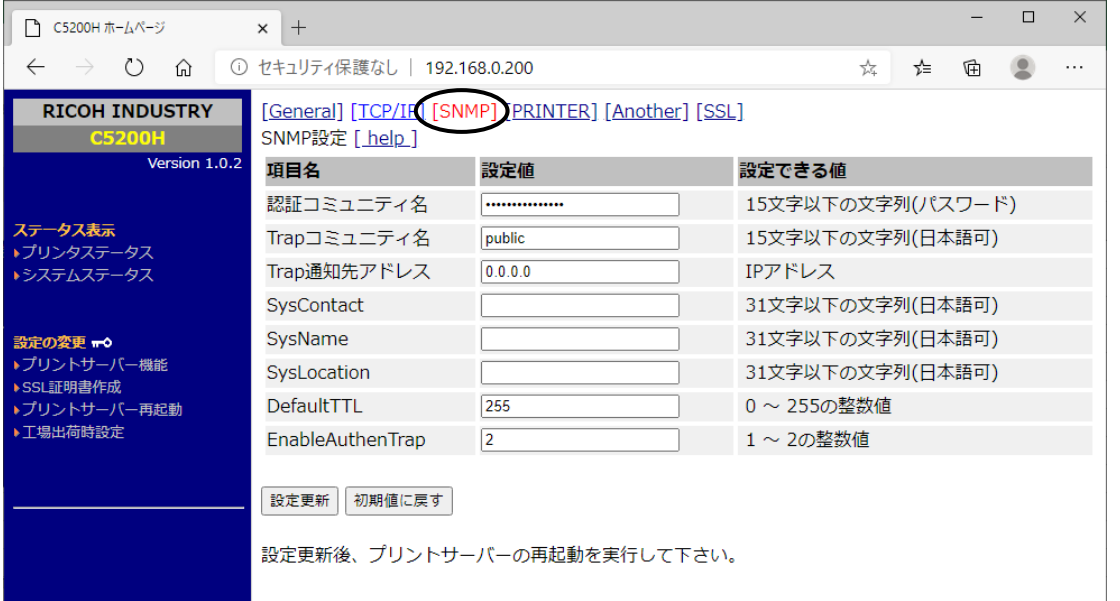

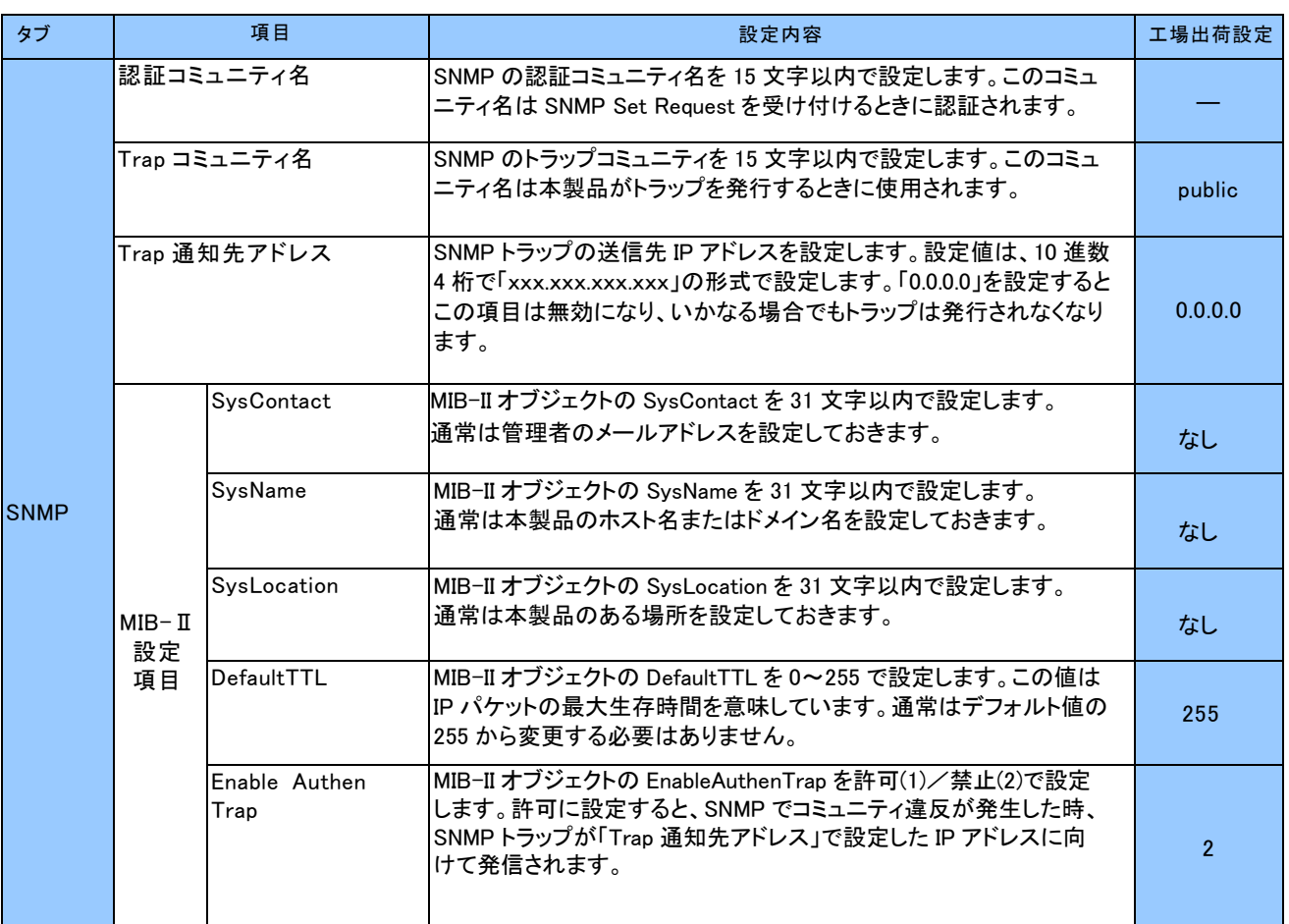

### PRINTERの設定

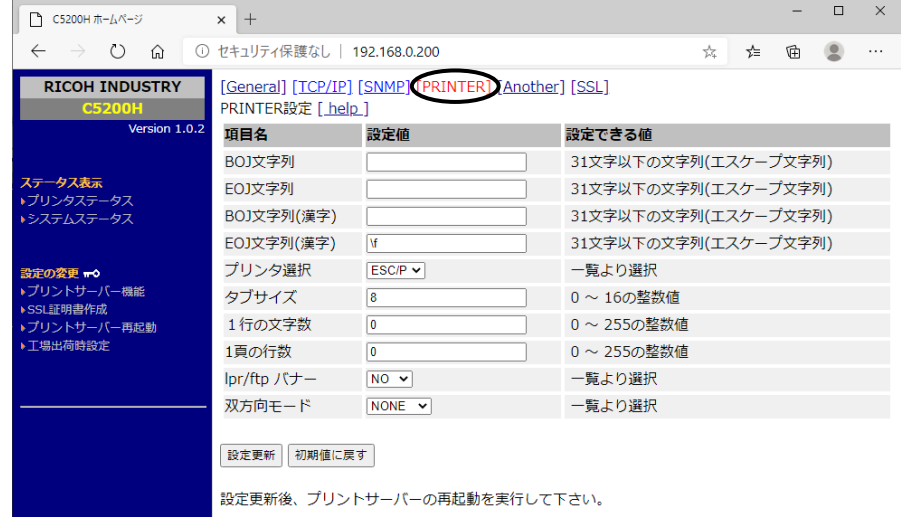

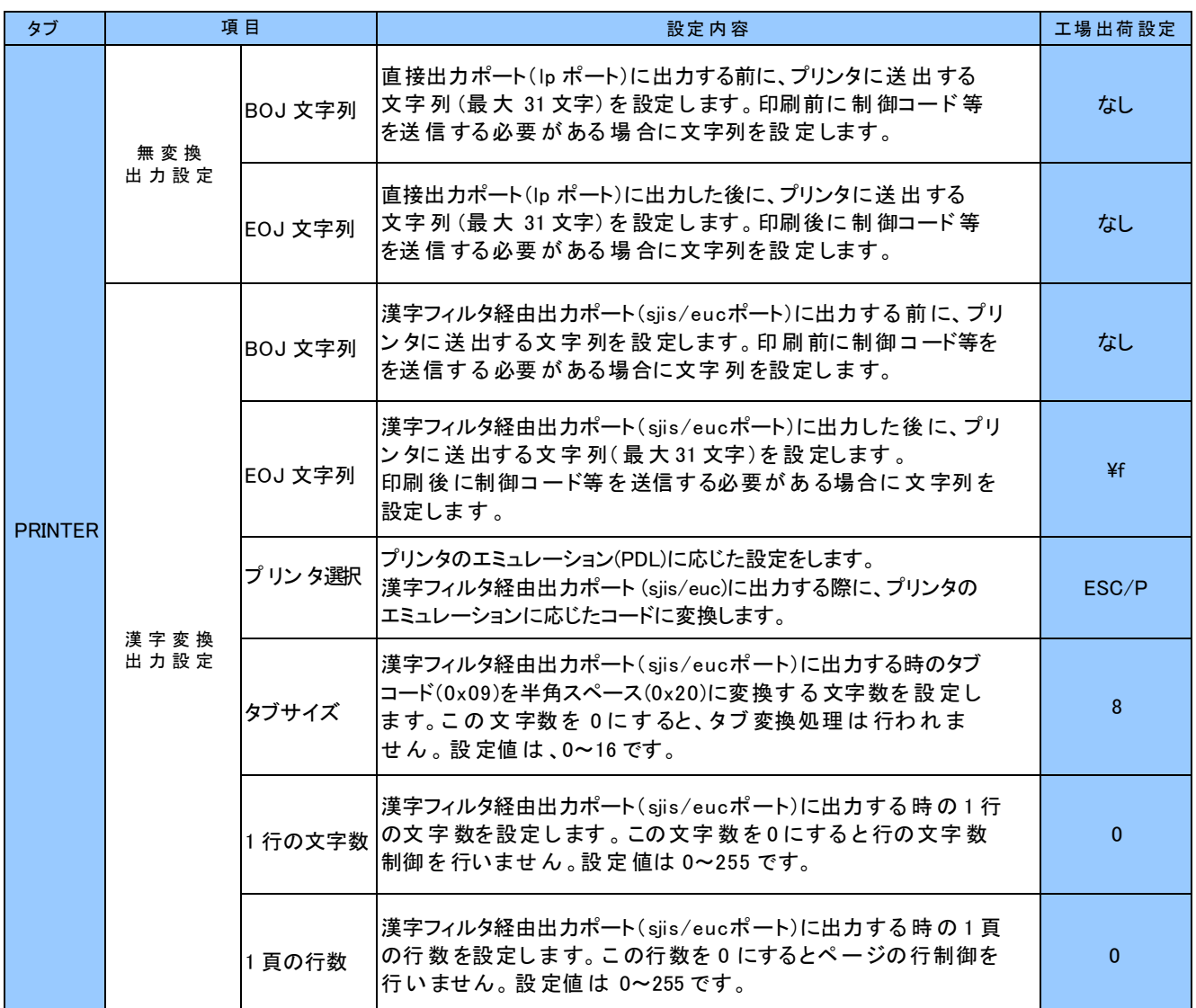

# PRINTERの設定 (続き)

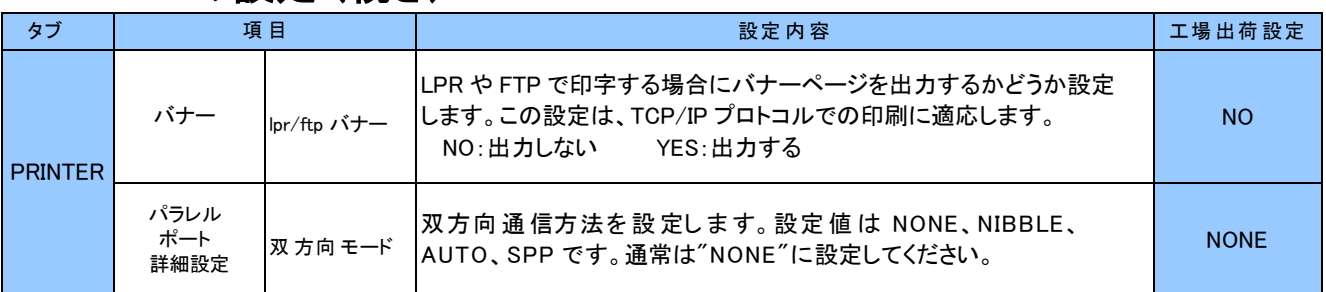

### Another 設定

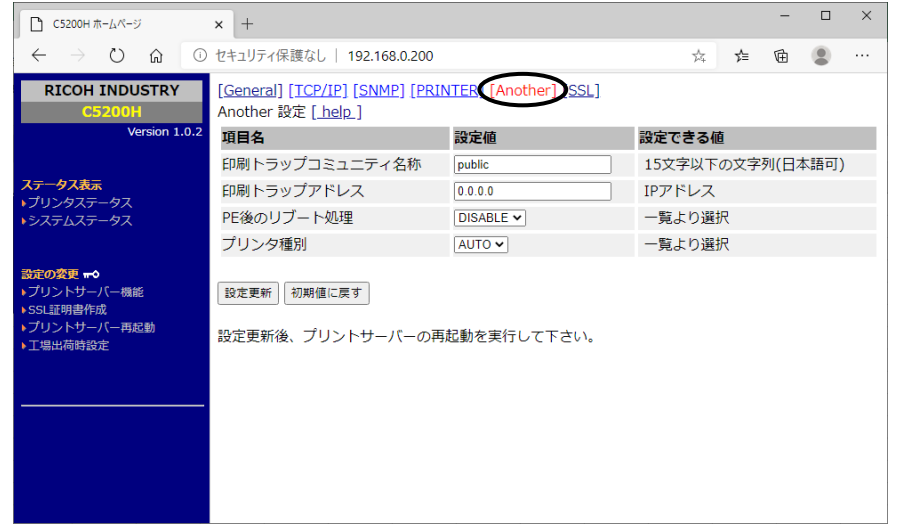

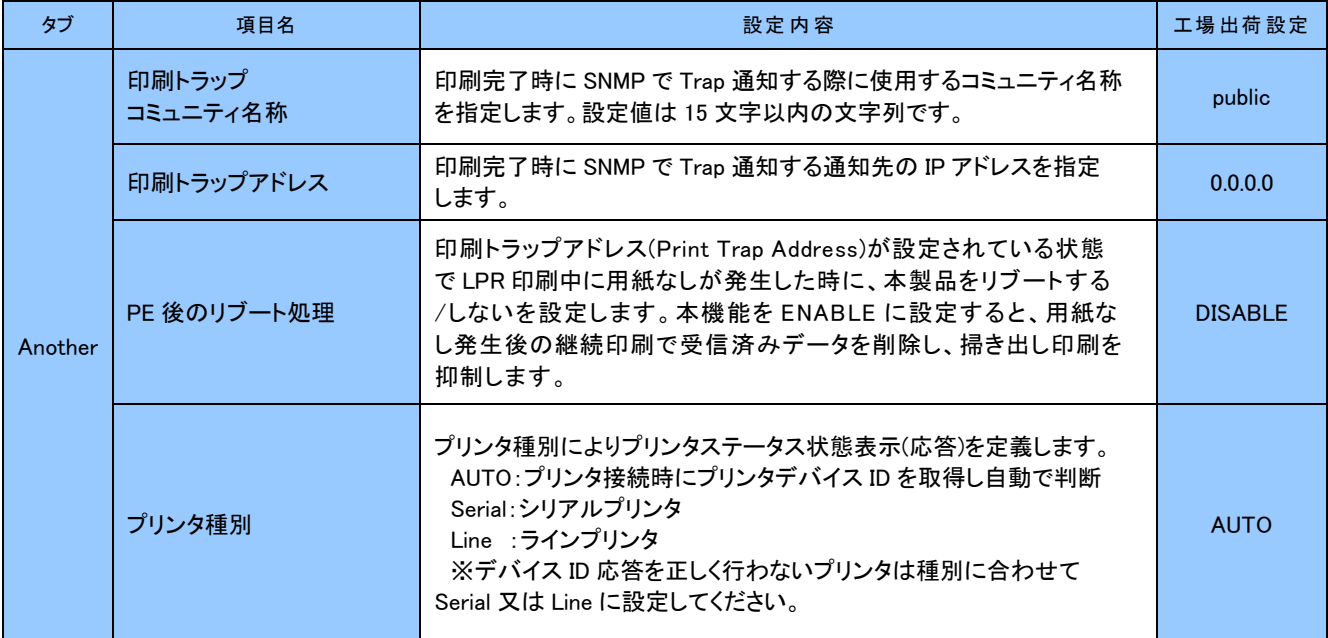

### SSL の設定

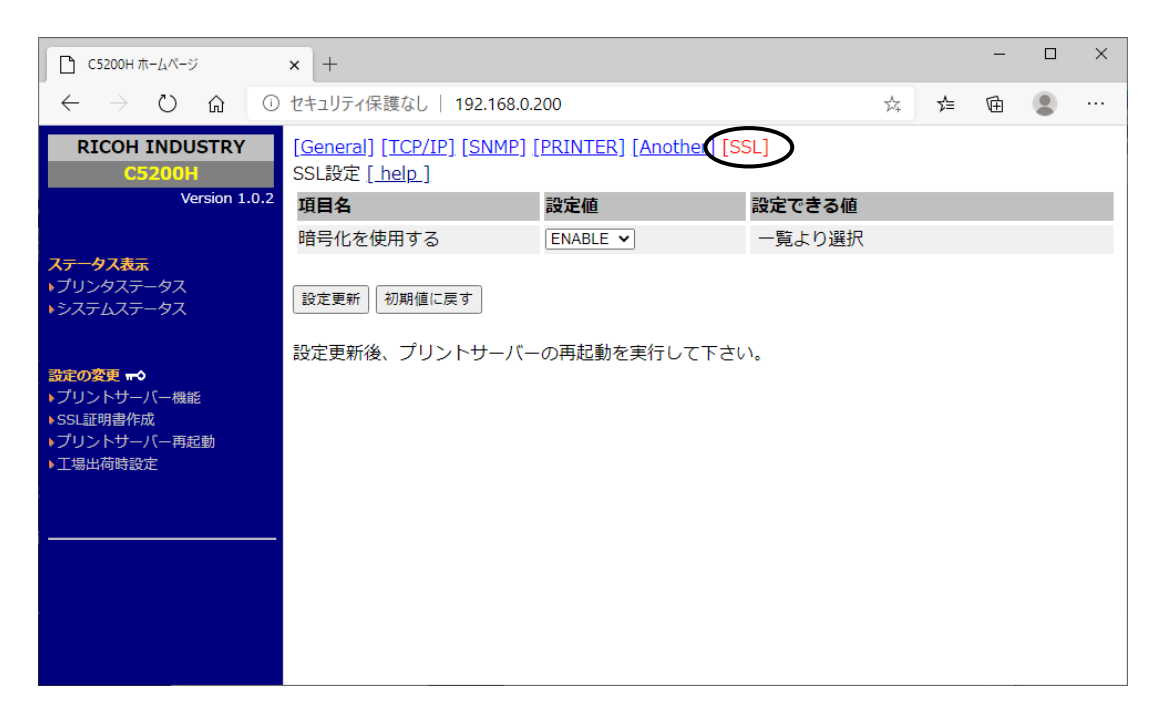

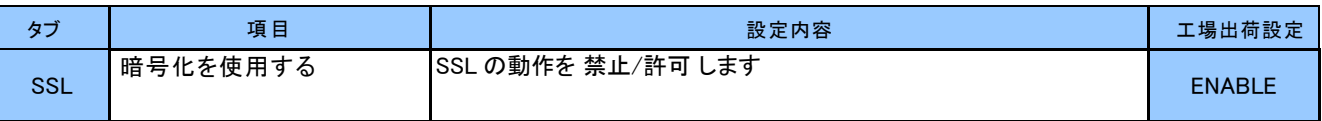

### SSL 証明書作成 証明書情報設定

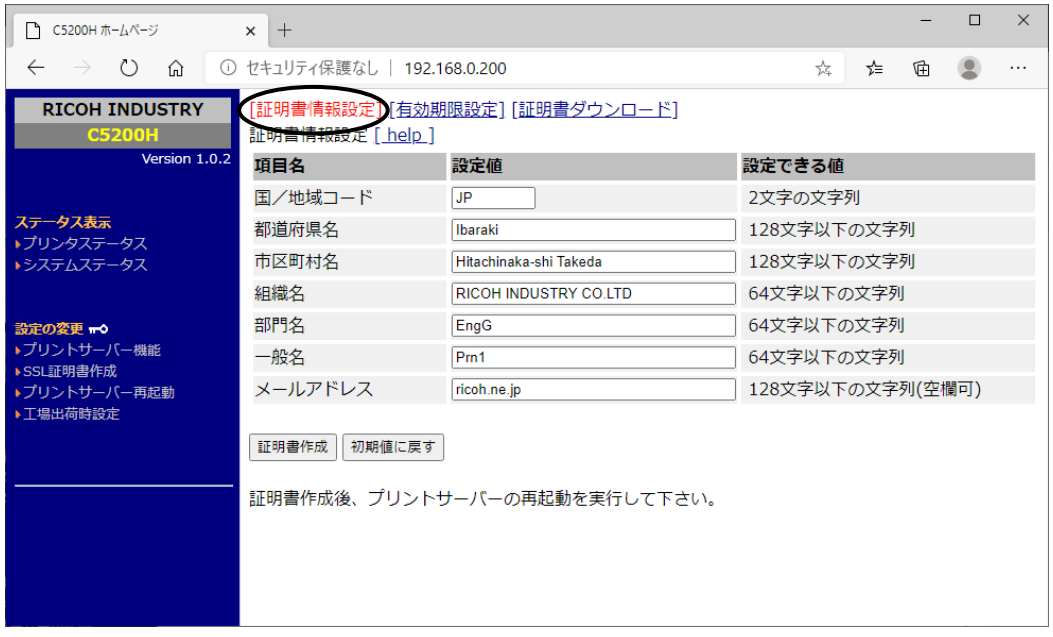

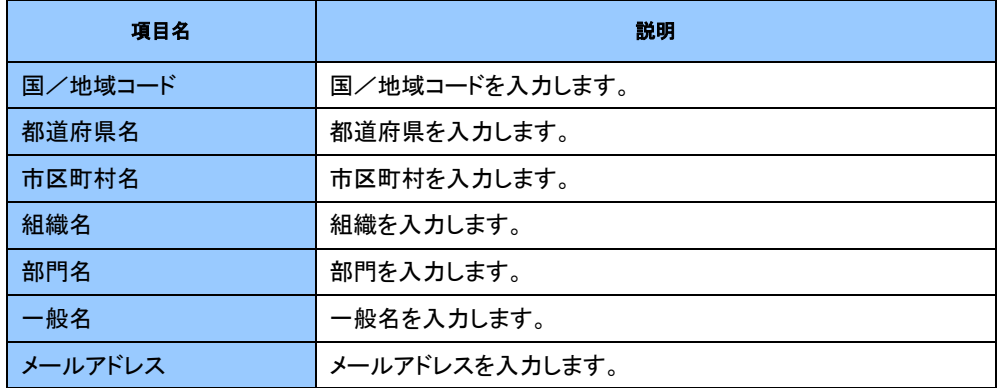

※初期化後、SSL 機能を使用するためには証明書を作成する必要があります。

# SSL 証明書作成 有効期限設定

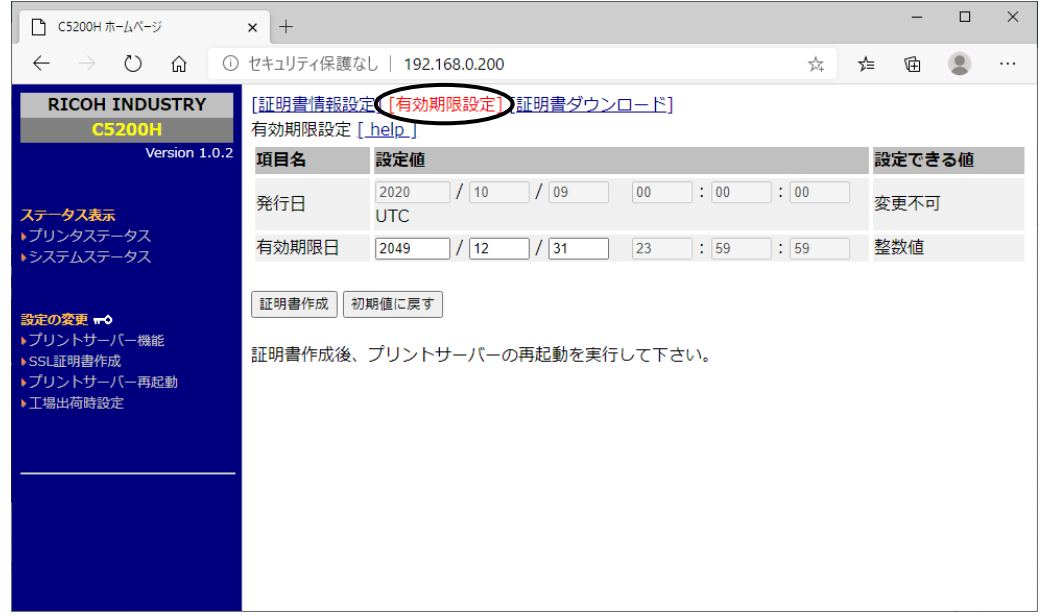

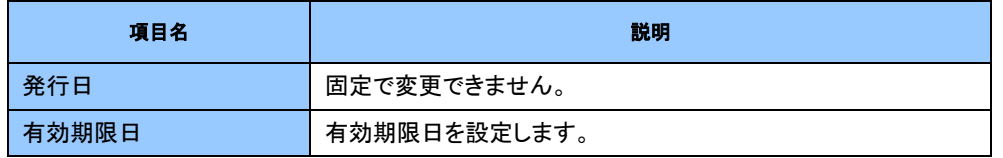

※初期化後、SSL 機能を使用するためには証明書を作成する必要があります。

#### $4 - 22$

# SSL 証明書作成 証明書ダウンロード

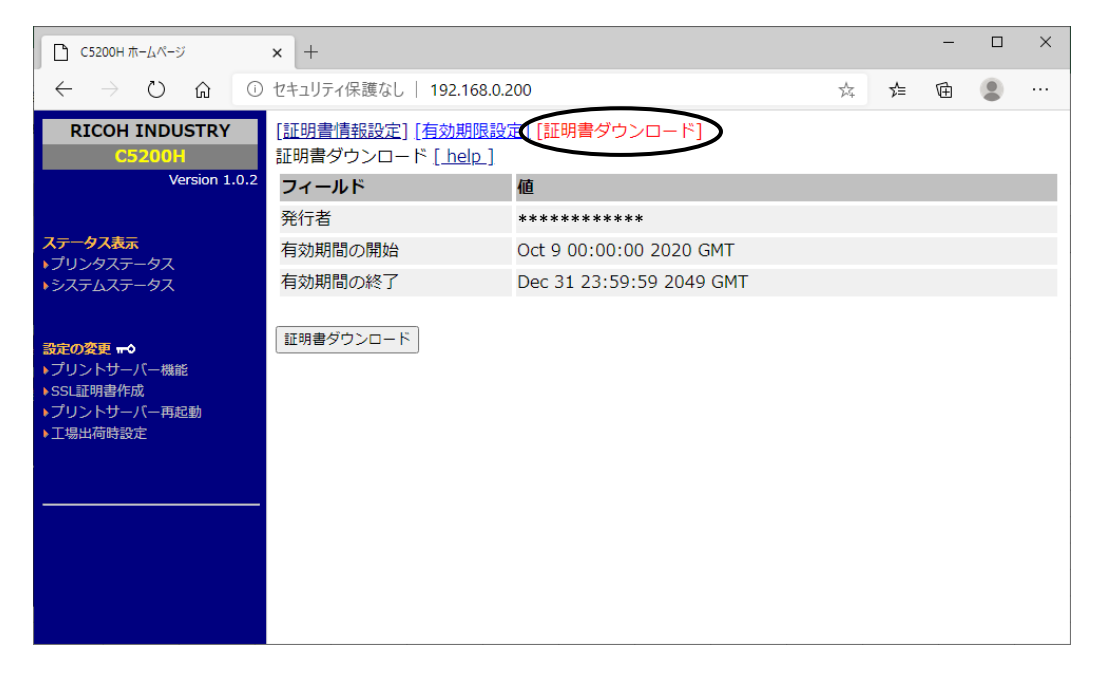

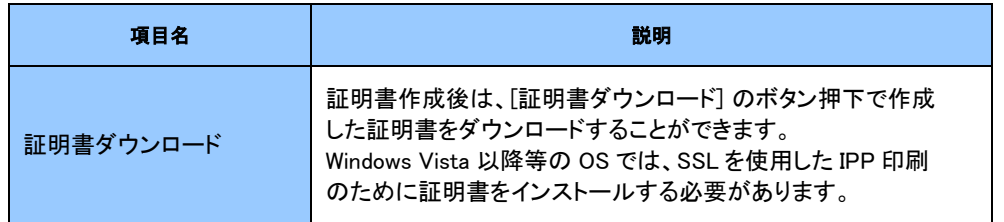
## プリントサーバー再起動

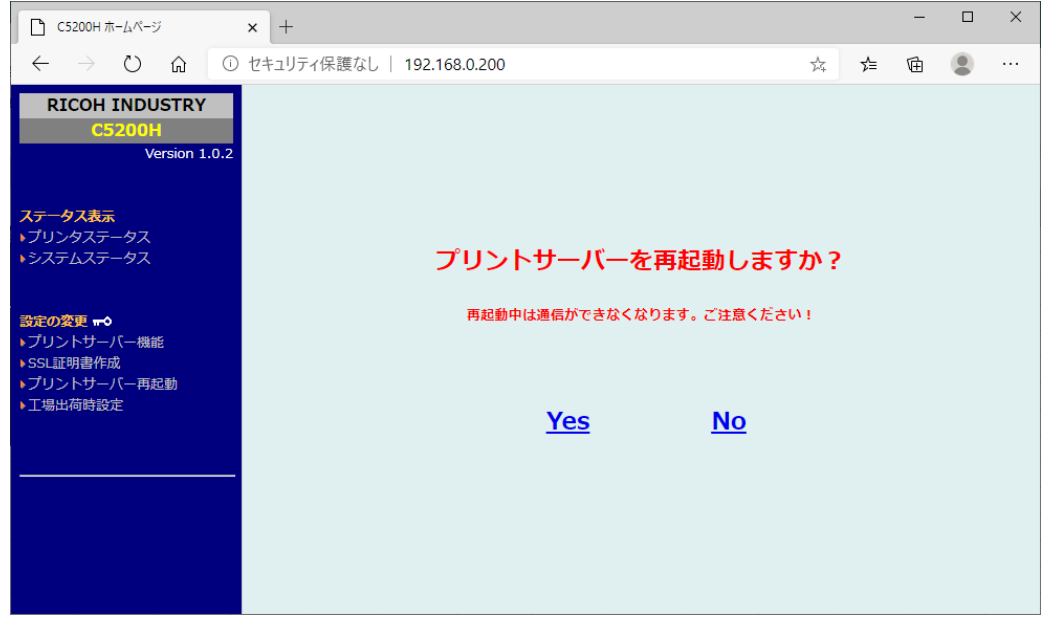

### 工場出荷時設定

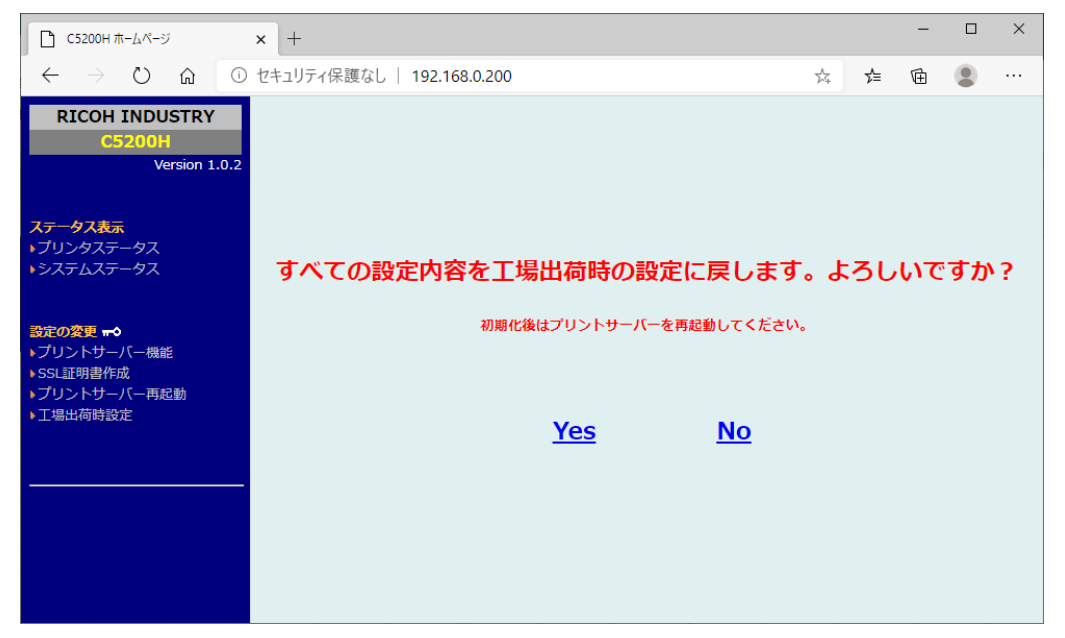

#### TELNET で設定する

本製品はTELNETプロトコルを搭載していますので、UNIXマシンまたは、パソコンのTCP/IP ソフト に付属の TELNET を利用して本製品の詳細な設定及び設定内容の変更を行うことができます。

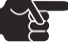

・TELNETを利用する場合は、IPアドレスが設定されている必要があります。

注意 ・TELNETで設定を行うにはrootユーザでログインする必要があります。

・Windows OS はあらかじめ機能追加で TELNET を有効にする必要があります。

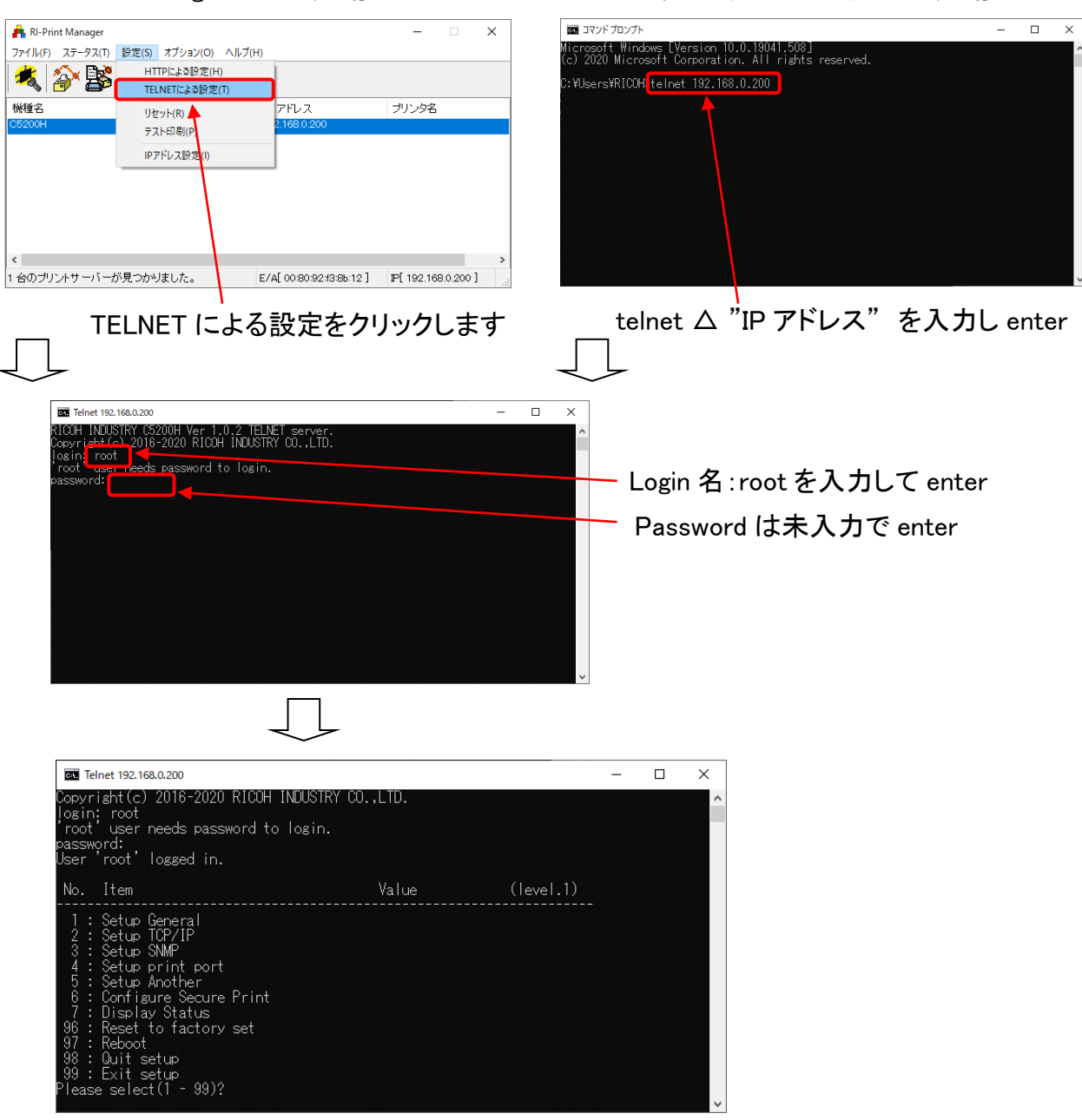

<RI-Print Manager からの起動> <コマンドライン(プロンプト)からの起動>

 $4 - 24$ 

# Web ブラウザ/TELNET 設定項目

### **General**

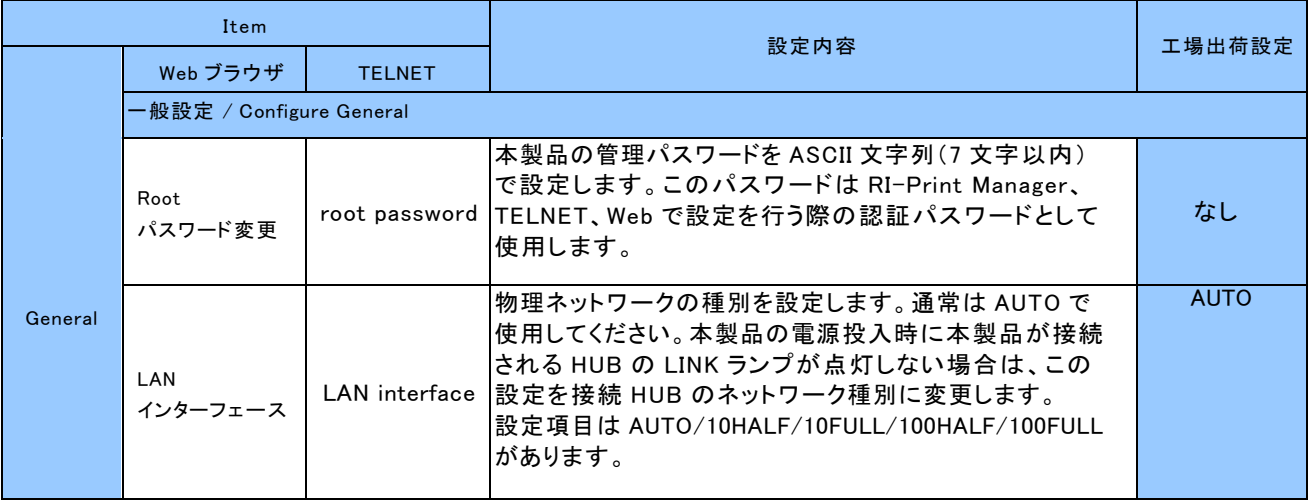

#### TCP/IP

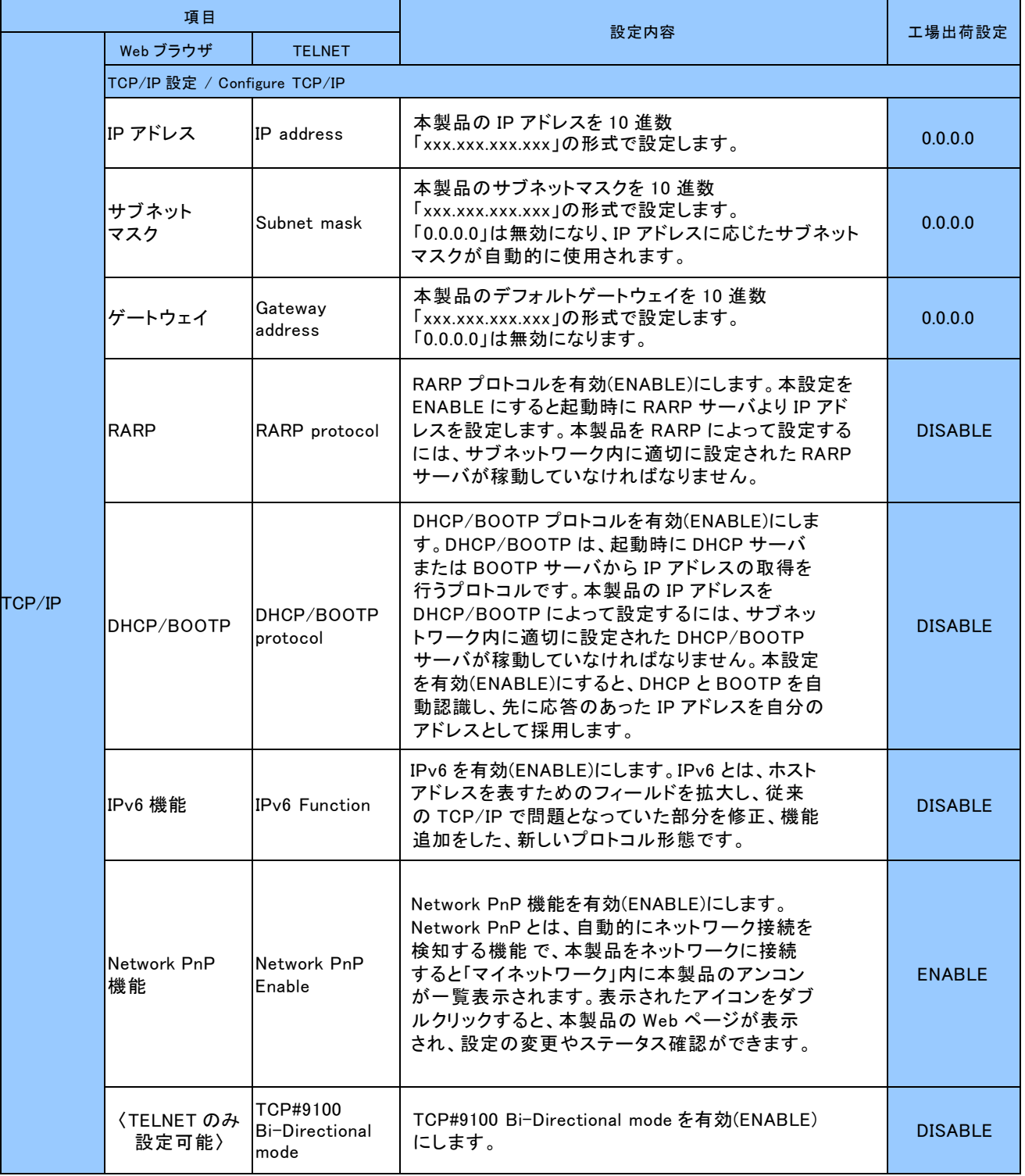

## TCP/IP(続き)

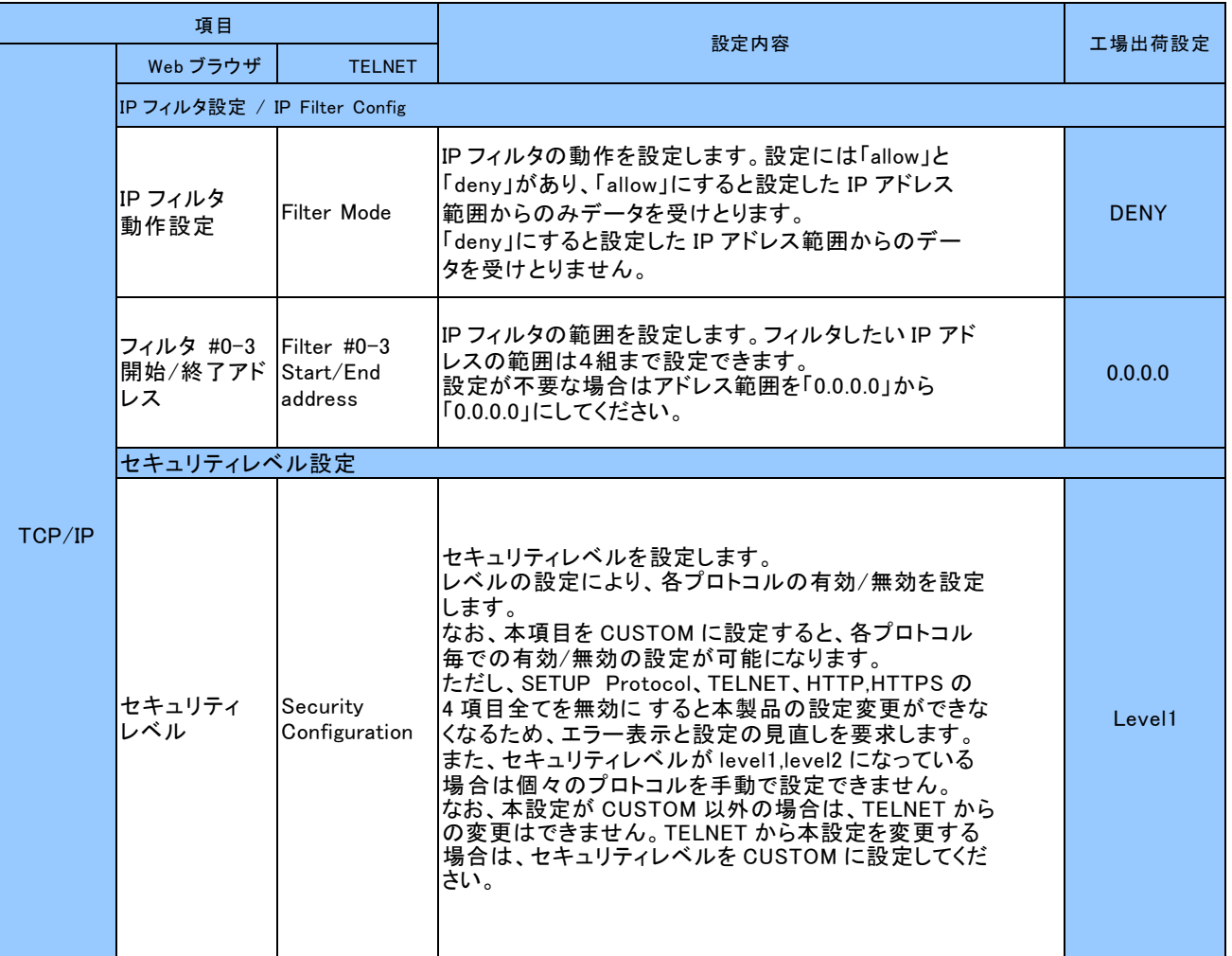

4-27

#### SNMP

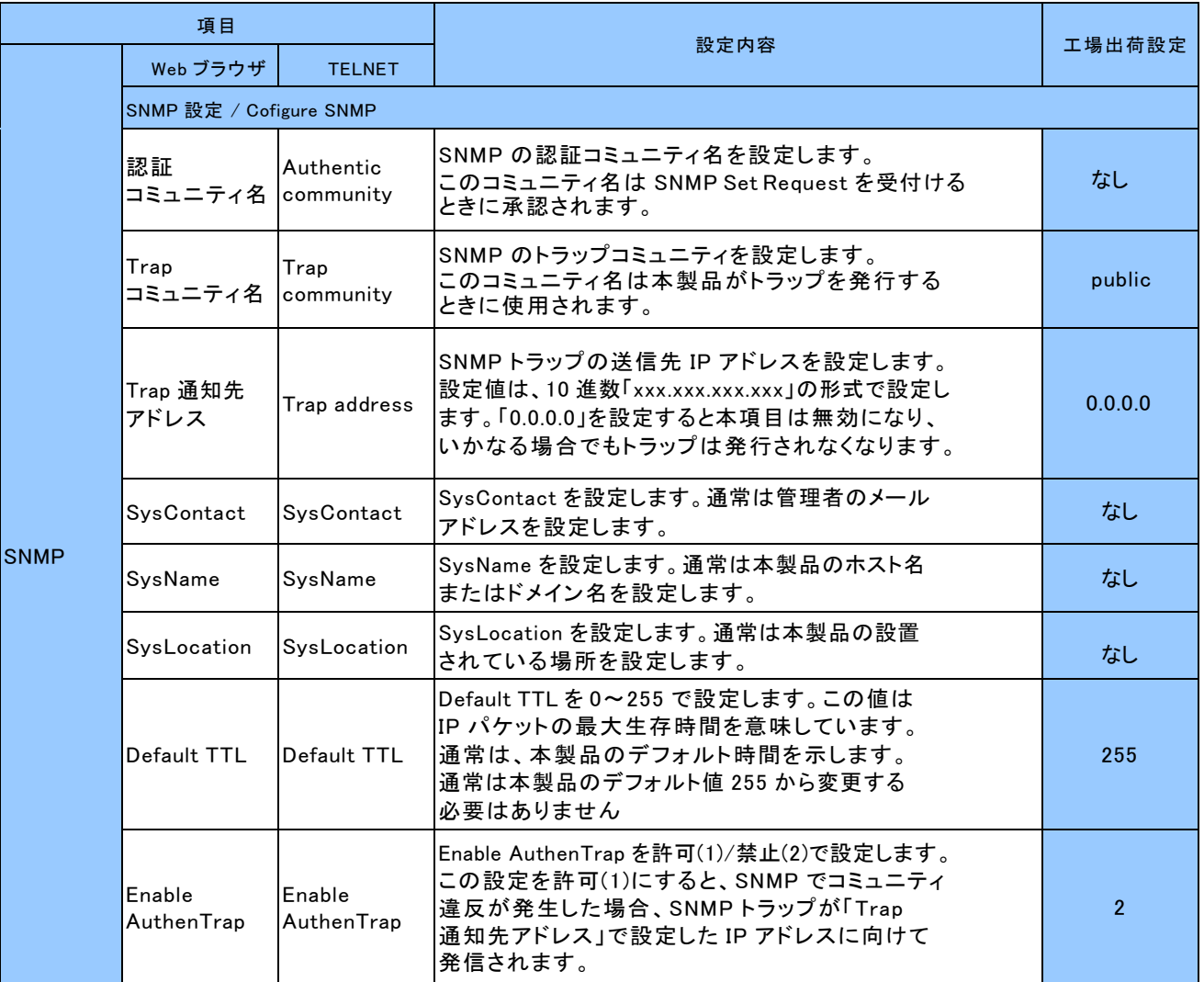

#### PRINTER

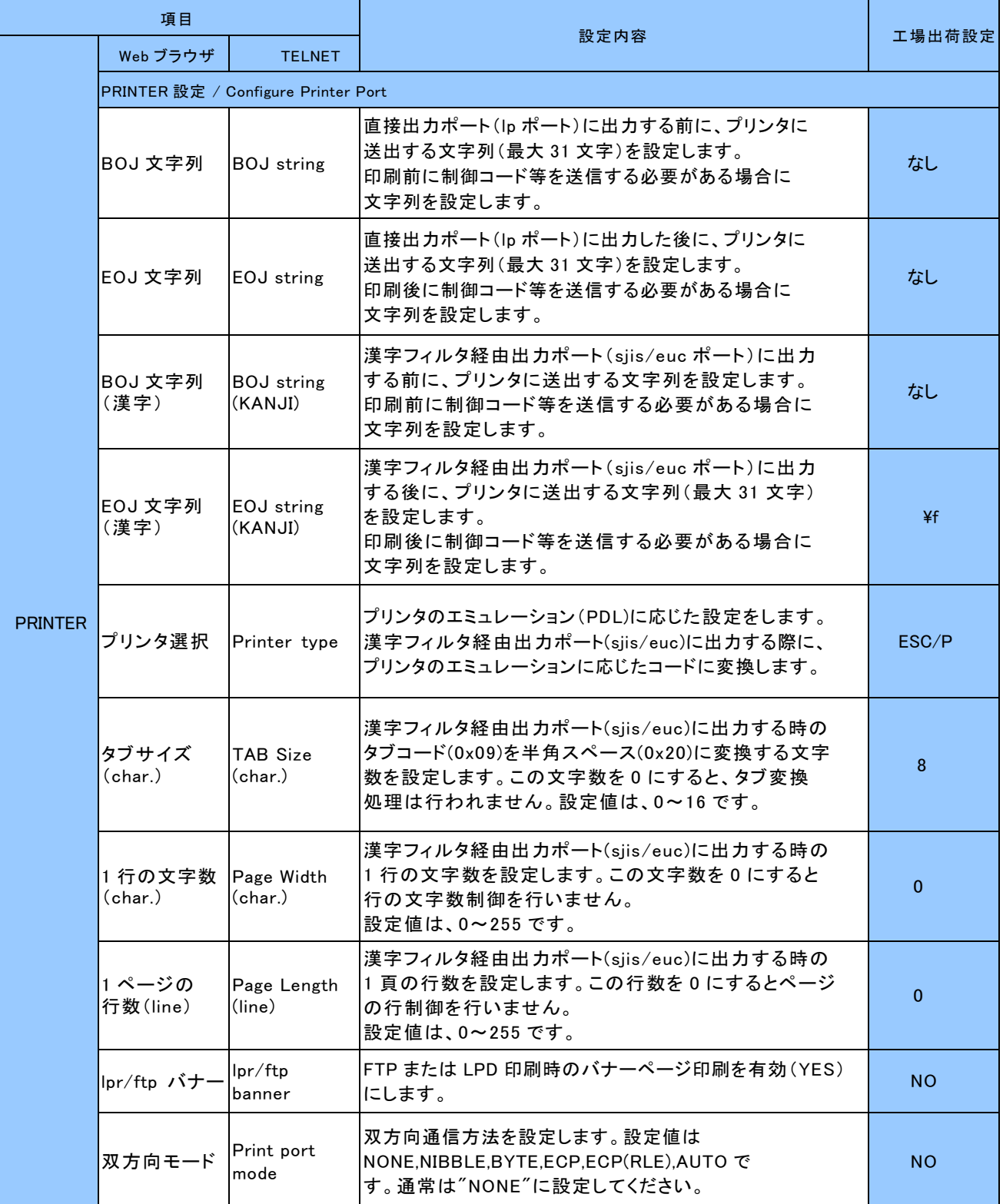

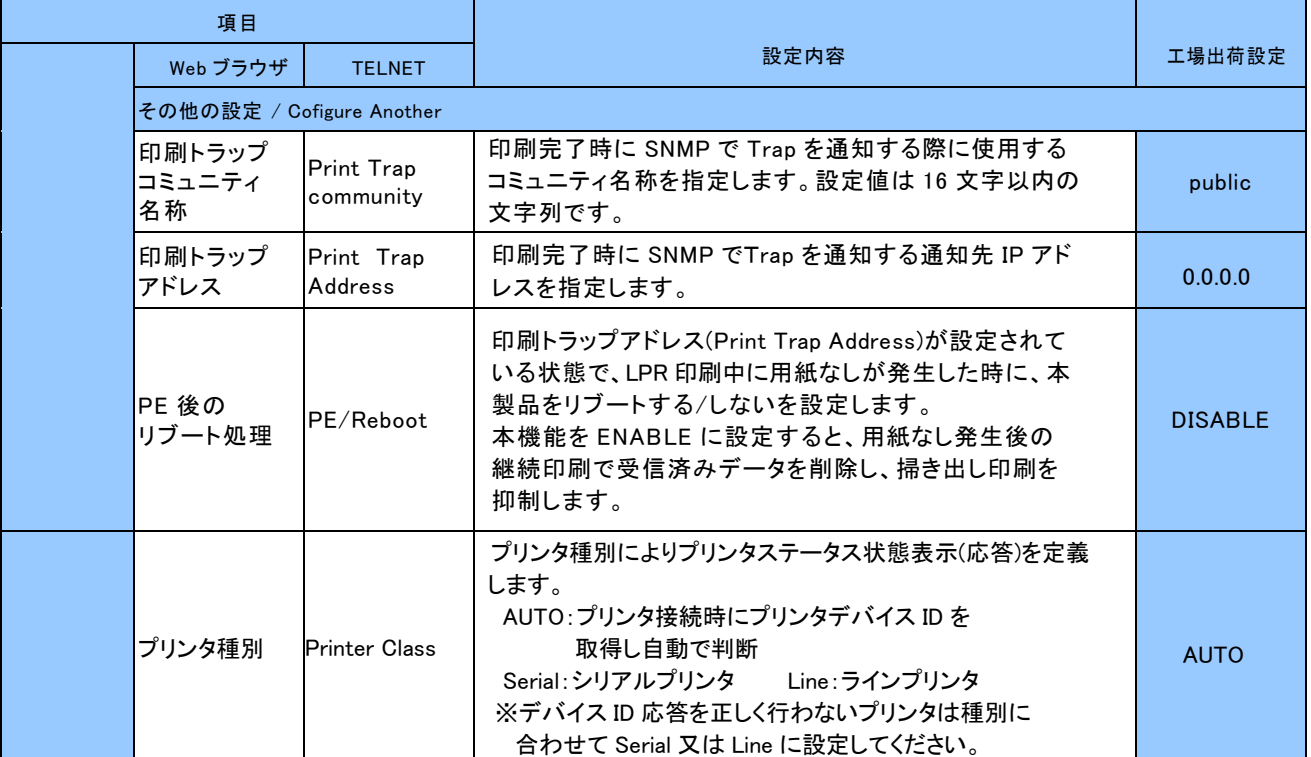

## S S L 証明書作成項目

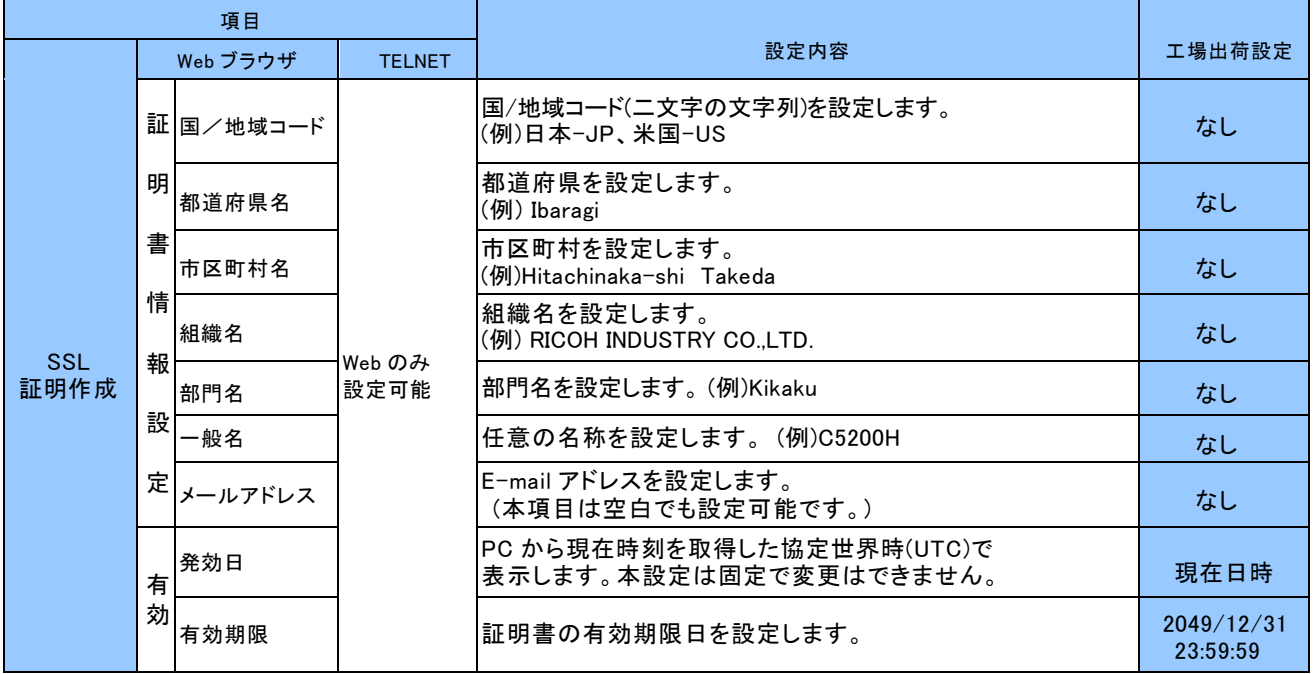

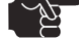

マップ 本設定項目はWeb ブラウザ画面からのみ設定することができます。

注 意

#### $5 - 1$

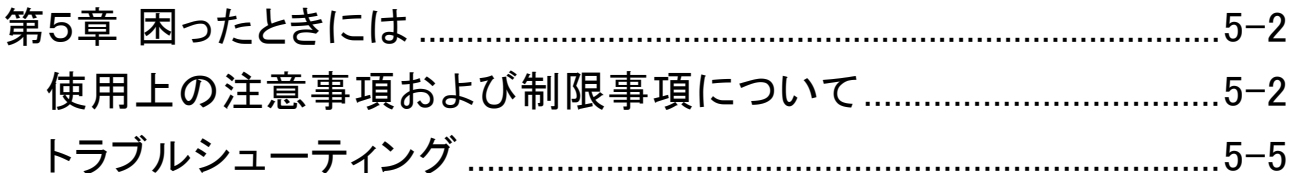

## <span id="page-81-0"></span>第5章 困ったときには

#### 使用上の注意事項および制限事項について

本製品を使用する上で以下の注意事項および制限事項があります。問題発生時に合せて確認 してください。

(1) 本製品をご使用の際は、各プリンタの取扱説明書を参照し、プリンタ側の設定を下記通り 設定するようにしてください。

受信バッファ(同期印刷):無効(する) TOF(用紙先頭)位置時の改頁コード:無効

- (2) ご使用のパソコンにセキュリティソフトウェアがインストールされていてファイアウォール 機能が有効になっている、または、Windows OS でファイアウォール機能が有効になって いると、ユーティリティの検索機能で本製品を検索できません。ユーティリティの検索機 能をご使用する際は、一時的にファイアウォール機能を無効にしてください。
- (3)本製品のご使用にあたっては、各印刷ポートには次ページの制限事項があります。 業務形態にあった印刷ポートをご使用頂くようお願いします。

【RI-Print の印刷ポート】

- ・プリンタの状態監視を行っているため、複数 JOB 連続印刷時、印刷 JOB と印刷 JOB の 間に一時停止する場合があります。
- ・プリンタエラー(通信エラー以外)状態で放置した場合、エラーメッセージが表示(\*1)されま す。エラーが回復した場合、または「再試行」を選択してエラー回復させた場合、続きのデ ータが送信されて継続印刷をします。「 キャンセル」を選択した場合、 スプール上に仕掛か っている当該 JOB を削除します。ただし、プリントサーバーで受信済みのデータは残って いるため、次の JOB を印刷すると文字化け等が発生します。「キャンセル」を選択する場 合は、必ずプリンタの電源 OFF/ON を行ってください。
- ・通信エラーが発生した場合、エラーメッセージが表示されます。エラーを回復させて「再試 行」を選択すると、スプール上に仕掛かっている当該 JOB の先頭からデータが再送され て継続印刷を行います。ただし、プリンタの電源断以外による通信エラーの場合、プリント サーバーに受信済みのデータが残っているため、次の JOB を印刷すると文字化け等が 発生します。
- 「キャンセル」を選択する場合は、スプール上に仕掛かっている当該 JOB を削除し、必ず プリンタの電源 OFF/ON を行ってください。
- ・RI-Print の RAW ポートを使用する場合は、セキュリティソフトウェアが常駐している、また は Windows OS でファイアウォール機能が有効になっていると、プリンタエラー状態で印 刷 JOB を送信した後、通信エラーが発生し、次の印刷 JOB を送信できなくなる場合が あります。
	- (\*1) 印刷ポートにより、初期値が異なります。 LPR ポート/RAW ポート:15 分、IPP ポート:3 分

【Windows 標準の印刷ポート】

OS 標準ポートでは以下の制限事項があります。

① Standard TCP/IP LPR ポート

・LPR バイトカウントを有効にしないと印刷が異常終了する場合があります。 必ず LPR バイトカウントを有効にしてください。また、印刷データサイズが大きい場合、 LPR バイトカウント処理を行うため、 スプーリングに時間を要することがあります。 ・プリンタエラー状態で放置した場合、当該 JOB の先頭頁からリトライされるため、重複 印刷することがあります。

・複数 JOB を連続印刷した場合、途中の JOB が印刷終了してからしばらく印刷が停止 (最大 4 分) した後に印刷を再開することがあります。

- (2) Standard TCP/IP RAWポート
	- ・データサイズをカウントしていないため、印刷データが抜ける場合があります。
	- ・印刷データサイズが小さい場合、プリンタエラー状態で印刷 JOBを送信すると JOB が 消えることがあります。
- ③ LPR Port(UNIX 印刷サービス) ・プリンタエラー状態で放置した場合、当該 JOB の先頭頁からリトライされるため、重複 印刷することがあります。
- (4)セキュア(SSL)通信印刷機能を使用する場合、以下の点にご注意ください。

・セキュア(SSL)通信印刷機能は、印刷データを暗号化するためデータ量が増えます。 そのためデータ転送時間がかかり、通常印刷と比較して印刷性能が低下します。 ・セキュア(SSL)通信印刷機能に対応するプロトコルは IPP、HTTPS です。

#### <span id="page-84-0"></span>トラブルシューティング

本章では本製品の導入時に想定される問題と、その対処方法を説明します。次に記す対処方法 により解決できない場合は、プリントサーバーの初期化を行ってください。初期化を行っても、解 決できない場合は故障が考えられます。販売会社、担当営業または、保守会社に連絡してくだ さい。

【初期化について】

プリントサーバーの設定情報印刷を実行した後に初期化を実行してください。操作方法は 「第1章 本製品について」のプッシュスイッチの機能を参照してください。初期化実行後は、 設定情報印刷結果を元に設定を行い、動作確認をしてください。

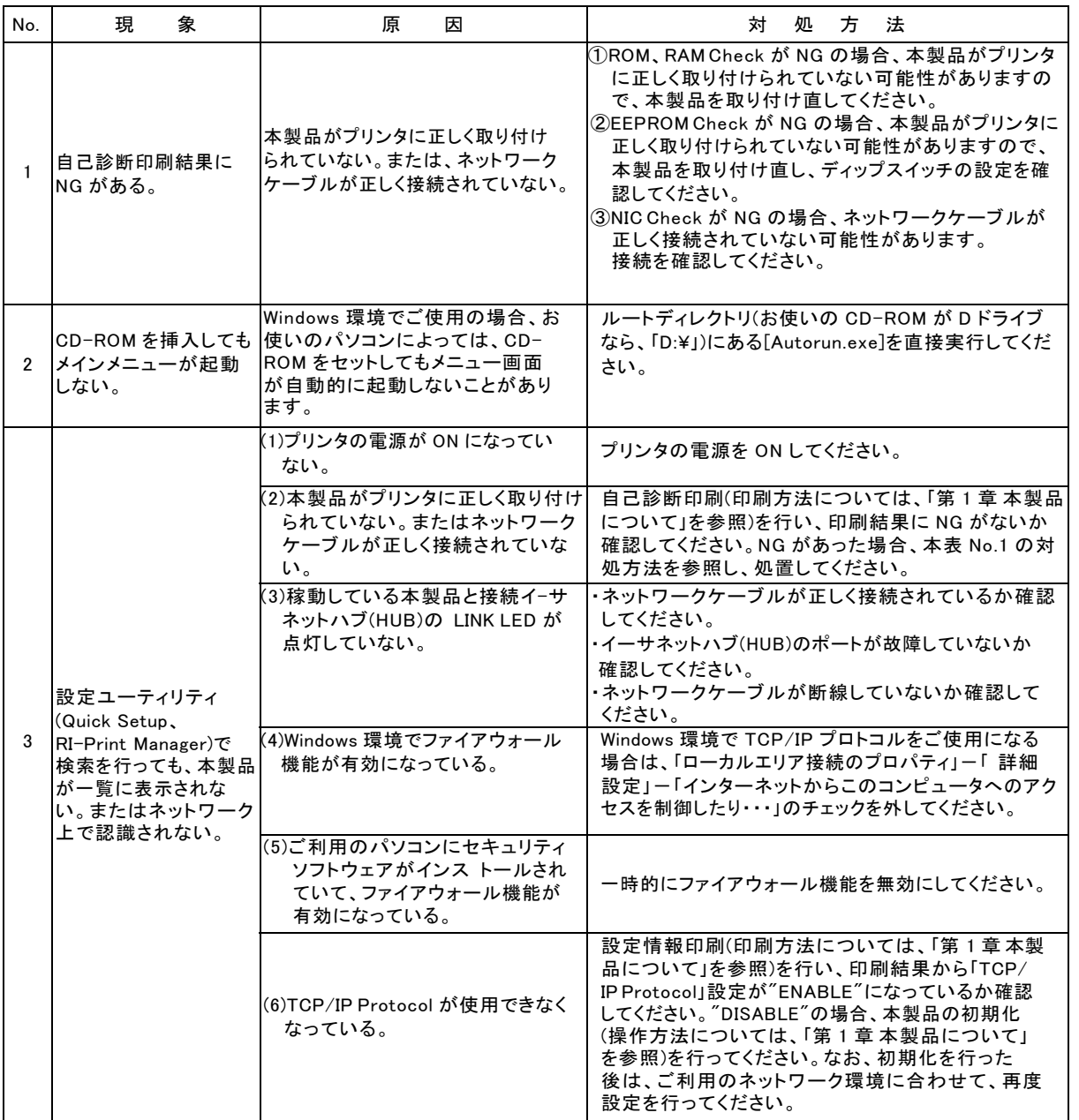

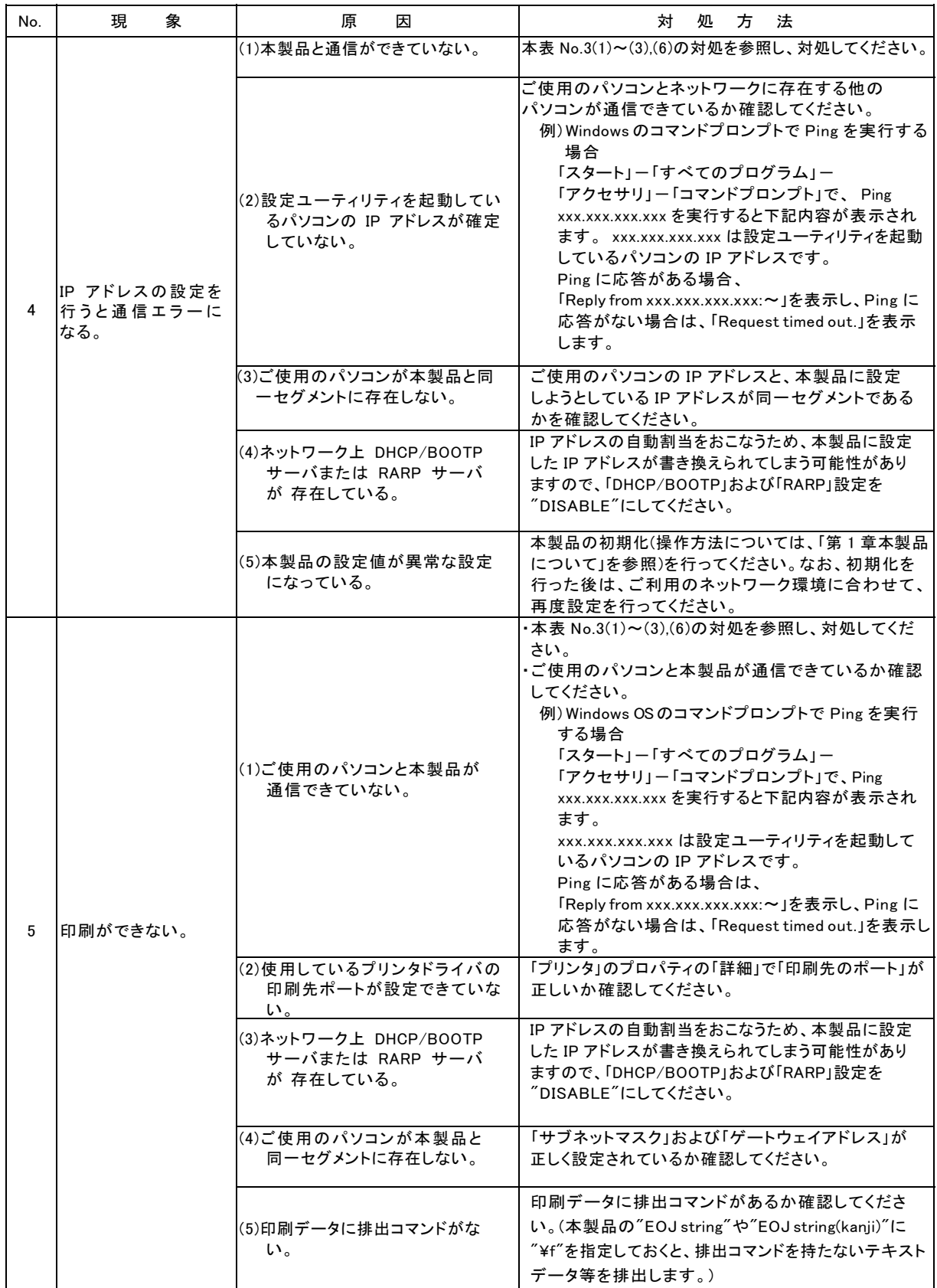

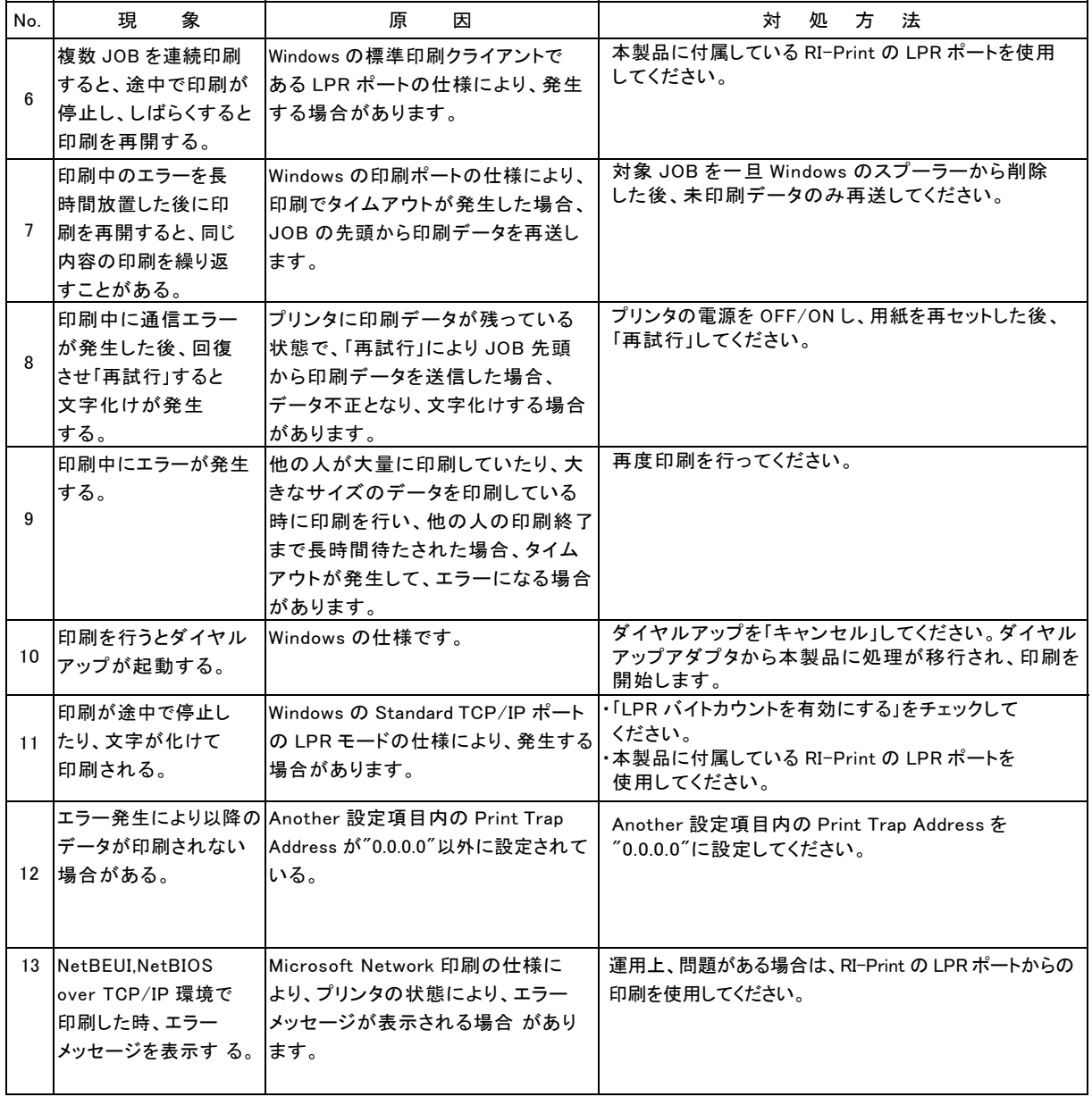

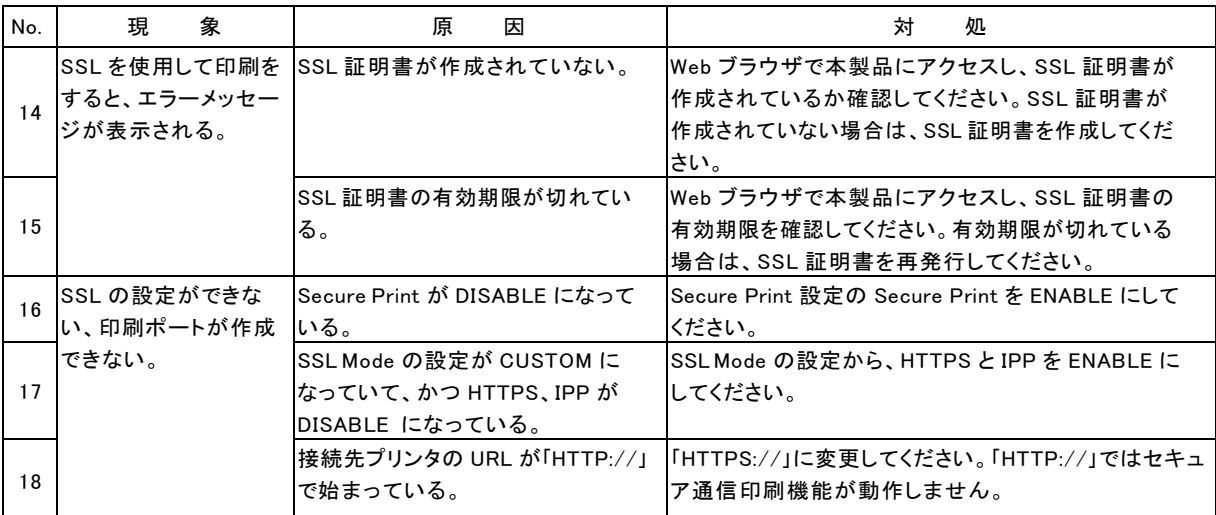

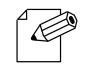

参考

・SSLとはSecure Socket Layerの略称です。SSLはインターネットで個人情報などを入力する 際に盗聴やなりすまし防止に利用される通信方式で、一般化されたセキュリティ機能のひとつ です。本製品は、このSSL を利用したセキュア通信印刷機能を有しています。本機能により、パ ソコンから印刷を行う際に印刷データを暗号化し、プリントサーバーで複合化することを実現し ています。

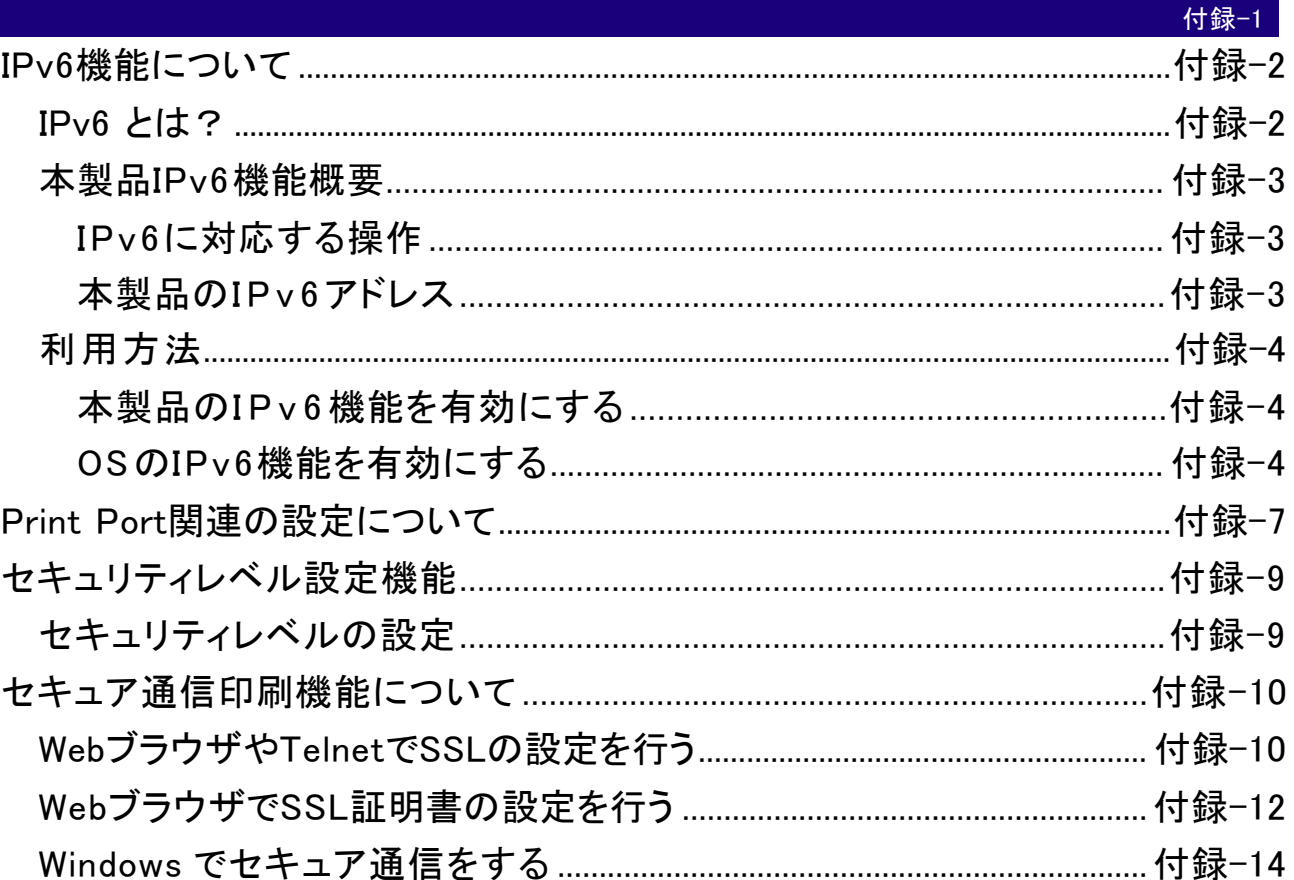

#### IPv6 機能について

本製品に搭載されるIPv6機能についての利用方法と制限事項について説明します。

#### IPv6 とは?

TCP/IP は Internet とともに広く普及してきたプロトコルですが、現在の Internet Protocol (IPv4)では、ホストアドレスを表わすためのフィールドが 32bit しかないため、あと数年す ればそのアドレス空間が枯渇してしまう見込みとなっています。そこで、アドレス空間の拡 大を図り、さらに従来の TCP/IPで問題となっていた部分を修正したり、欠けていた機能を 追加して、新しいプロトコル体系の取り決めが行われています。 それがInternet Protocol,Version 6(IPv6)です。

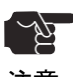

 ・IPv6 機能のご利用にあたっては、本製品だけでなくネットワークを構成する各ネットワーク 機器(Router や PC)が IPv6 に対応している必要があります。

注意 ・本機能は SSL 非対応版のファームウェアに含まれる機能です。

#### 本製品 IPv6 機能概要

IPv6に対応する操作

- 本製品のIPv6機能ではIPv6ネットワークにて以下の操作を行うことができます。
	- \* TELNET または HTTP による設定
	- \* FTP または LPR による印刷
	- \* ping6 コマンドによる応答確認
	- \* traceroute6 コマンドによる経路追跡

#### 本製品のIPv6アドレス

本製品のリンクローカルアドレスは以下のとおりです。 リンクローカルアドレス: FE80:0:0:0:0:0280:92FF:FExx:yyzz (xxyyzzは本製品のEthernetアドレスの下3桁です)

・IPv6 ネットワーク上にステートレス自動設定機能を持つ IPv6 ルータが存在する場合は、ルータ から 自動設定することができます。

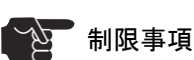

参考

Č

ーー<br>注意 ・本製品のIPv6アドレス設定方法はリンクローカル及びステートレス自動設定の2種類だけです。 マニマュアル設定およびステートフル自動設定(DHCPv6)には対応していません。

- ・セキュリティ機能は認証ヘッダ(AH)、暗号ペイロード(ESP)ともに対応していません。
- ・IPv6ヘッダのトラフィック・クラスおよびフロー・ラベルは 0 固定です。
- ・巨大ペイロード・オプションには対応していません。
- ・パケットの断片化/再構成には対応していますが、ヘッダ部を含め 3072byte を上限としていま す。
- ・SNMPの IPv6 MIB には対応していません。
- ・IPv6ネットワーク上における付属ツールの一覧検索には対応していません。
- ・IPv6を利用してバナーページの印刷を行った場合、IPアドレス部分は 0.0.0.0 として印刷されます。

#### 利用方法

本製品のIPv6機能を有効にする

本製品のIPv6機能は工場出荷時設定にて機能しないよう設定されています。 IPv6機能を 有効にするには以下の操作を行います。

- (1) 通常のTCP/IP設定によりIPv4アドレスを割り当てます。 (通常のTCP/IP設定は、本製品に付属するクイックガイドを参照ください。 )
- (2) Webブラウザ、または、telnetコマンドを用いて本製品にアクセスします。
- (3) 本製品の「TCP/IP設定」の「IPv6」項目を"ENABLE"に設定します。
- (4) 設定を保存後、本製品を再起動します。 以上の操作にて本製品 IPv6機能が 有効になります。

OSのIPv6機能を有効にする

ここでは 代表的な Windows 上でのIPv6環境構築例を記載します。 その他OS環境下でのIPv6環境構築方法に関しましては、各OSのマニュアルを ご参照ください。

(1) WindowsのIPv6機能を有効にする コマンドプロンプトを起動し、"ipv6.exe"を実 行します。

(コマンド入力例)

C:¥> ipv6 install

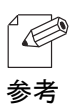

ipv6.exe に関する詳しい操作方法は、マイクロソフト社のWebページをご参照ください。

```
(2) HostsファイルにIPv6アドレスを登録する
```
Windows のHostsファイルに本製品のIPアドレスとホスト名との関連付け情報を登録 します。

Hostsファイルに関連付け情報を登録することで、IPアドレスではなくホスト名を指定し て本製品と通信できるようになります。

WindowsのHostsファイルは下記フォルダに格納されています。 メモ帳などを用いて 本製品の情報を追加してください。

格納先フォルダ: C:¥:windows¥system32¥drivers¥etc (OSインストールドライブがC:の場合) ファイル名 : hosts

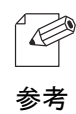

(Hostsファイル入力例)

# Copyright (c) 1993-2009 Microsoft Corp.

# # This is a sample HOSTS file used by Microsoft TCP/IP for Windows. # # Additionally, comments (such as these) may be inserted on indivisual # lines or following the machine name denoted by a '#' symbol. # # For example: # # 102.54.94.97 rhino.acme.com # source server # 38.25.63.10 x.acme.com # x client host 127.0.0.1 localhost

fe80::280:92ff:fe12:3456 C5200H 本製品のIPアドレス 本製品のホスト名(任意)

- (3) Windows付属の下記ユーティリティで本製品へのアクセスを行う。 Windows では下記の操作が可能です。
	- ・Web ブラウザによる本製品の設定操作
	- ・UNIX用印刷サービスによるアプリケーション印刷操作
	- ・コマンドプロンプトからの "lpr" 、"FTP"コマンドを使用しての印刷動作
	- ・コマンドプロンプトからの "ping6"コマンドを使用しての応答確認
- 注意
- ・ Windows 標準の印刷サービスである、Standard TCP/IP port印刷、IPP印刷はIPv6環境に 対応していません。
	- GUI操作による印刷を行う場合はWindows の追加サービスである「UNIX用印刷サービス」を Windowsコンポーネントに追加してご利用ください。
	- ・ Web ブラウザおよびUNIX用印刷サービスで本製品のアドレスを指定する場合は、Hosts ファイル に登録したHost名を指定してください。 IPアドレスの直接指定はWindows の仕様上対応されていません。

付録

#### Print Port 関連の設定について

本製品のPrint Port関連の設定について説明します。

- 1.BOJ string 直接出力ポート (lp ポート) に出力する前に、プリンタに送信する文字列を指定 します。 印刷前に制御コード等を送る場合は、文字列を設定してください。設定できる文字 列は、 31 文字以内の任意の文字列です。また、文字列以外に以下のような特殊文字列も 送出できます。デフォルトは "なし" です。
	- ¥b : バックスペースコード(0x08)
	- ¥t : タブコード(0x09)
	- ¥n : 改行コード(0x0d)
	- ¥v : 垂直タブコード(0x0b)
	- $4r$  : 復帰コード(0x0a)
	- ¥f : 改ページコード(0x0c)
	- ¥nn : nnで表示される16進数コード
	- ¥" : "マーク(0x22)
	- $\star \star \hspace{1.6cm} \cdot \hspace{1.6cm} \star \hspace{1.6cm} \star \hspace{1.6cm} \rightarrow \hspace{1.6cm} \circ \hspace{1.6cm} \circ \hspace{1.6$
- 2.EOJ string 直接出力ポート(lpポート)に出力した後に、プリンタに送出する文字列を指定し ます。 印字前に制御コード等を送る場合は、文字列を設定してください。設定できる文字列 は、 31文字以内の任意の文字列です。また、文字列以外にBOJ string同様、特殊文字列 も送出できます。デフォルトは"なし"です。
- 3.BOJ string(KANJI) 漢字フィルタ経由出力ポート(EUC,SJISポート)に出力する前に、プリンタ に送信する 文字列を指定します。 印刷前に制御コード等を送る場合は、文字列を設定して ください。 設定できる文字列は、31文字以内の任意の文字列です。また、文字列以外に 以下のような特殊文字列も送出できます。デフォルトは"なし"です。
- 4.EOJ string (KANJI) 漢字フィルタ経由出力ポート (EUC、SJIS ポート)に出力した後に、プリ ンタに送出する文字列を指定します。印字前に制御コード等を送る場合は、文字列を設定 してください。 設定できる文字列は、31文字以内の任意の文字列です。また、文字列以外 にEOJ string 同様、特殊文字列も送出できます。デフォルトは"なし"です。

- 5.Printer Type 漢字フィルタ経由で出力するときの漢字プリンタタイプを設定します。 本製品は以下 10 種類のプリンタ漢字コードに対応しています。デフォルトは"ESC/P"です。
	- ASCII : 漢字変換しない。CR/LF、TAB変換のみ行います。
	- SJIS : シフト JIS コードに変換する。
	- EUC : EUC コードに変換する。
	- LIPS : LIPS漢字コードに変換する。
	- ESC/P: : ESC/P漢字コートに変換する。文字ピッチをパイカサイズにセットする。
- 6.TAB size 漢字フィルタ経由で出力する際に、TABコードを半角スペースに変換する際の 文字サイ ズを指定します。設定値は0~16です。デフォルトは"8"です。
- 7.Page width 漢字フィルタ経由で出力するときのページ長を設定します。設定値は0~255 です。デフォルトは"0"です。
- 8.Page longth 漢字フィルタ経由で出力するときのページ幅を設定します。設定値は0~255 です。 デフォルトは"0"です。
- 9.ftp/lpr banner FTP または LPR で印刷するときに、バナーページ漢字フィルタ経由で出力 するときのペー ジ幅を設定します。設定値は0~255です。デフォルトは"0"です。

#### セキュリティレベル設定機能

#### セキュリティレベルの設定

本製品は任意のプロトコル(サービス)を有効または無効にすることができます。

プロトコル(サービス)を無効にすると、該当プロトコル(サービス)での通信を排除し、 有効設定さ れているプロトコル(サービス)のみ通信を行います。 セキュリティレベル設定機能は 3 段のセキ ュリティレベルを用途に応じて設定することが できます。設定範囲は下表の通りです。なお、セ キュリティレベルを CUSTOM に設定する と、プロトコル(サービス)個々に有効/無効の設定を行 うこともできます。

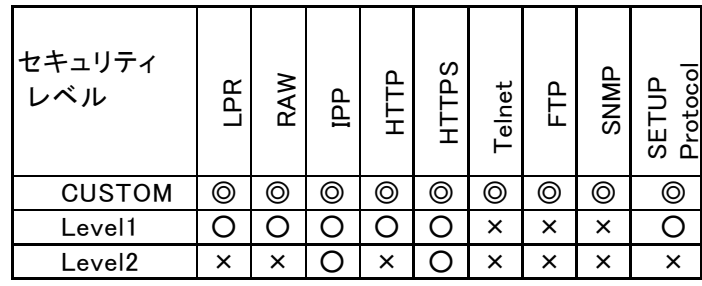

◎:有効(設定によリ無効) ○:有効(有効固定) ×:無効(無効固定)

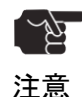

 ・「CUSTOM」を選択した場合、「HTTP」、「HTTPS」、「Telnet」のいずれかを必ず有効にしてください。 ・「CUSTOM」を選択し、「HTTPS」のみ有効にする場合は、事前に「SSL 設定」項目の「暗号化を使用 する」を「ENABLE」 に設定し、SSL 証明書の作成を必ず行ってください。

- ・SSL 対応版ファームウェアを使用すると、一部使用できないプロトコルがあります。詳細については、 「第1章本製品について」 「第4章設定に関する機能」 を参照してください。
- ・SSL 未対応版ファームウェアへのアップデート方法は、「 第 2 章 セットアップユーティリ ティ」 を参照し てください。
- ・本機能は SSL 対応版のファームウェアに含まれる機能です。

#### セキュア通信印刷機能について

#### Web ブラウザや Telnet で SSL の設定を行う

セキュア通信(SSL 通信)をするために、本製品の設定をします。

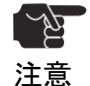

 ・SSLの設定を行う前に、本製品のIP アドレスを設定する必要があります。 設定方法は 「はじめに」を参照してください。

・SSLを使用して印刷するには、SSL証明書および有効期限の設定が必要になります。 SSL証明書はWebブラウザの「SSL証明書作成」から作成できます。 ・「IPP ポート」 以外の印刷ポートでは、セキュア通信印刷機能は使用できません。 ・「IPP ポート」からセキュア通信印刷機能を使用して印刷する場合のURLは "https://~" と指定してください。"http://~"と指定すると、セキュア通信印刷機能は動作しません。 ・SSL 対応版ファームウェアを使用すると、一部使用できないプロトコルがあります。詳細につい ては、「第1章 本製品について」「第 4 章 設定に関する機能」を参照してください。 ・SSL未対応版ファームウェアへのアップデート方法は、「第2章 セットアップユーティリティ」を 参照してください。

・IPPポート作成前に予め、SSL証明書のダウンロードが必要になります。

1.Webブラウザを起動し、本製品に接続します。

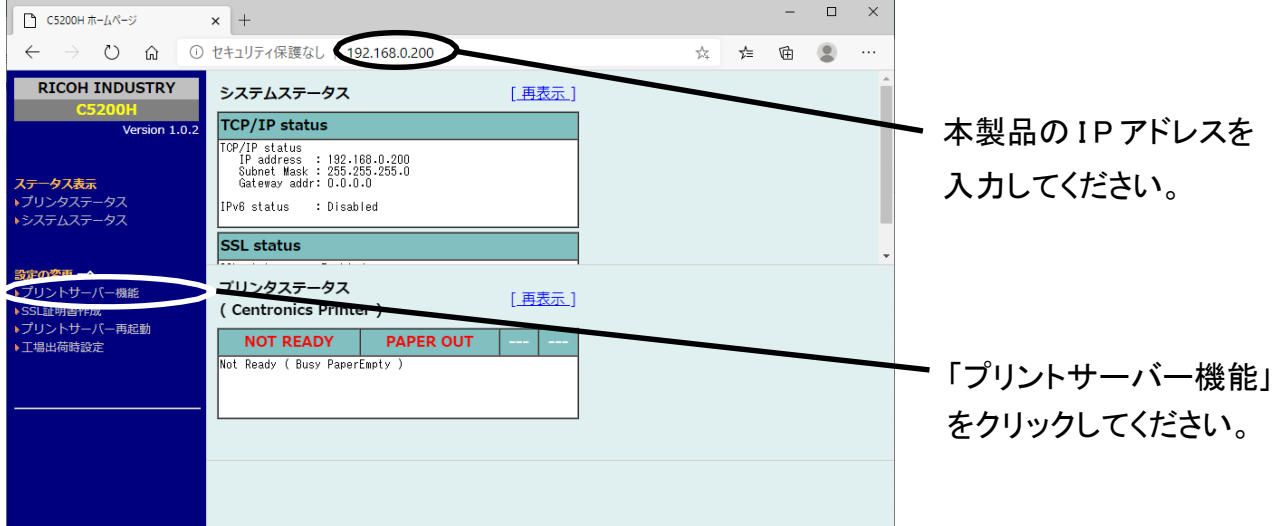

2.ログインユーザー名/パスワードを入力します。

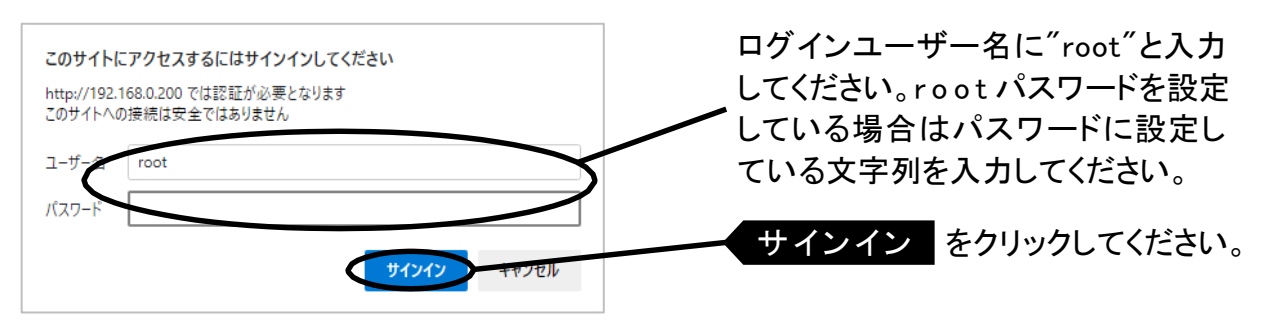

3.「プリントサーバー機能」から「SSL」をクリックし、SSL設定を"ENABLE"にして設定更新して ください。

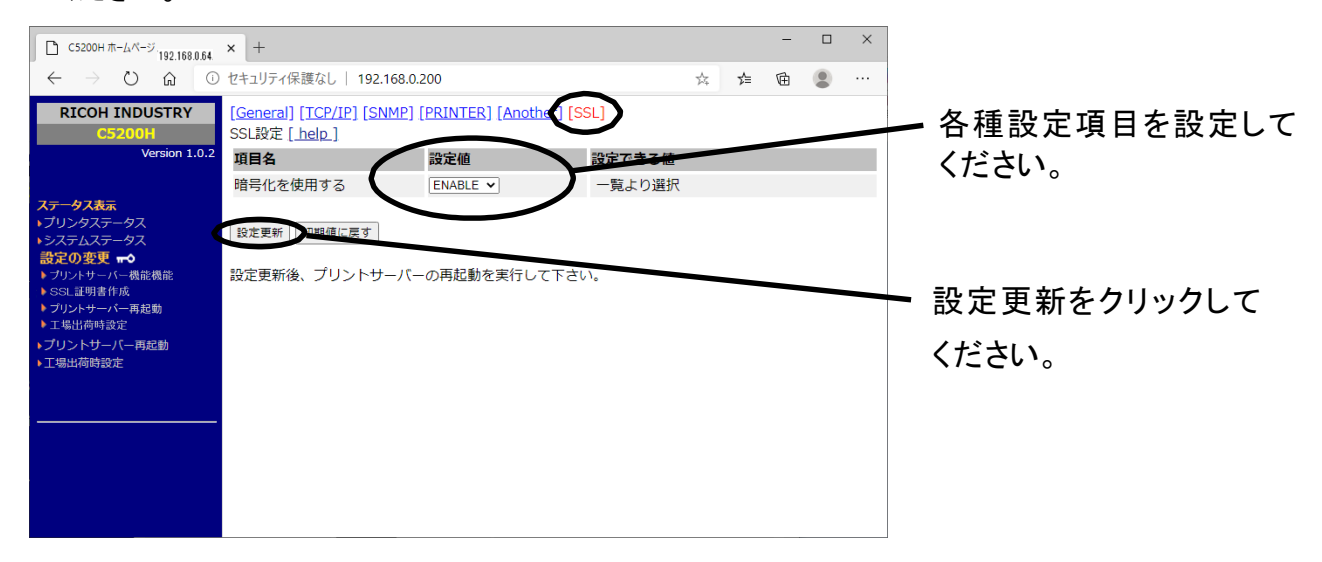

4.本製品を再起動し、設定したSSL機能を有効にします。

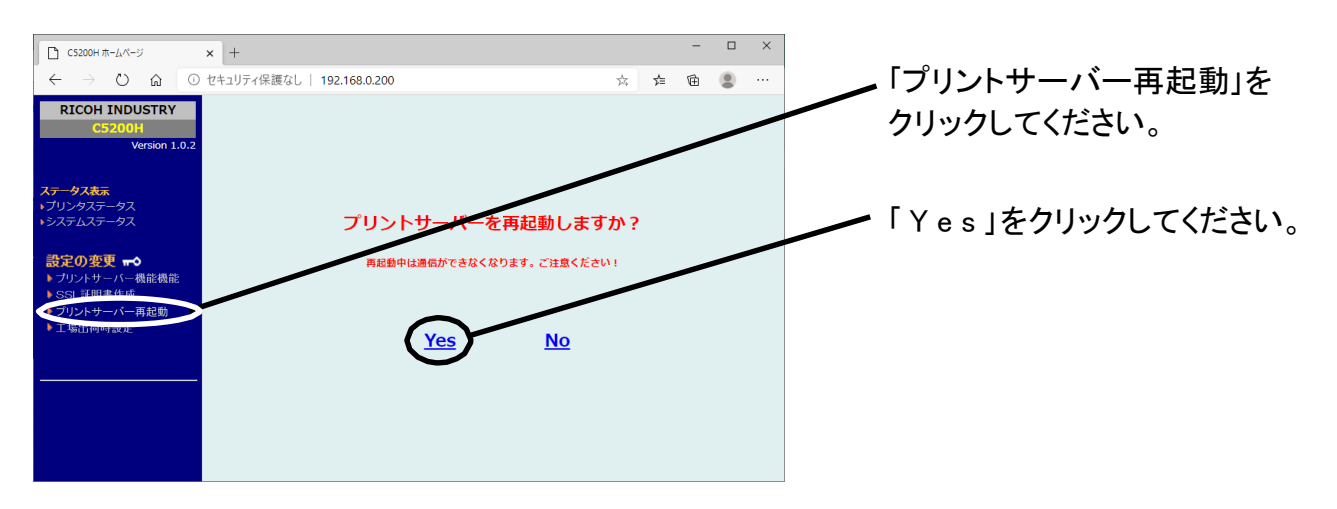

付録

注意

#### Web ブラウザで SSL 証明書の設定を行う

セキュア通信(SSL 通信)をするために、SSL 証明書情報を本製品に設定をします。

- ・SSL証明書情報の設定を行う前に、本製品のIPアドレスを設定する必要があります。 設定方法は  $\mathbb{Z}$ 「はじめに」を参照してください。
	- ・SSLを使用して印刷するには、SSLの設定が必要になります。SSLの設定方法は本章「Webブラウザ やTelnet でSSL の設定を行う」を参照してください。
		- ・「IPPポート」以外の印刷ポートでは、セキュア通信印刷機能は使用できません。
		- ・「IPPポート」からセキュア通信印刷機能を使用して印刷する場合のURLは "https://~"と指定 してください。"http://~"と指定すると、セキュア通信 印刷機能は動作しません。
		- ・IPPポート作成前に予め、SSL証明書のダウンロードが必要になります。

1.Webブラウザを起動し、本製品に接続します。

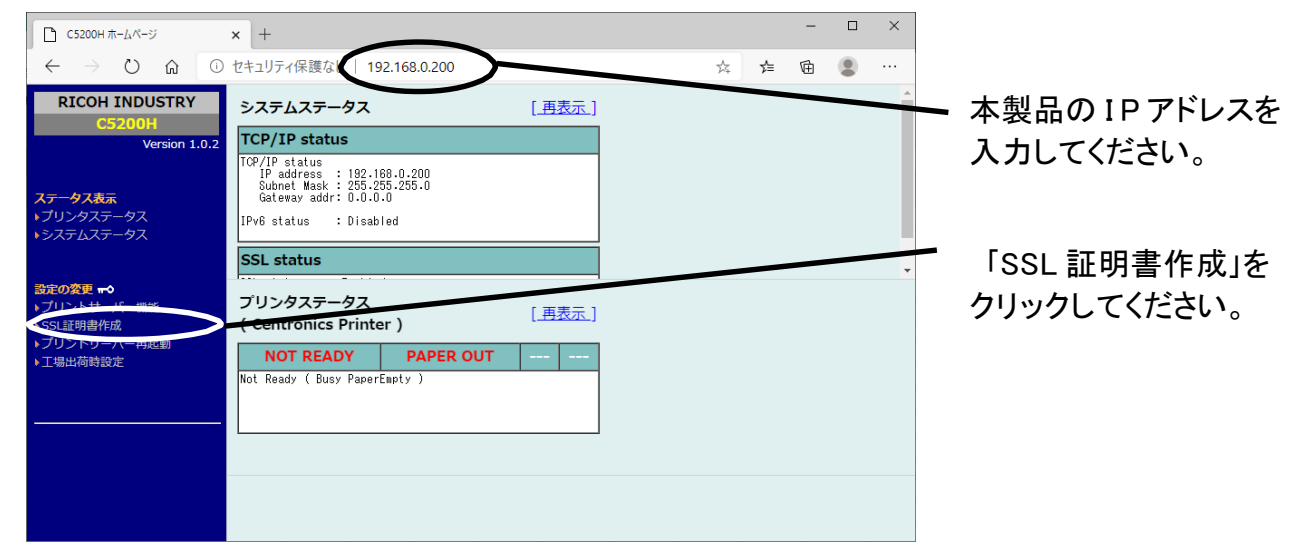

#### 2.ログインユーザー名/パスワードを入力します。

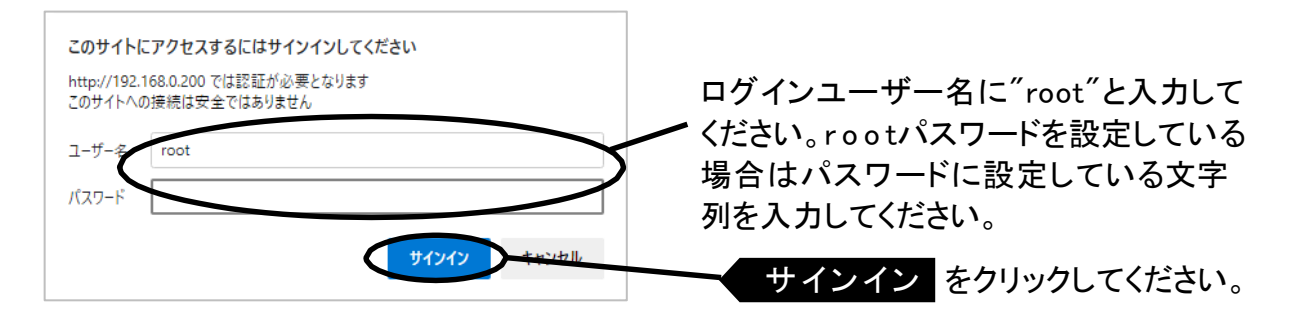

#### 3.[証明書情報設定]を登録します。

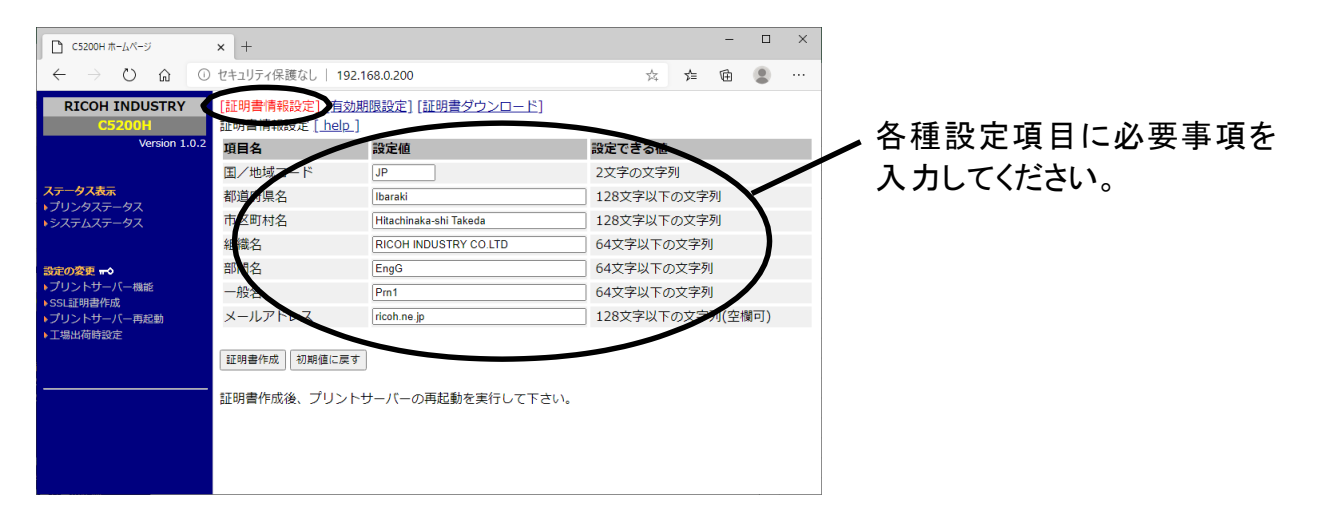

#### 4. [有効期限設定]を登録します。

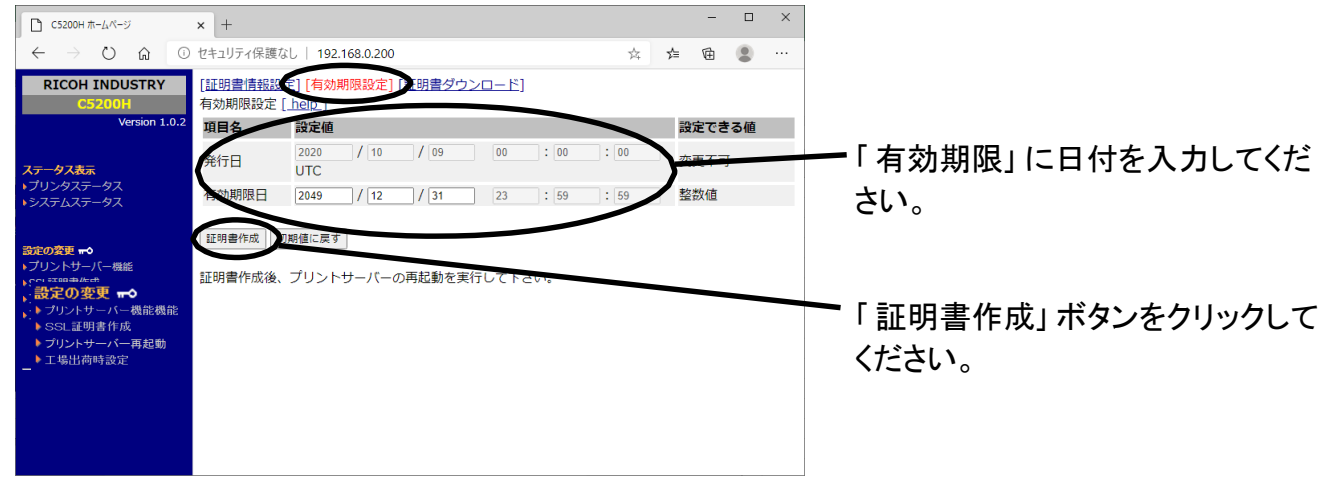

#### 5.本製品を再起動し、設定したSSL機能を有効にします。

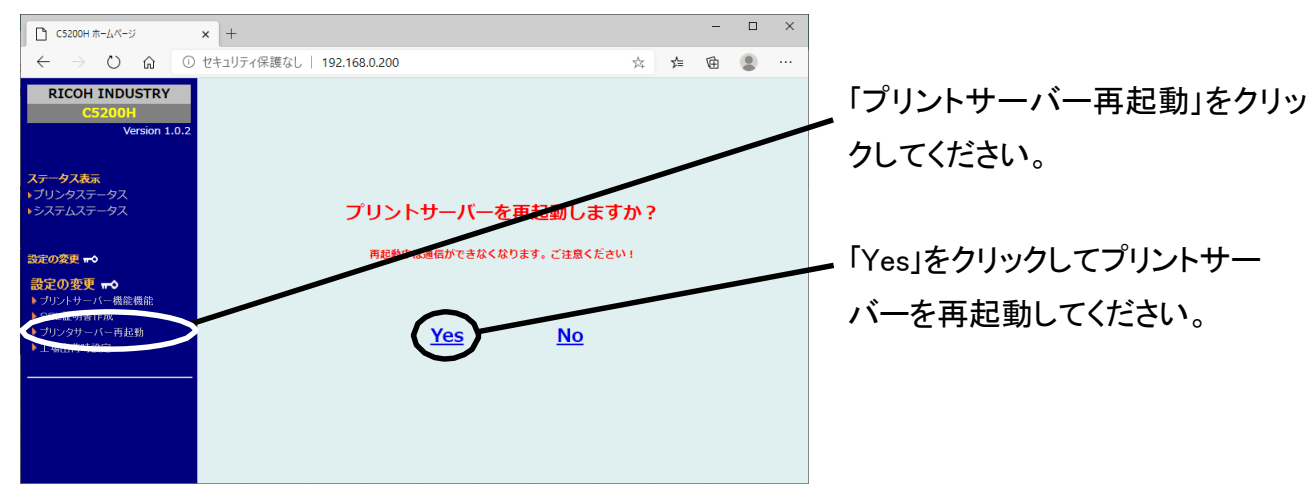

#### Windows でセキュア通信印刷をする

Windows でセキュア通信印刷を行うためには、IPP ポートを追加する前に、Web ブラウザから SSL 証明書のインストールを行う必要があります。この操作は、SSL 証明書作成後に、IPP ポート追加作業を行う前に実施してください。なお、本作業は印刷を実行する パーソナルコン ピュータ毎に実施してください。

- 1.Webブラウザを起動し、本製品に接続します。
- 2.Webページ右側のメニューから「SSL証明書作成」をクリックしてください。

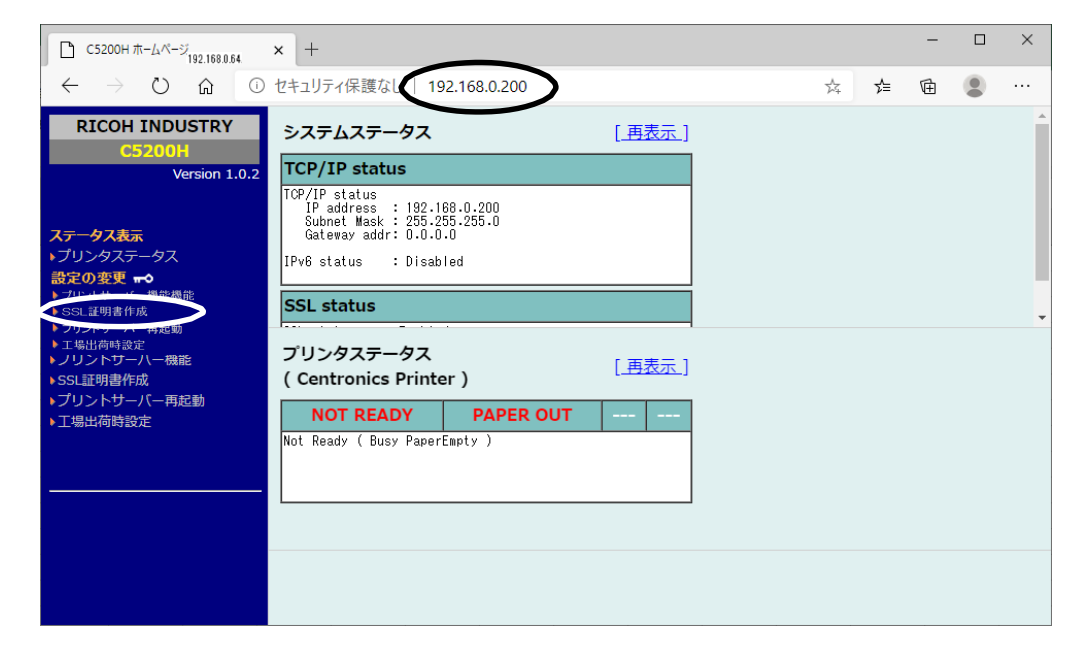

3.パスワード認証画面が表示されます。工場出荷時設定の場合は、ユーザ名に「root」、 パスワード無し(リターン押下)を入力して「サインイン」をクリックします。

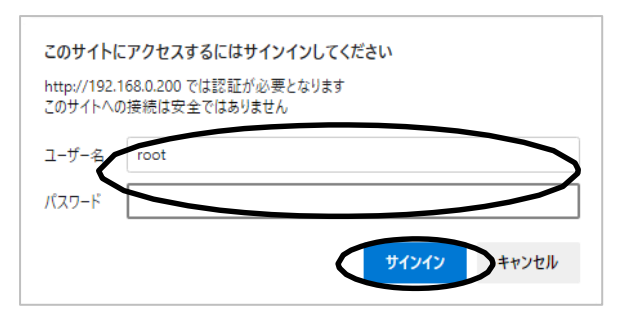

4.「証明書ダウンロード」をクリックして、表示されたページで「証明書ダウンロード」をクリック します。

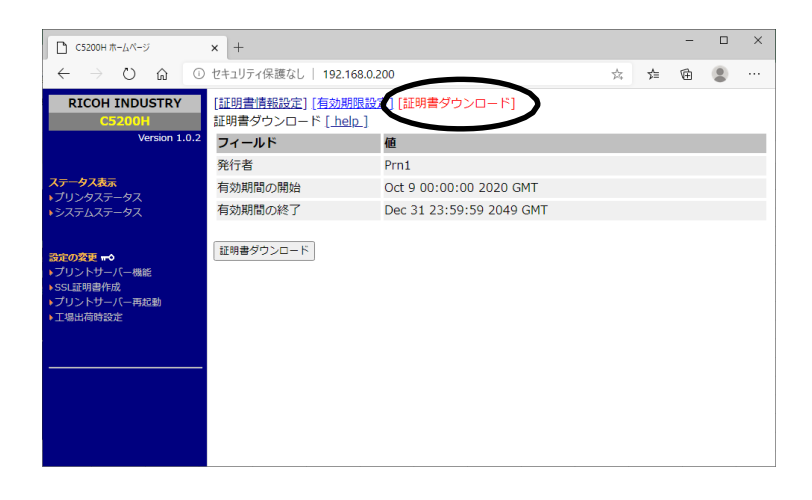

(ファームウェアをバージョンアップ 直後はダウンロードできない場合 があり、その場合は証明書作成し 直してください)

5.セキュリティのダイアログで、「開く」をクリックしてください。

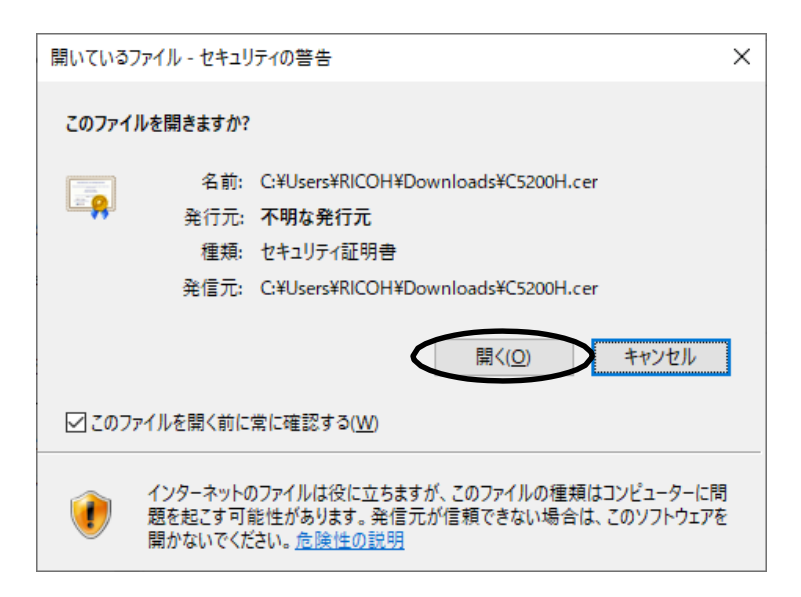

6.証明書ダイアログを表示します。「証明書のインストール」をクリックしてください。

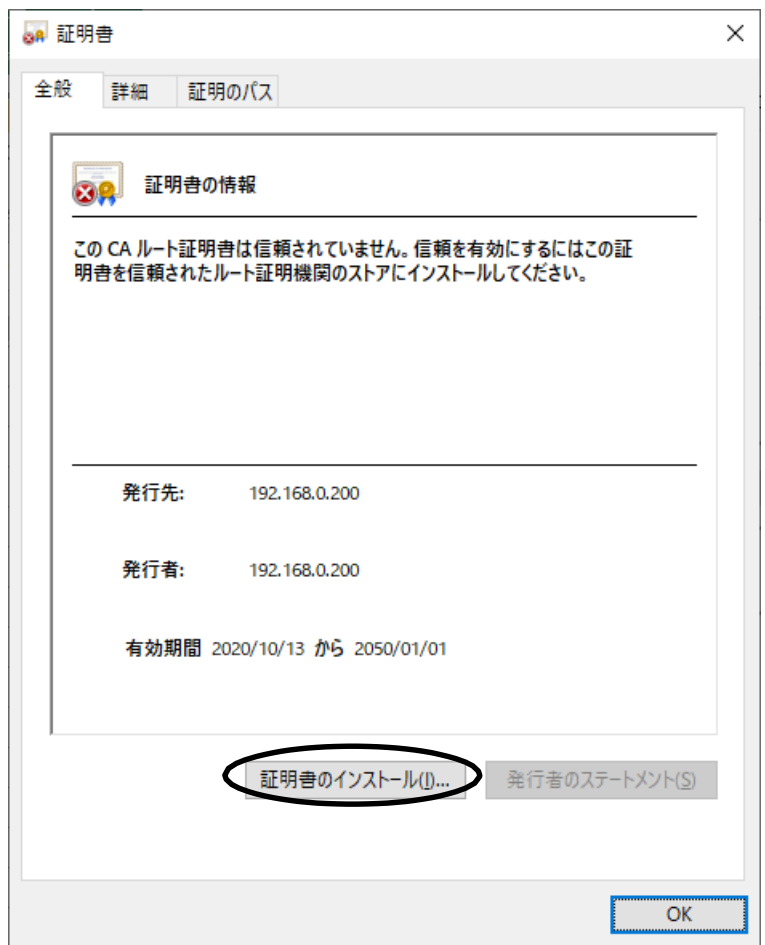

7.証明書のインポートウィザードが起動します。「次へ」をクリックしてください。

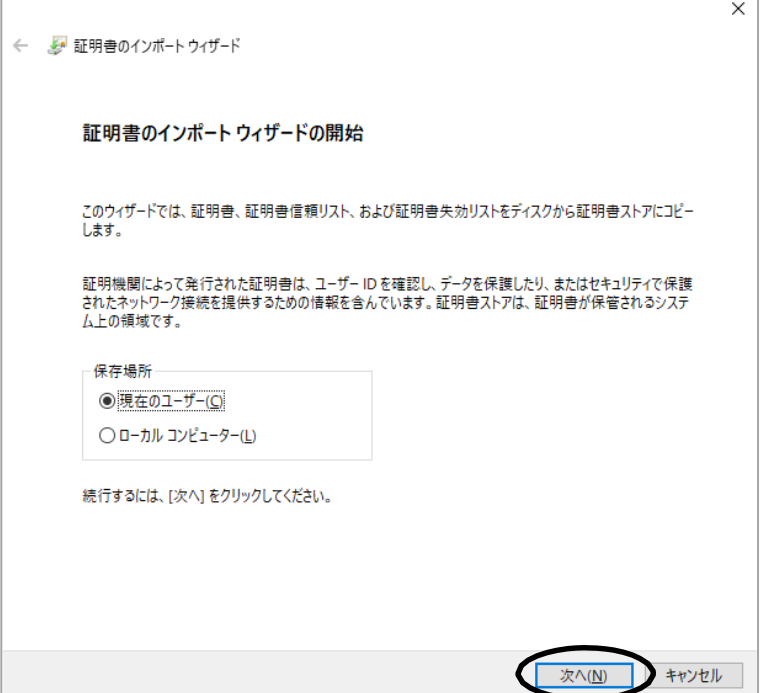

8.「証明書をすべて次のストアに配置する」を選択し、「参照」をクリックします。 表示されたダイアログで、「信頼されたルート証明機関」を選択し、「次へ」をクリックしてください。

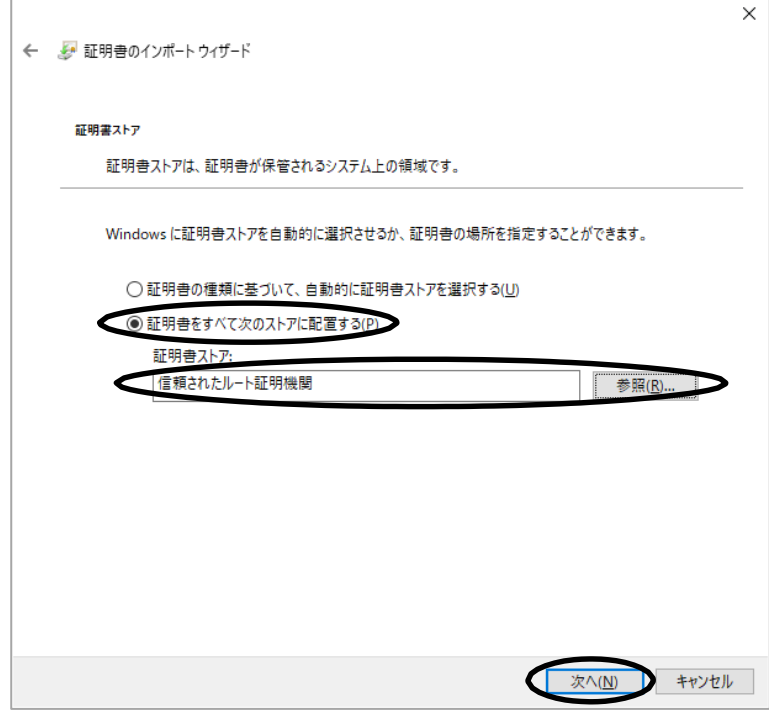

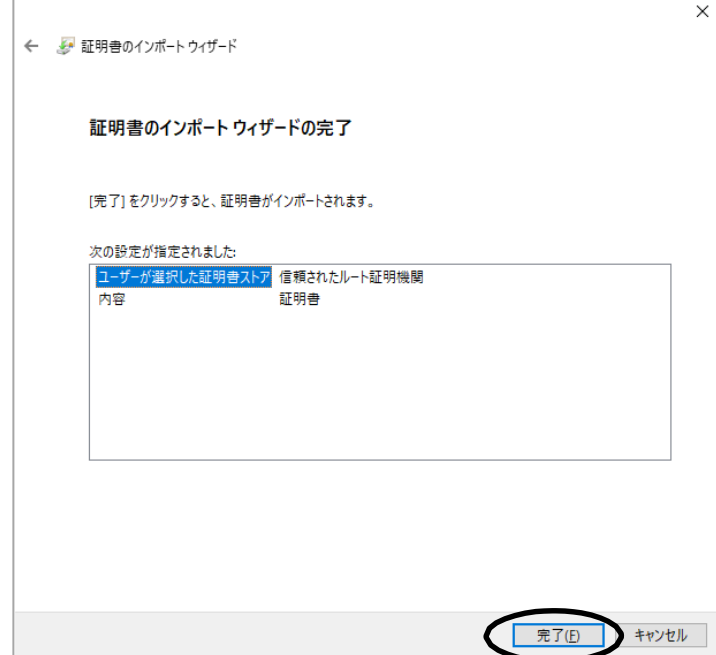

10. セキュリティ警告ダイアログでは、「はい」をクリックしてください。

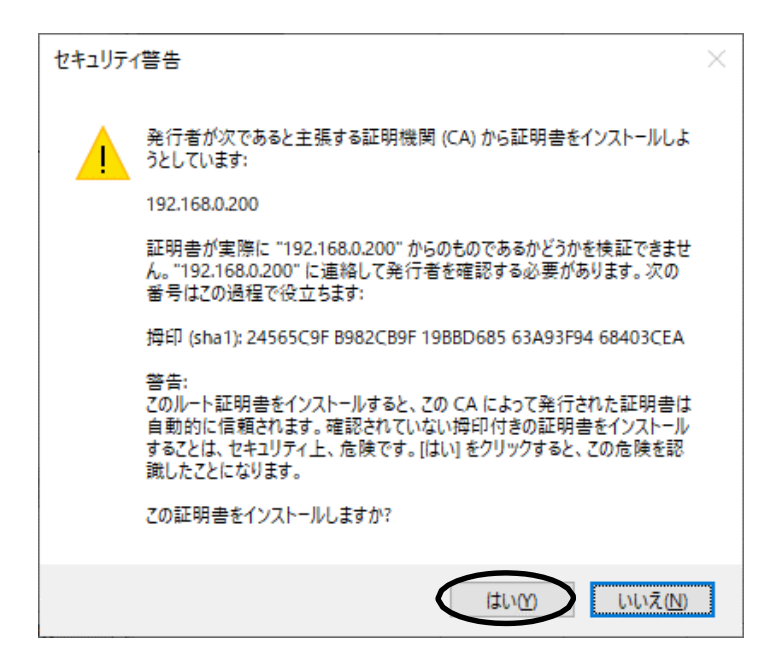

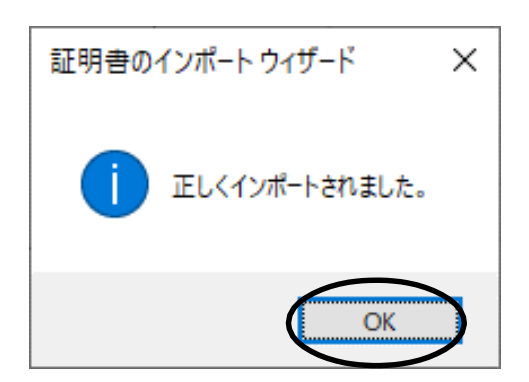

■規制、対策などについて

●電波障害自主規制について

本装置は、情報処理装置等電波障害自主規制協議会(VCCI)基準に基づくクラスB情報技術 装置です。この装置は、家庭環境で使用することを目的とした基準となっていますが、この装置が ラジオやテレビジョン装置に近接して使用されると、受信障害を引き起こすことがあります。 マニュアルに従って正しい取り扱いをしてください。

●電源の瞬時電圧低下対策について

落雷等による電源の瞬時電圧低下によって不具合が生じる事があります。対策として交流 無停電電源装置を使用されることを推奨します。(社団法人電子技術産業協会のパーソナル コンピュータの瞬時電圧低下対策ガイドラインに基づく表示)

#### ●輸出管理規制

本製品を輸出する場合には、外国為替及び外国貿易法の規制ならびに米国輸出管理規制等の 輸出関連法規をご確認の上、必要な手続きをお取りください。尚、ご不明な場合は、お買い求め先 にお問い合わせください。

#### ■権利について

・記載の会社名、製品名やロゴは、それぞれの会社の商標もしくは登録商標です。 ・このマニュアルやマニュアルの内容はすべて著作権によって保護されています。マニュアルの

内容の一部または全部を、無断で転載又は引用することは禁じられています。